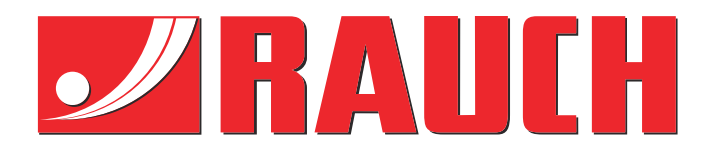

# Kompletterande instruktioner

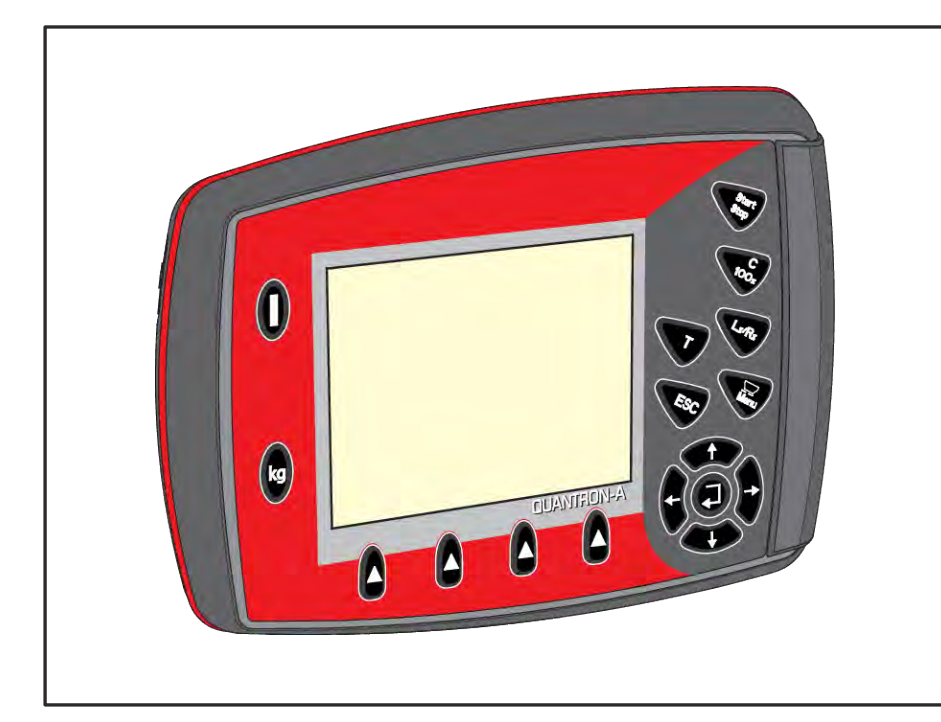

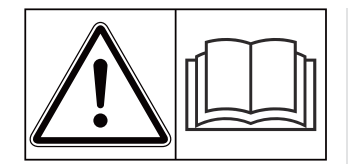

# **Läs noggrant före idrifttagningen!**

# Spara för användning framöver.

Denna bruks- och monteringsanvisning är en del av maskinen. Leverantörer av nya och begagnade maskiner ska dokumentera skriftligt att drifts- och monteringsanvisningen har levererats tillsammans med maskinen och överlämnats till kunden. **Version 3.53.00**

*QUANTRON-A AXIS/MDS* **N-NONANI** 

5902674-**i**-sv-1223 Bruksanvisning i original

#### Bästa kund

Genom att investera i manöverenheten QUANTRON-A för gödselspridaren AXIS och MDS har du visat förtroende för våra produkter. Tack! Detta förtroende ska vi försöka förvalta väl. Du har valt en effektiv och pålitlig maskinstyrning.

Om du mot förmodan skulle få problem: Står vår serviceavdelning alltid till din tjänst.

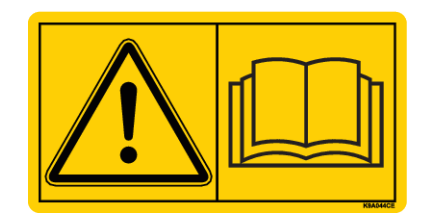

### **Vi ber dig att noggrant läsa denna bruksanvisning och bruksanvisningen för maskinen innan idrifttagning samt att alltid beakta all information.**

Den här bruksanvisningen kan innehålla beskrivningar av utrustning som inte ingår i din manöverenhets utrustning.

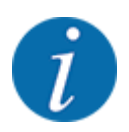

#### **Beakta manöverenhetens och maskinens serienummer**

Manöverenheten QUANTRON-A är från fabrik kalibrerad efter kastspridaren för mineralgödsel med vilken denna manöverenhet levererades. För att kunna anslutas till en annan maskin måste den kalibreras på nytt.

Skriv in maskinstyrningens och maskinens serienummer här. När maskinstyrningen ansluts till maskinen måste dessa nummer kontrolleras.

- Manöverenhetens serienummer:
- Maskinens serienummer och tillverkningsår:

#### **Tekniska förbättringar**

Vi strävar efter att ständigt förbättra våra produkter. Vi förbehåller oss därför rätten att utan förvarning genomföra förbättringar och förändringar som vi anser vara nödvändiga. Däremot är vi inte förpliktade att genomföra dessa förbättringar och förändringar på redan sålda maskiner.

Vi besvarar gärna eventuella frågor.

Med vänliga hälsningar

RAUCH Landmaschinenfabrik GmbH

# **Innehåll**

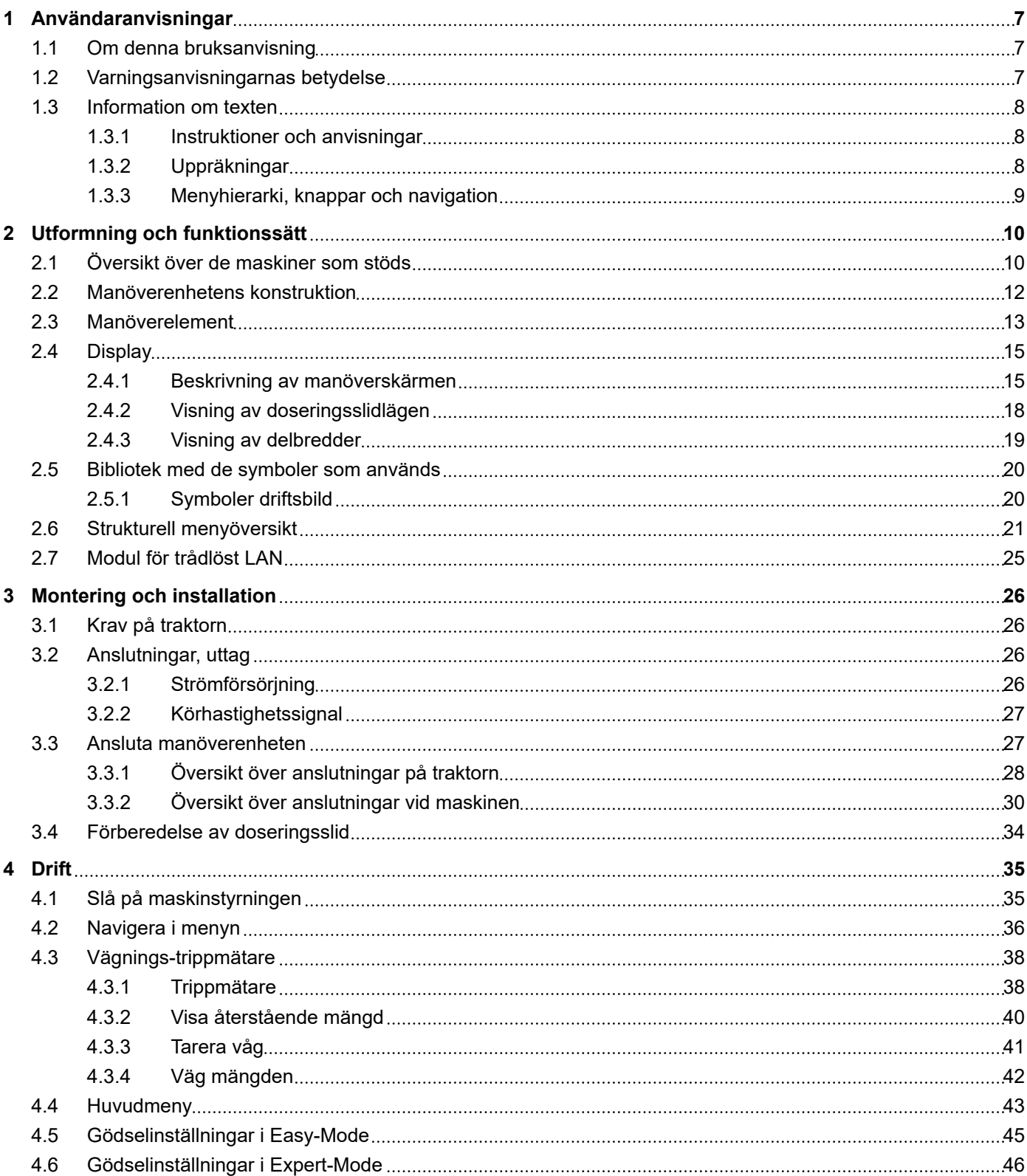

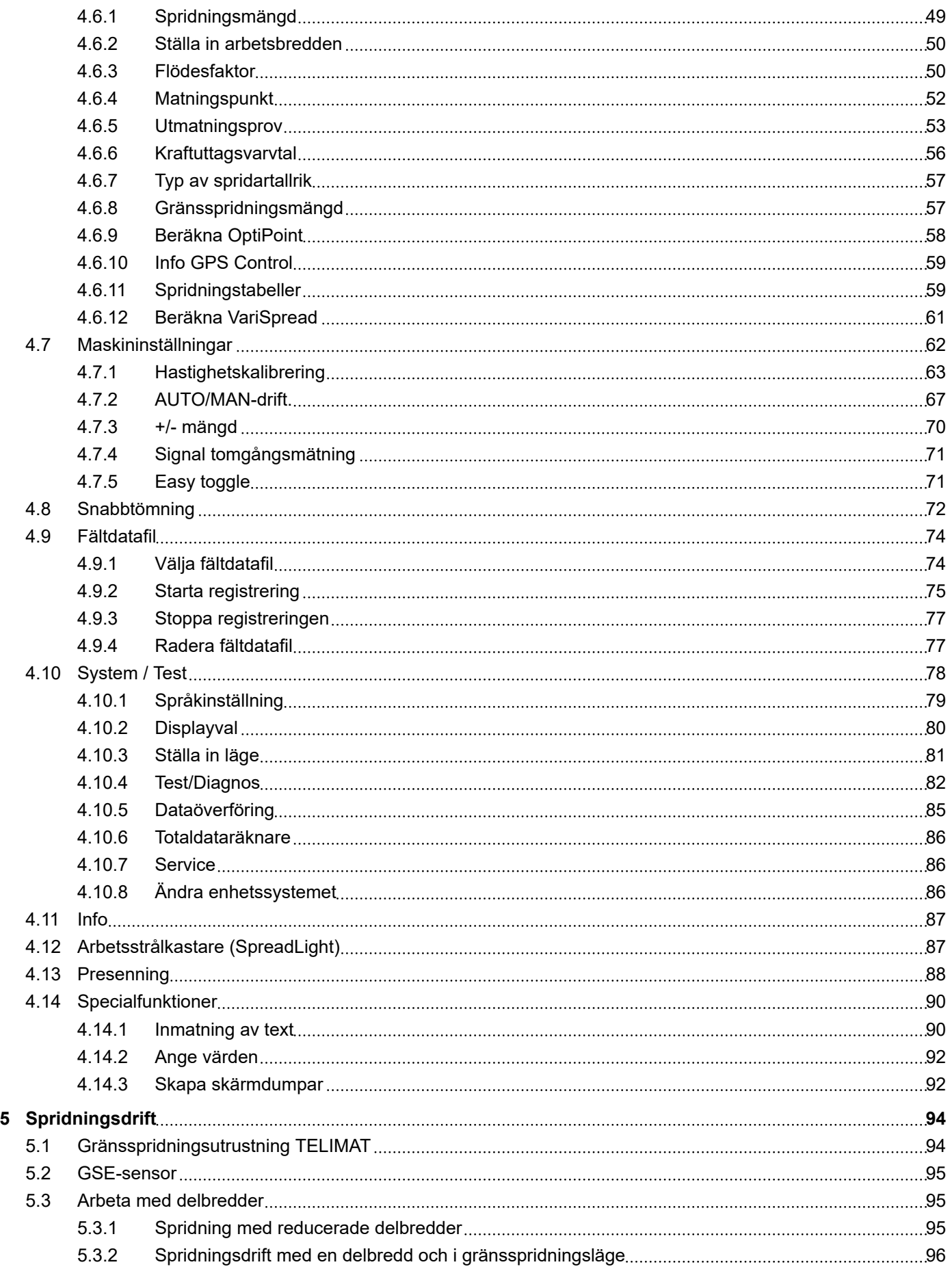

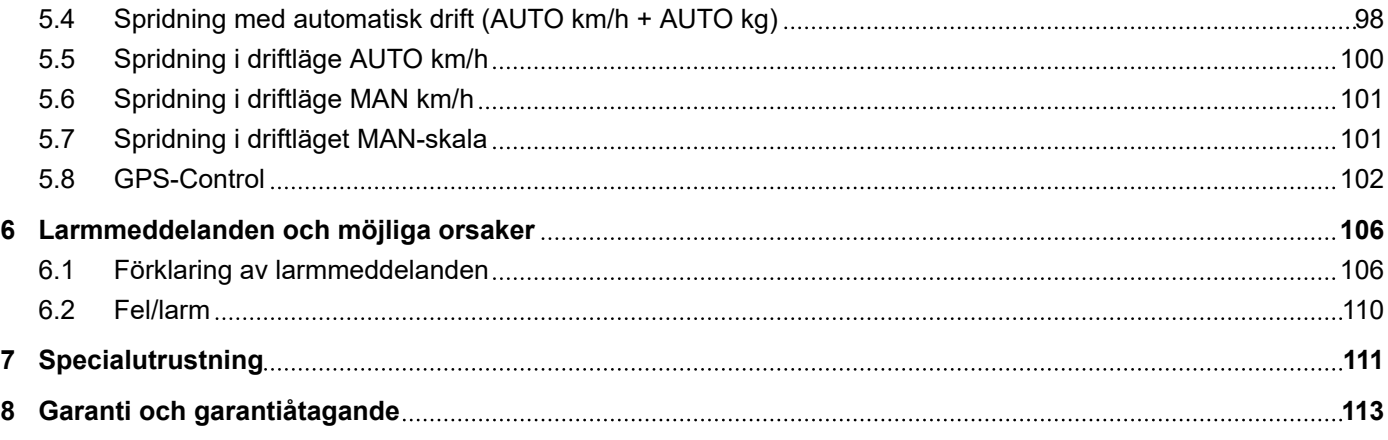

# <span id="page-6-0"></span>**1 Användaranvisningar**

### **1.1 Om denna bruksanvisning**

Denna bruksanvisning är **en del av** manöverenheten

Bruksanvisningen innehåller viktiga anvisningar för att **använda** och **underhålla** manöverenheten på ett **säkert**, **korrekt** och kostnadseffektivt sätt. Att beakta informationen hjälper att **undvika faror**, sänka reparationskostnaderna, minska stilleståndstiderna och ökar samtidigt maskinens tillförlitlighet och livslängd.

Bruksanvisningen ska förvaras inom räckhåll på den plats där manöverenheten används (t.ex. i traktorn).

Bruksanvisningen ersätter inte det **egenansvar** som driftansvarig och operatörer har vid användningen av manöverenheten.

### **1.2 Varningsanvisningarnas betydelse**

I denna bruksanvisning är varningsskyltarna systematiskt ordnade efter risknivån och sannolikheten för att den uppträder.

Varningssymbolerna uppmärksammar övriga risker med som måste beaktas vid användning av maskinen. Varningsanvisningarna är uppbyggda på följande sätt:

Symbol + **signalord**

Förklaring

#### **Varningarnas risknivåer**

Signalordet visar hur stor faran är. De farliga momenten är klassificerade på följande sätt:

### **FARA!**

#### **Riskens typ och orsak**

Denna varning påvisar en omedelbar risk för personers liv och hälsa.

Att inte beakta denna symbol kan leda till mycket allvarliga personskador, i värsta fall med dödlig utgång.

u Följ alltid de beskrivna åtgärderna för att förhindra dessa risker.

### **VARNING!**

#### <span id="page-7-0"></span>**Riskens typ och orsak**

Denna varning påvisar en potentiell risk för personers hälsa .

Om dessa varningsanvisningar ignoreras leder det till allvarliga personskador.

▶ Följ alltid de beskrivna åtgärderna för att förhindra dessa risker.

### **OBSERVERA!**

#### **Riskens typ och orsak**

Denna varning påvisar en potentiell risk för personers hälsa .

Om dessa varningsanvisningar ignoreras leder det till personskador.

u Följ alltid de beskrivna åtgärderna för att förhindra dessa risker.

### *OBSI!*

#### **Riskens typ och orsak**

Denna varningsanvisning varnar för sak- och miljöskador.

Om dessa varningsanvisningar ej beaktas kan detta leda till skador på maskinen eller i omgivningen.

Följ alltid de beskrivna åtgärderna för att förhindra dessa risker.

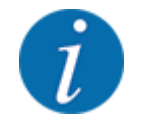

### Detta är en anvisning: Allmänna anvisningar innehåller användartips och speciellt nyttig information, dock inga varningar.

### **1.3 Information om texten**

### **1.3.1 Instruktioner och anvisningar**

Åtgärder som ska utföras av användaren visas som en numrerad lista.

- $\blacktriangleright$  Åtgärdsanvisning steg 1
- Åtgärdsanvisning steg 2

### **1.3.2 Uppräkningar**

Uppräkningar utan inbördes ordning visas som en lista med punkter:

- Egenskap A
- Egenskap B

### <span id="page-8-0"></span>**1.3.3 Menyhierarki, knappar och navigation**

**Menyerna** är alternativen som är listade i fönstret **Huvudmeny**.

I menyn finns sk. **undermenyer resp. menyalternativ** listade där du kan göra inställningar (urvalslistor, text- och sifferinmatning, starta funktion).

Hierarkin och sökvägen till önskat menyalternativ är märkta med en >(pil) mellan menyn och menyalternativet/menyalternativen:

- System/test > Test/diagnos > Spänning betyder att menyalternativet Spänning kan öppnas via menyn System/test och menyalternativet Test/diagnos.
	- Pilen > har samma funktion som att trycka på **Enter**.

# <span id="page-9-0"></span>**2 Utformning och funktionssätt**

# **2.1 Översikt över de maskiner som stöds**

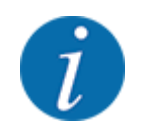

Vissa modeller finns inte tillgängliga i alla länder.

### n *MDS*

#### **Funktioner som stöds**

### • Körhastighetsberoende spridning

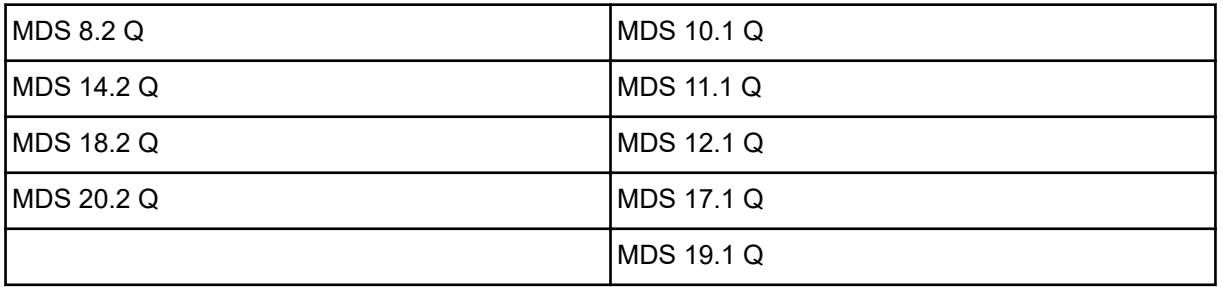

### ■ *AXIS-M V8*

8 delbreddssteg

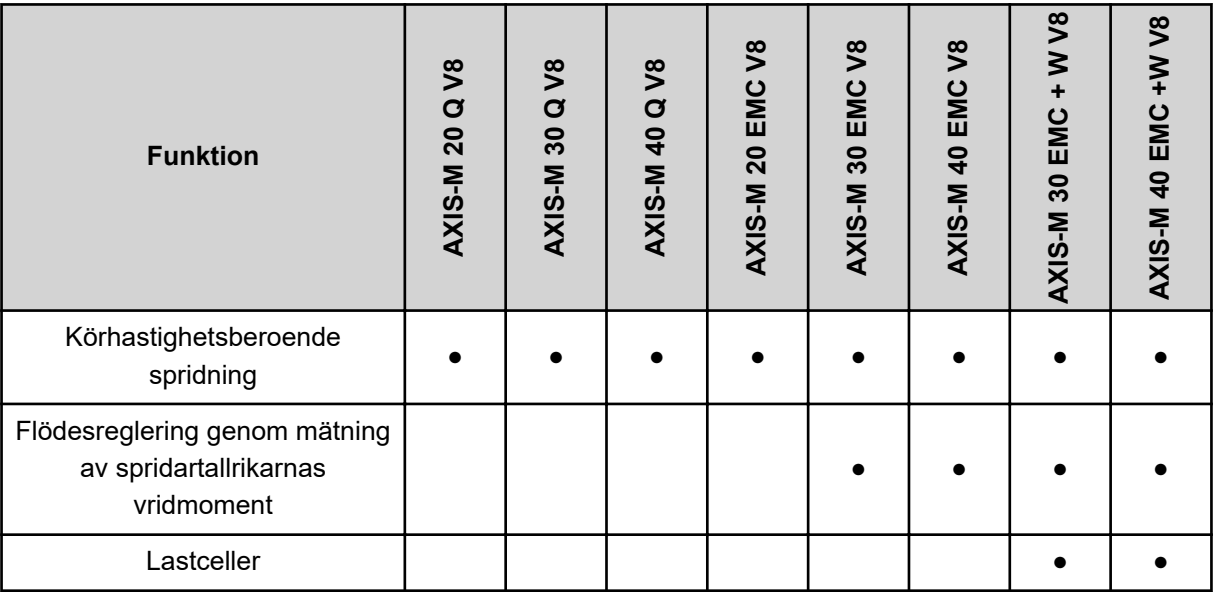

### ■ *AXIS-M VS pro*

Steglös delbreddsjustering (VariSpread pro)

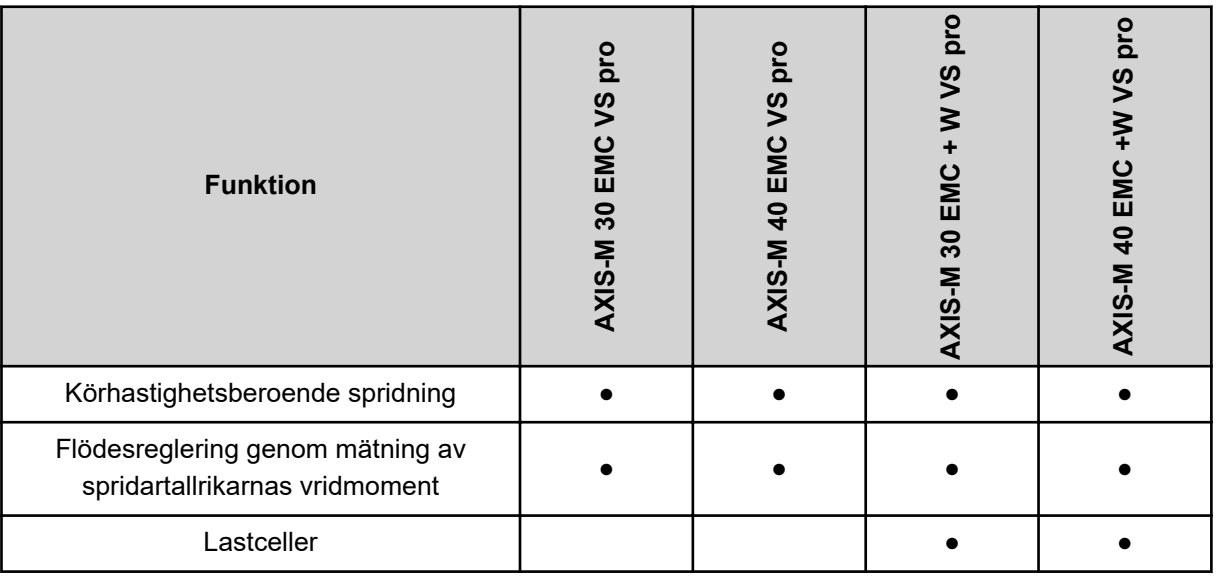

# <span id="page-11-0"></span>**2.2 Manöverenhetens konstruktion**

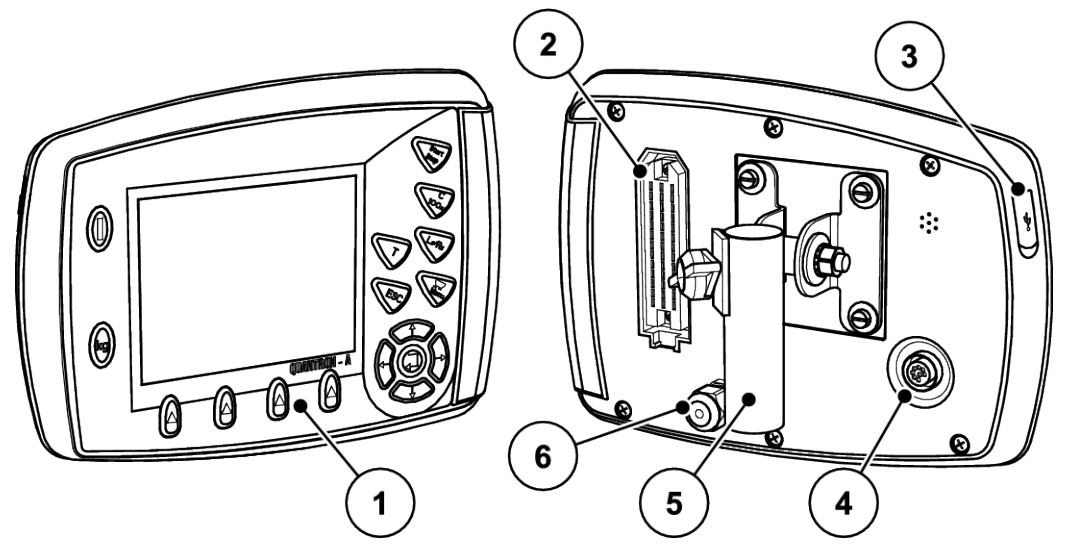

*Fig. 1: Manöverenhet QUANTRON-A*

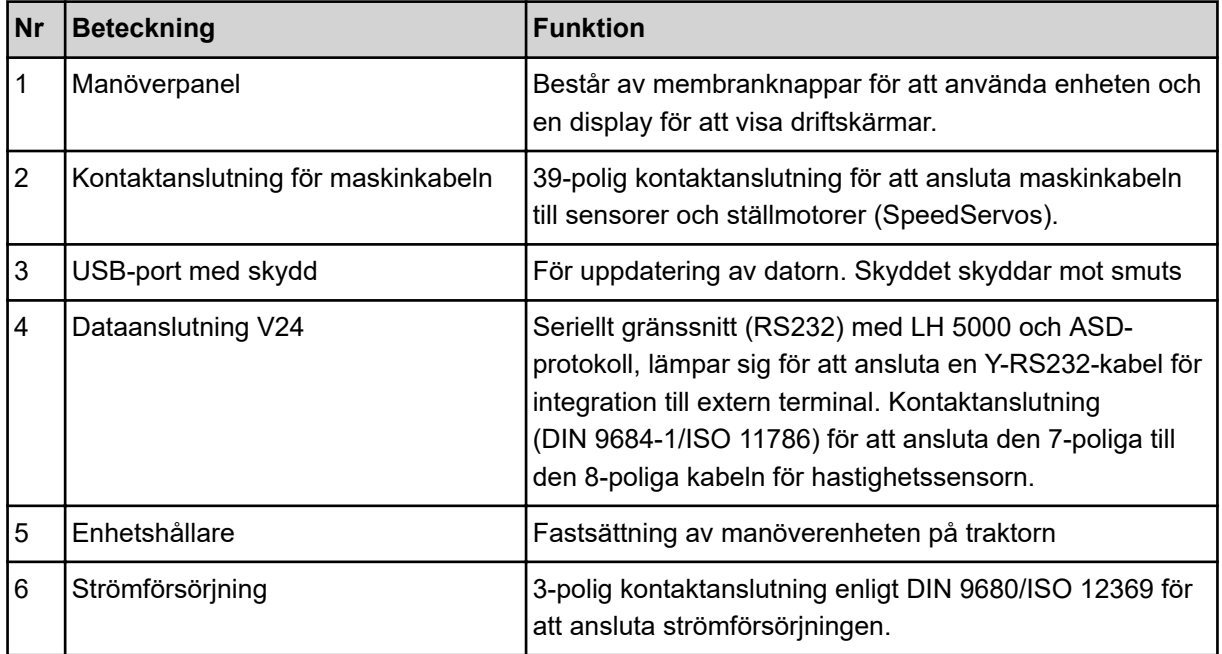

# <span id="page-12-0"></span>**2.3 Manöverelement**

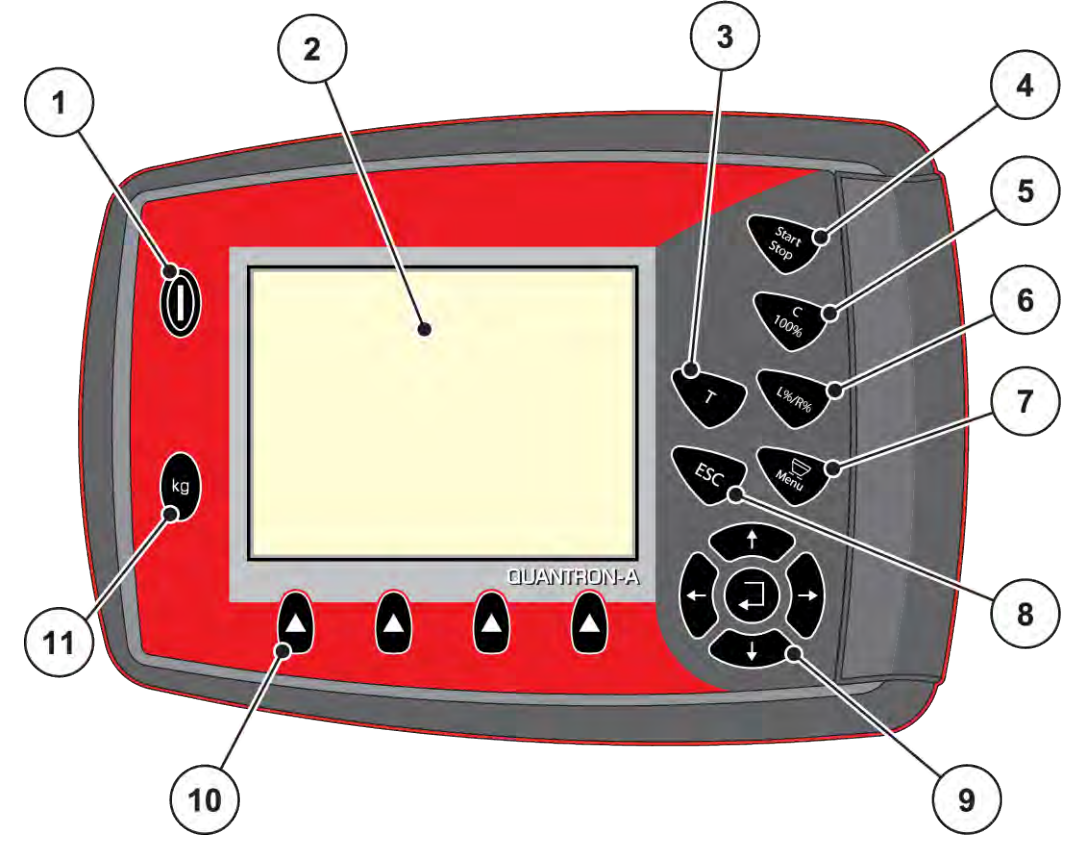

*Fig. 2: Manöverpanel på enhetens framsida*

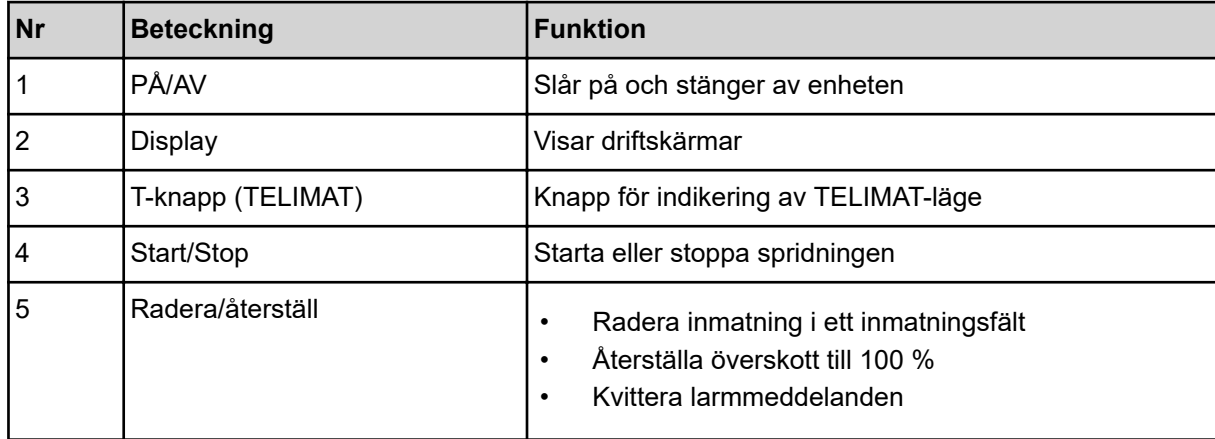

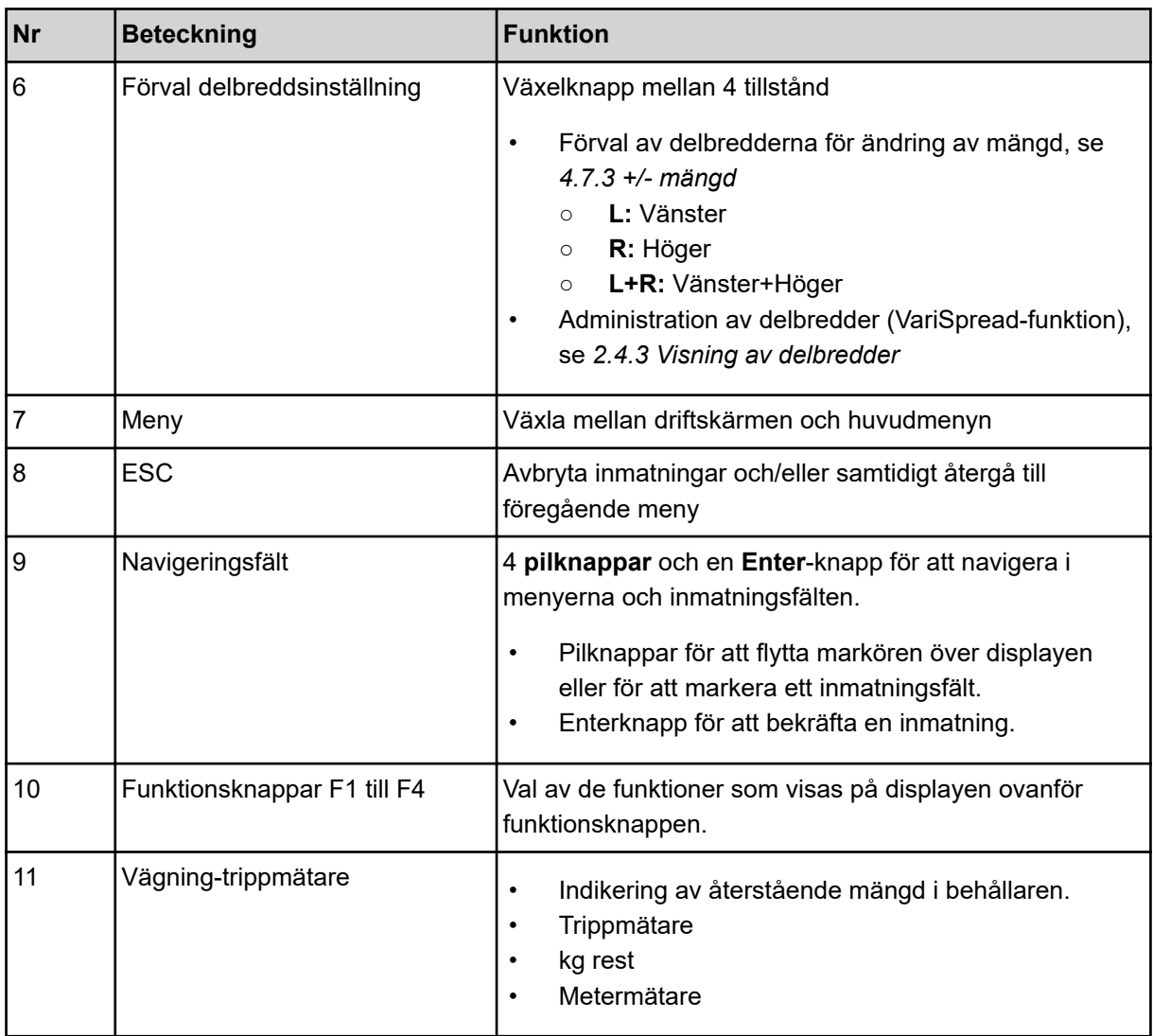

# <span id="page-14-0"></span>**2.4 Display**

Displayen visar maskinstyrningens aktuella statusinformation samt val- och inmatningsmöjligheter.

Den viktiga informationen för drift av maskinen visas på **driftsbilden**.

### **2.4.1 Beskrivning av manöverskärmen**

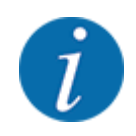

Driftskärmens utseende beror alltid på de aktuella inställningarna och maskintypen.

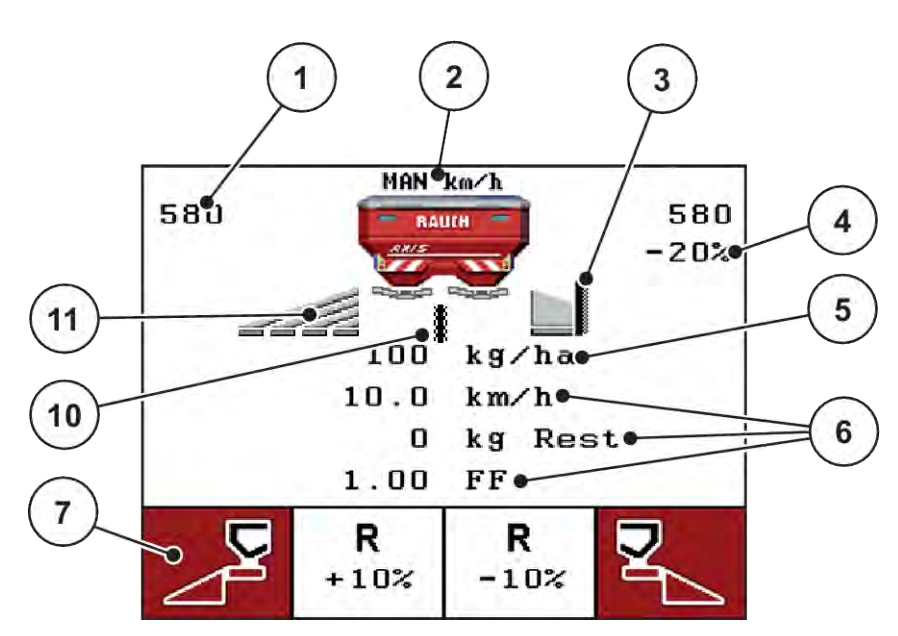

*Fig. 3: Manöverenhetens display – exempel driftskärm AXIS-M*

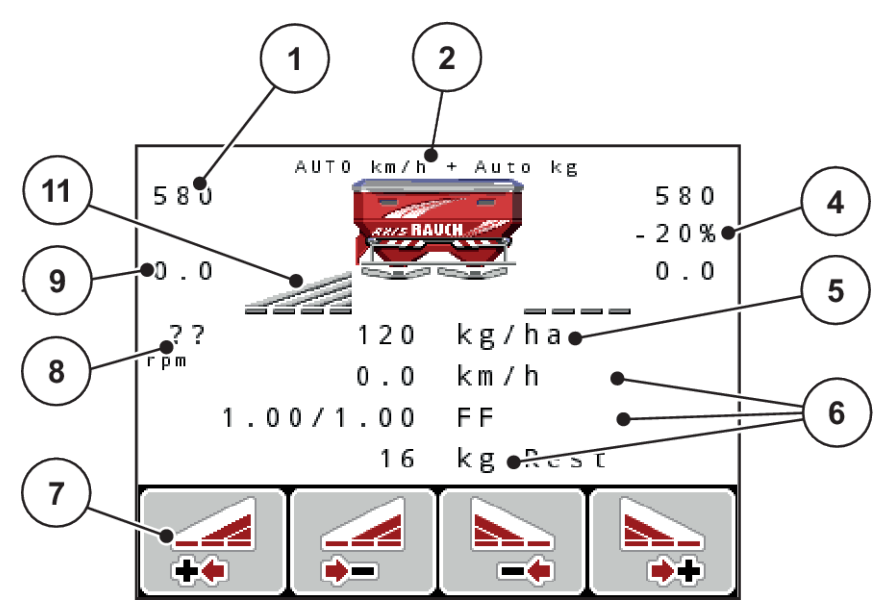

*Fig. 4: Manöverenhetens display – exempel driftskärm AXIS-M EMC*

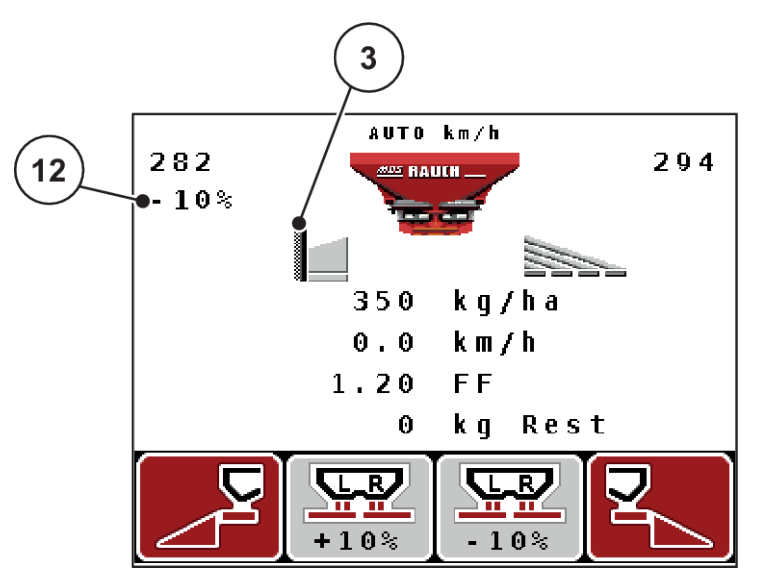

*Fig. 5: Manöverenhetens display – exempel driftskärm MDS*

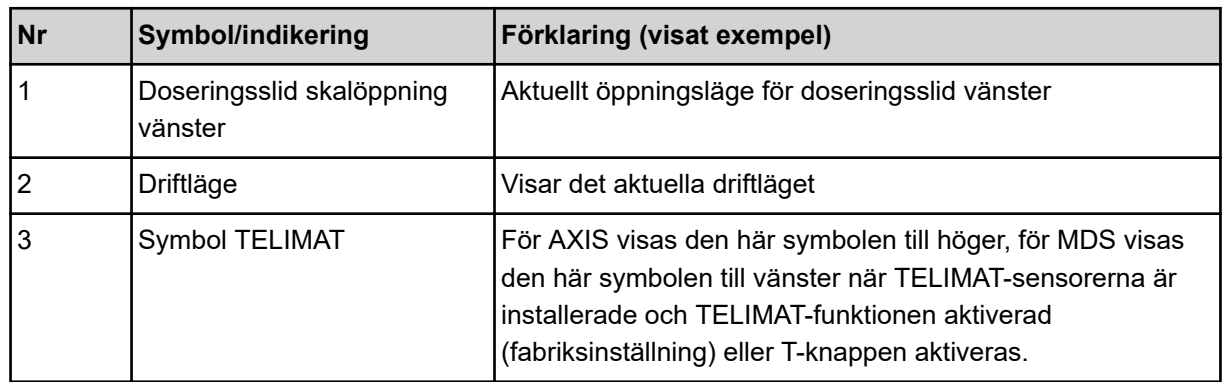

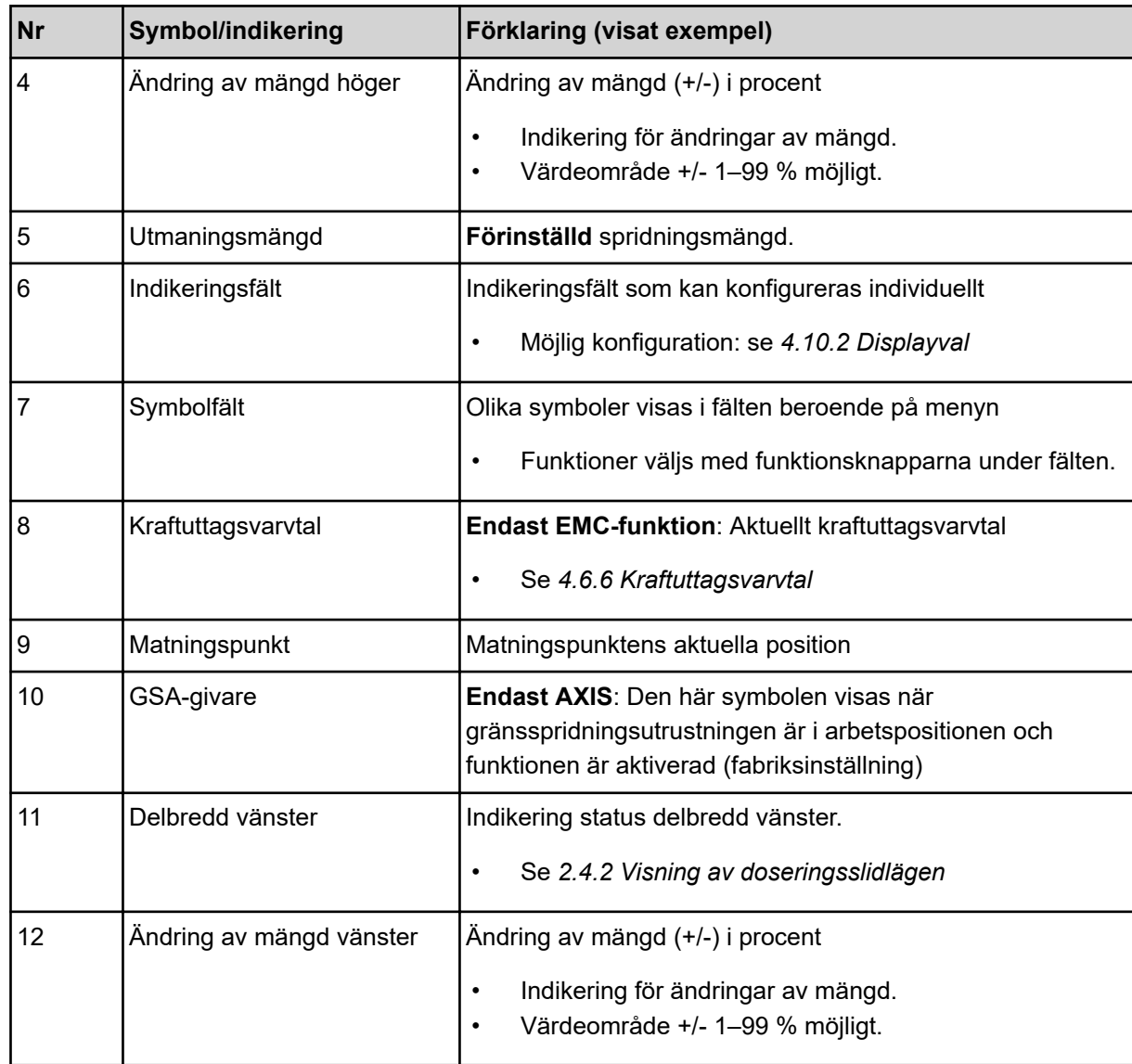

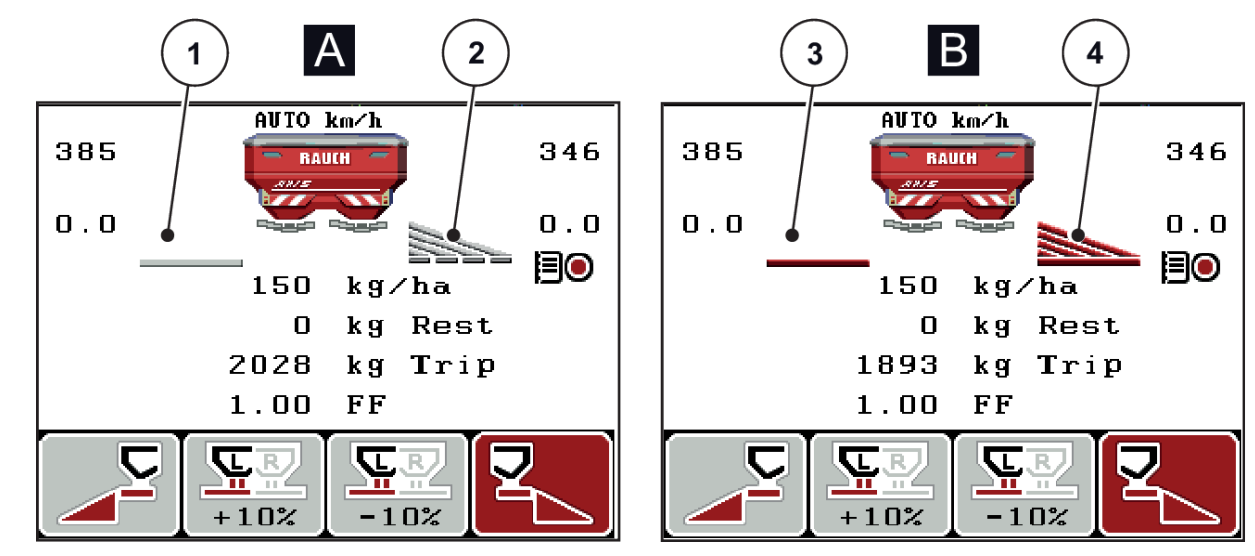

### <span id="page-17-0"></span>**2.4.2 Visning av doseringsslidlägen**

*Fig. 6: Indikering av tillstånd för doseringsslid – AXIS*

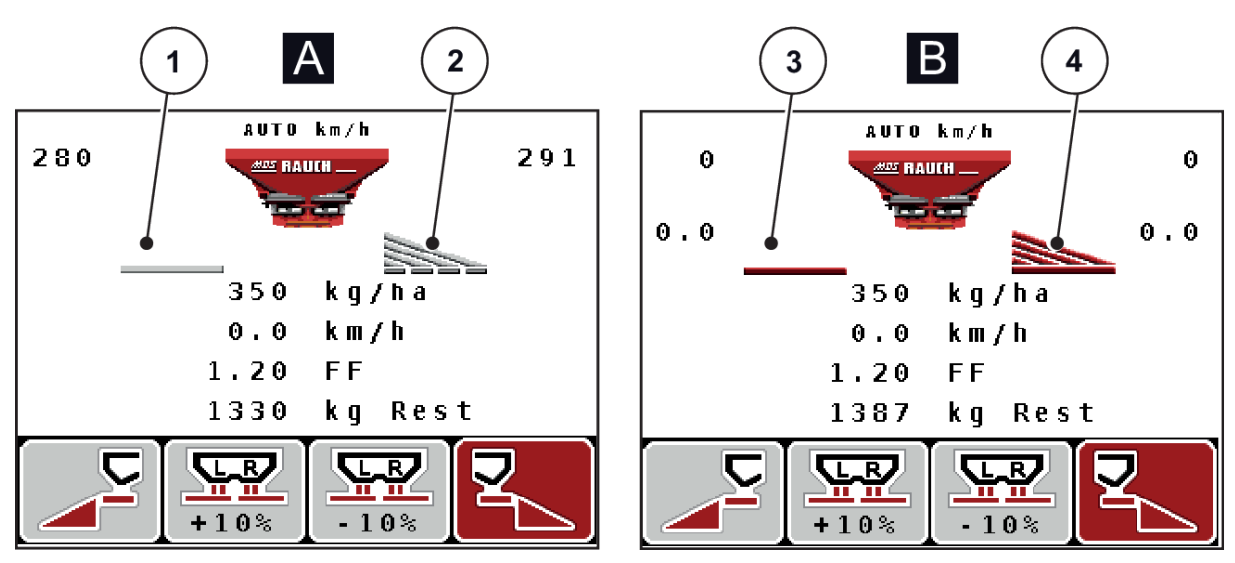

*Fig. 7: Indikering av tillstånd för doseringsslid – MDS*

- A Spridningsdrift inaktiv
- 1 Delbredd avaktiverad
- 2 Delbredd aktiverad
- B Maskin i spridningsdrift
- 3 Delbredd avaktiverad
- 4 Delbredd aktiverad

### <span id="page-18-0"></span>**2.4.3 Visning av delbredder**

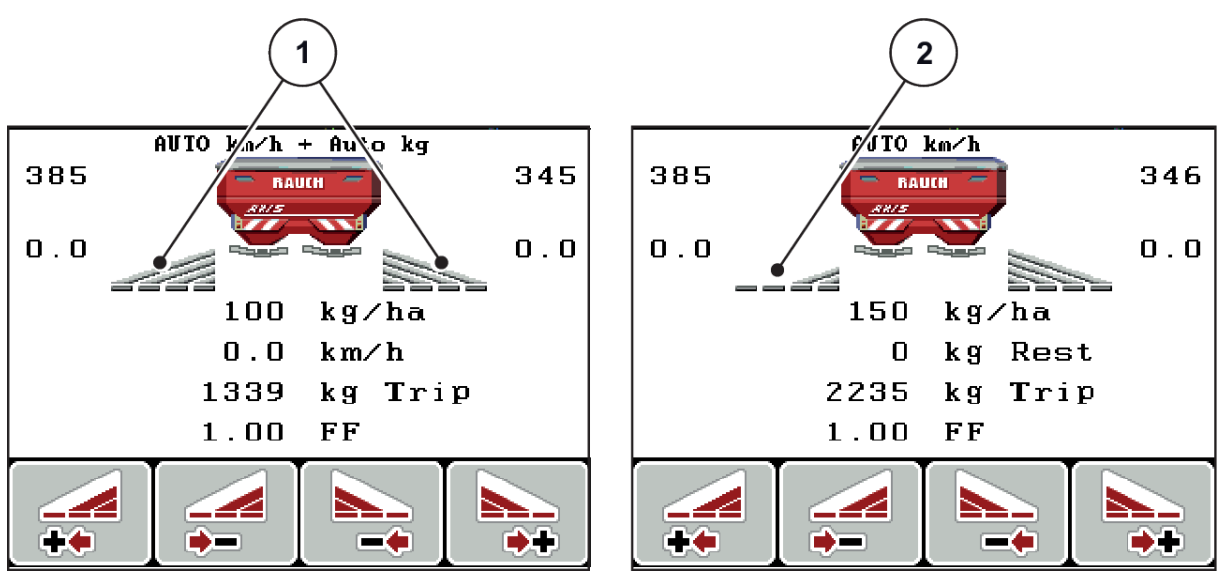

*Fig. 8: Indikering av tillstånd för delbredd (exempel med VariSpread 8)*

[1] Aktiverade delbredder med 4 möjliga spridningsbreddssteg [2] Vänster delbredd har reducerats med 2 delbreddssteg

Ytterligare indikerings- och inställningsmöjligheter förklaras i kapitel *[5.3 Arbeta med delbredder](#page-94-0)*.

# <span id="page-19-0"></span>**2.5 Bibliotek med de symboler som används**

Manöverenheten QUANTRON-A visar symboler för menyer och funktioner på bildskärmen.

# **2.5.1 Symboler driftsbild**

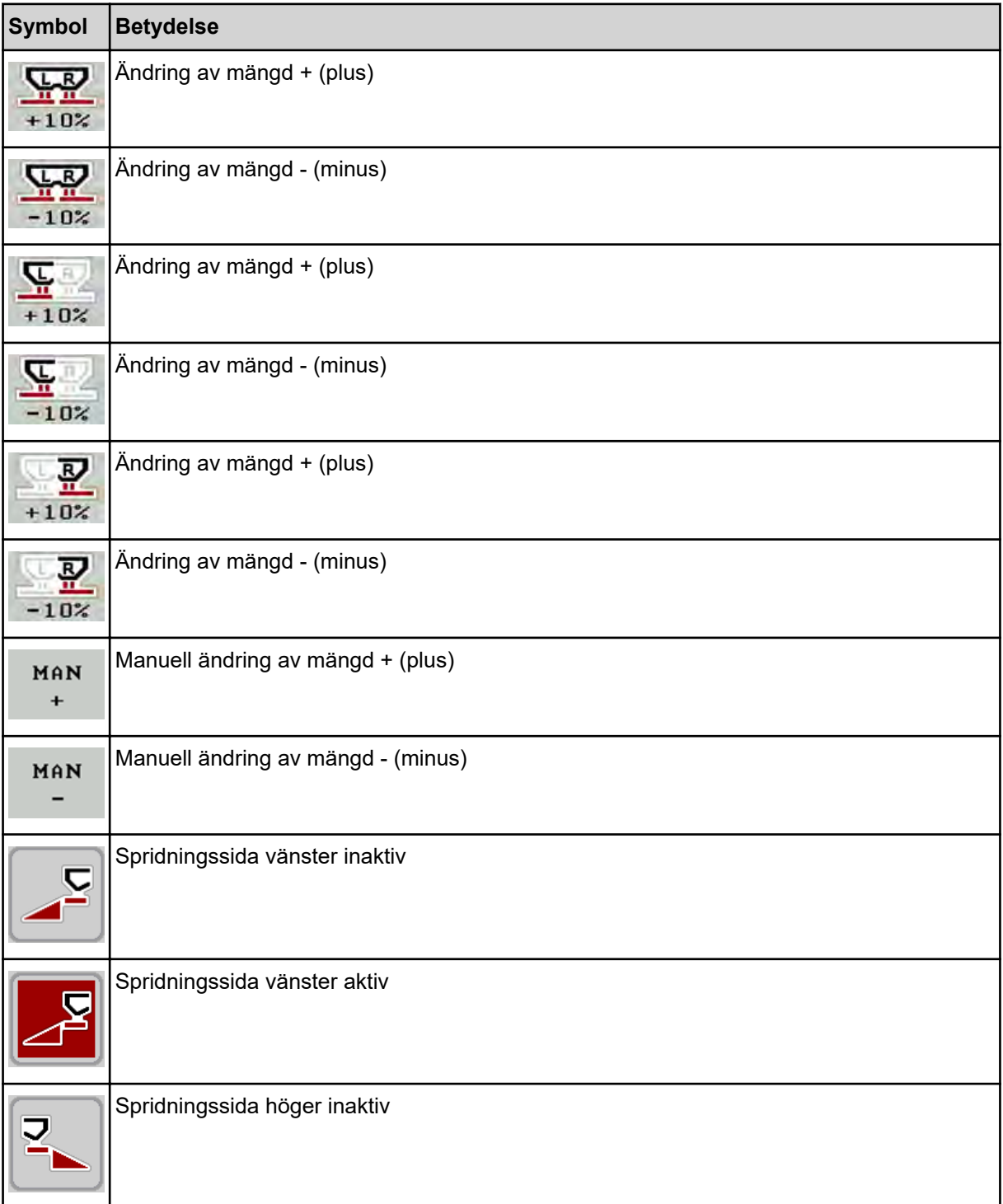

<span id="page-20-0"></span>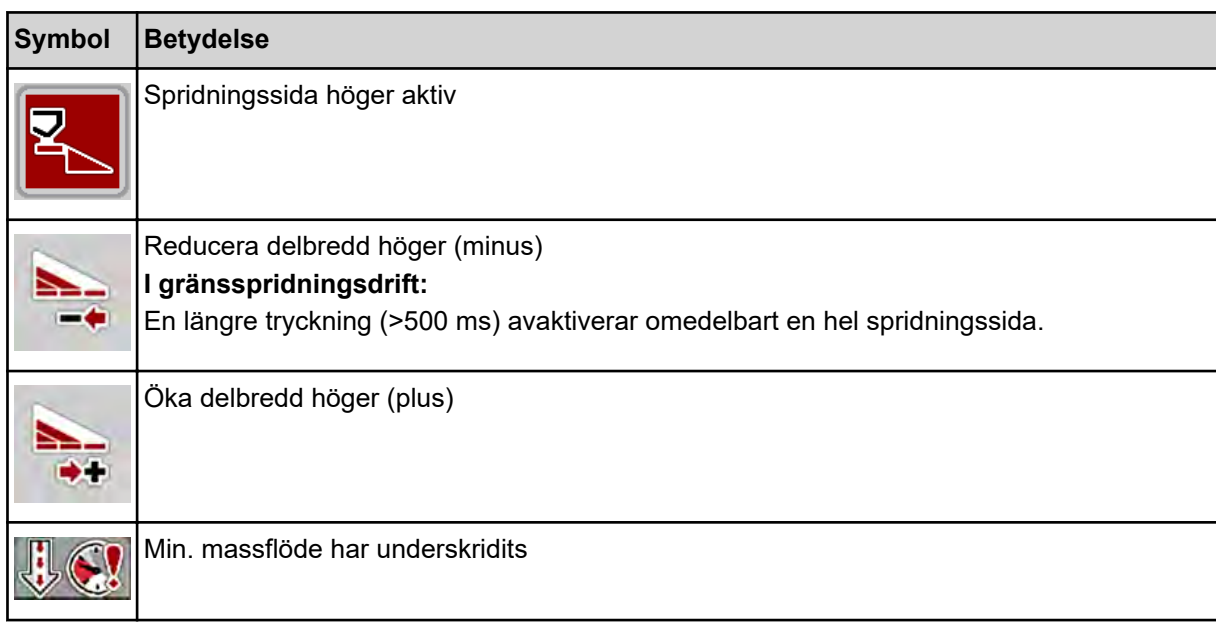

# **2.6 Strukturell menyöversikt**

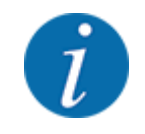

Läget Easy/Expertställs in i menyn System/test.

n *Easy Läge*

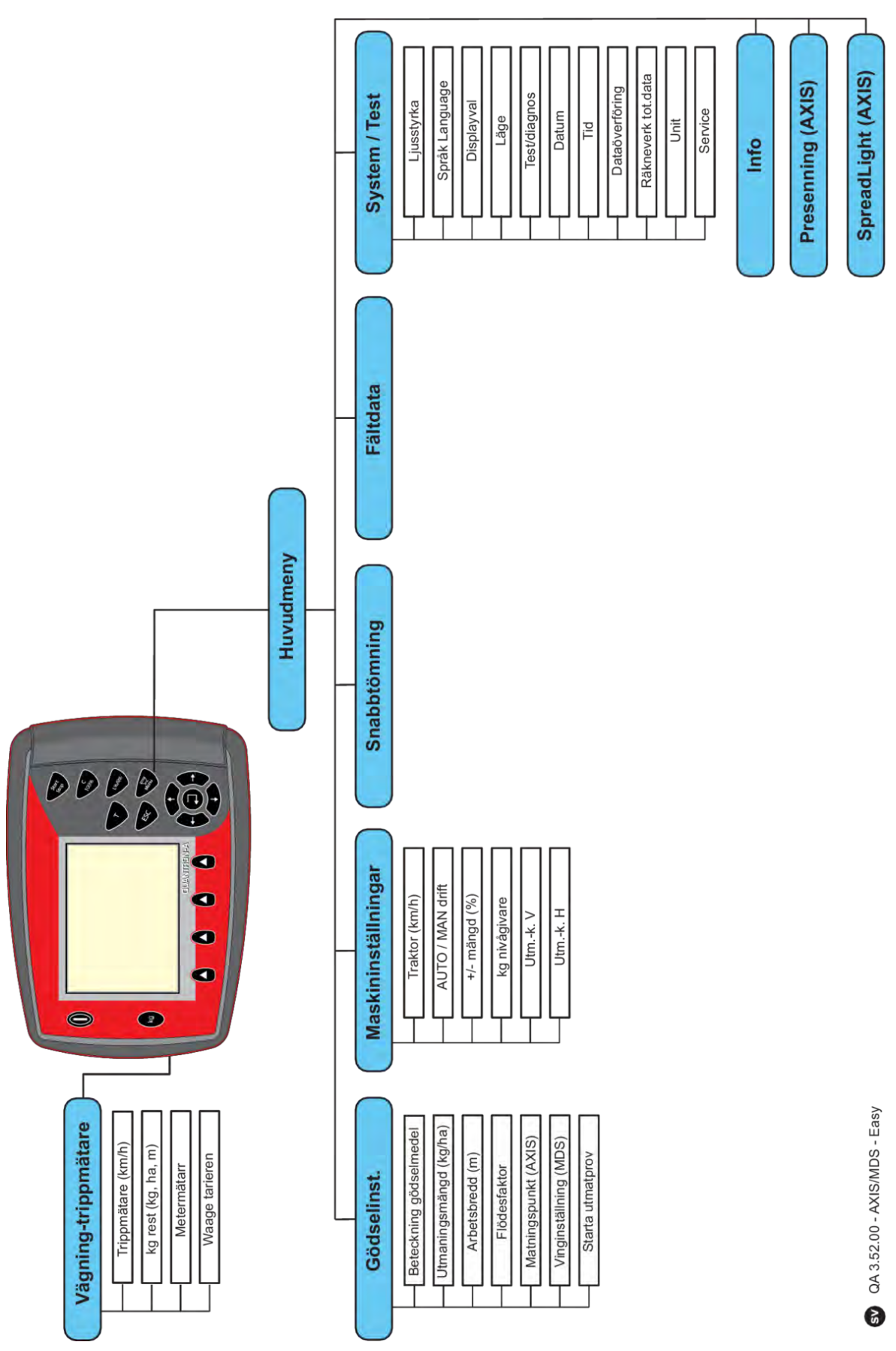

n *Expert Läge*

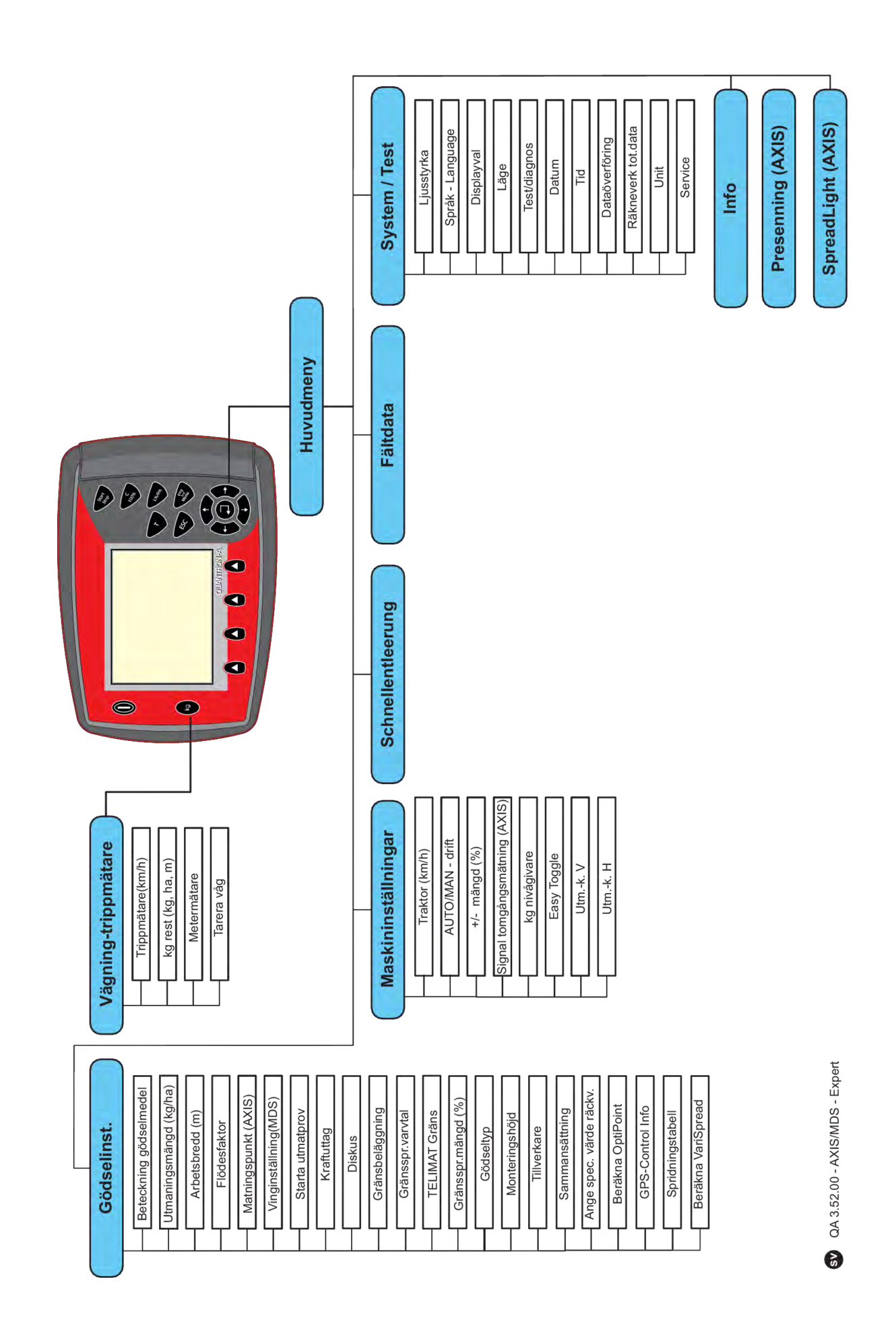

# <span id="page-24-0"></span>**2.7 Modul för trådlöst LAN**

Med hjälp av WLAN-modulen (specialutrustning) och FertChartApp på en smartphone kan du trådlöst överföra spridningstabeller till manöverenheten.

Läs monteringsanvisningen för WLAN-modulen för mer information om detta. Kontakta din återförsäljare för att installera FertChartApp på manöverenheten.

WLAN-lösenordet är **quantron**.

# <span id="page-25-0"></span>**3 Montering och installation**

## **3.1 Krav på traktorn**

Kontrollera att traktorn uppfyller följande krav innan maskinstyrningen monteras:

- En minsta spänning på **11 V** måste **alltid** garanteras, även när flera enheter är anslutna samtidigt (t.ex. klimatanläggning, belysning).
- Kraftuttagsvarvtalet måste ställas in på minst **540 v/min** och måste hållas konstant (grundläggande förutsättning för korrekt arbetsbredd).

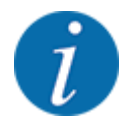

På traktorer med växellåda utan dubbelkoppling måste körhastigheten väljas med korrekt utväxling så att kraftuttagsvarvtalet motsvarar **540 varv/min**.

• Ett 7-poligt uttag (DIN 9684-1/ISO 11786). Via detta uttag tar manöverenheten emot impulsen för den aktuella körhastigheten.

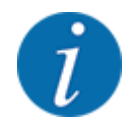

Det 7-poliga uttaget för traktorn och körhastighetssensorn finns som eftermonteringssats (tillval), se kapitel *[7 Specialutrustning](#page-110-0)*

# **3.2 Anslutningar, uttag**

### **3.2.1 Strömförsörjning**

Maskinstyrningen får ström från traktorn via det 3-poliga uttaget (DIN 9680/ISO 12369).

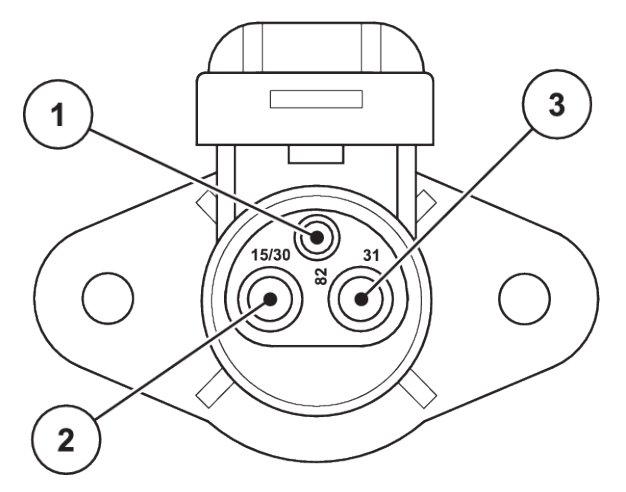

*Fig. 9: Stifttilldelning eluttag*

[3] Stift 3: (31): Jord

- [1] Stift 1: behövs inte
- [2] Stift 2: (15/30): +12 V

### <span id="page-26-0"></span>**3.2.2 Körhastighetssignal**

Via den 7-poliga kontaktanslutningen (DIN 9684-1/ISO 11786) tar manöverenheten emot impulserna för den aktuella körhastigheten. Till kontaktanslutningen ansluts dessutom den 7-poliga till den 8 poliga kabeln (tillbehör) till körhastighetssensorn.

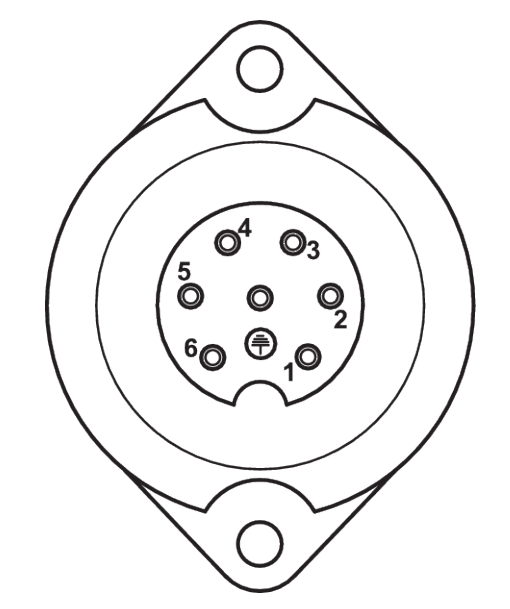

*Fig. 10: Stifttilldelning för 7-polig kontaktanslutning*

- 
- [1] Stift 1: faktisk körhastighet (radar) [2] Stift 2: teoretisk körhastighet (t.ex. växel, hjulsensor)

### **3.3 Ansluta manöverenheten**

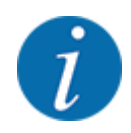

Efter att manöverenheten QUANTRON-A slagits på visar displayen maskinnumret under en kort tid.

Beakta maskinnumret

Manöverenheten QUANTRON-A är från fabrik kalibrerad efter gödselspridaren som den levereras med.

**Anslut manöverenheten endast till den tillhörande gödselspridaren.**

Manöverenheten kan anslutas till gödselspridaren på olika sätt beroende på utrustningen.

#### <span id="page-27-0"></span>**Utför arbetsstegen i följande ordning:**

- u Välj en lämplig plats i traktorhytten ( i förarens synfält) där manöverenheten ska fästas.
- u Fäst manöverenheten i traktorhytten med hjälp av enhetshållaren.
- u Anslut manöverenheten till det 7-poliga uttaget eller till körhastighetssensorn (beroende på utrustning).
- u Anslut manöverenheten till maskinens ställdon med hjälp av den 39-poliga maskinkabeln.
- u Anslut manöverenheten vid den 3-poliga kontaktanslutningen till traktorns strömförsörjning.

### **3.3.1 Översikt över anslutningar på traktorn**

**Standard** 

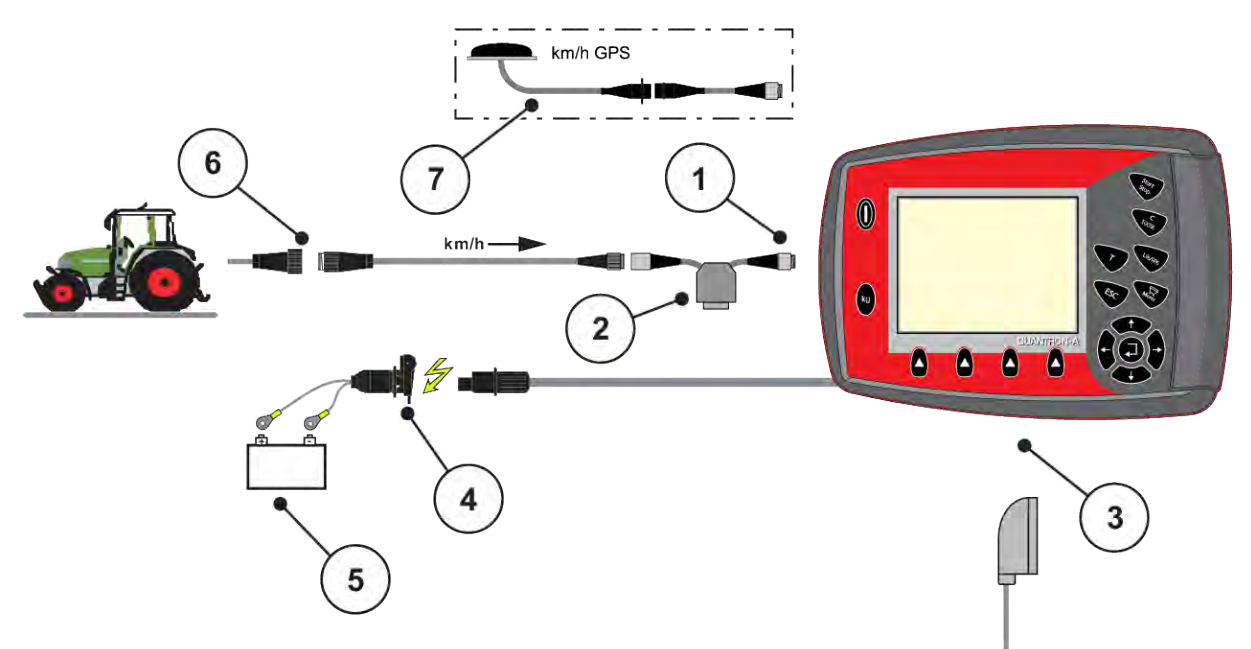

- [1] Seriellt gränssnitt RS232, 8-polig kontaktanslutning
- [2] Tillval: Y-kabel (V24 RS232-gränssnitt för lagringsmedium)
- [3] Anslutning för 39-polig maskinkontakt (baksida)
- [4] 7-polig kontaktanslutning enlig DIN 9684
- [5] Batteri
- [6] 3-polig kontaktanslutning enligt DIN 9680/ISO 12369
- [7] Tillval: GPS-kabel och mottagare

n *Hjulsensor*

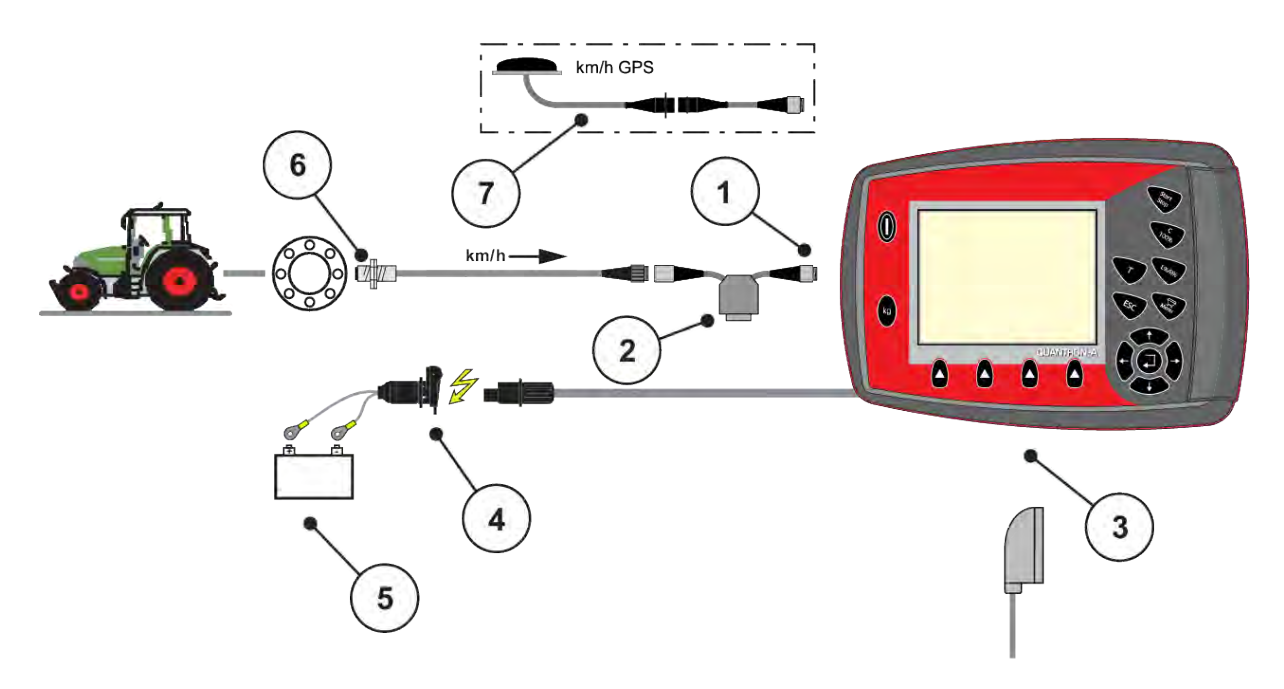

- [1] Seriellt gränssnitt RS232, 8-polig kontaktanslutning
- [2] Tillval: Y-kabel (V24 RS232-gränssnitt för lagringsmedium)
- [3] Anslutning för 39-polig maskinkontakt (baksida)
- [4] 3-polig kontaktanslutning enligt DIN 9680/ISO 12369
- [5] Batteri
- [6] Körhastighetssensor
- [7] Tillval: GPS-kabel och mottagare
- n *Strömförsörjning via tändningslås*

<span id="page-29-0"></span>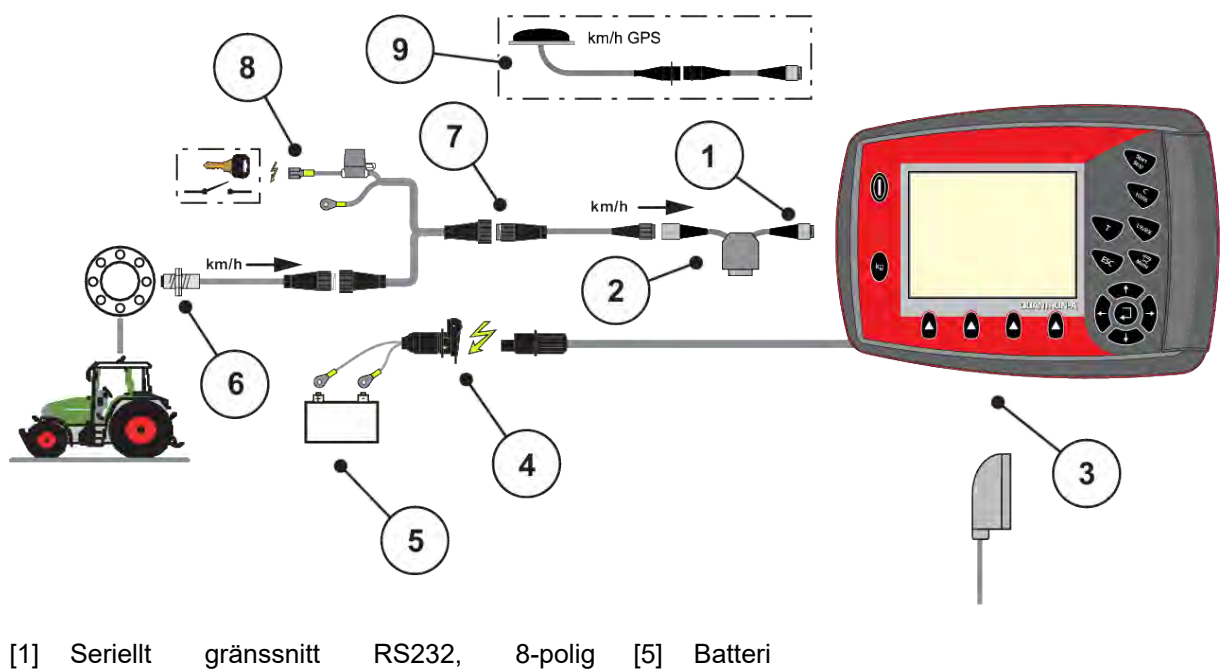

- kontaktanslutning
- [2] Tillval: Y-kabel (V24 RS232-gränssnitt för lagringsmedium)
- [3] Anslutning för 39-polig maskinkontakt (baksida)
- [4] 3-polig kontaktanslutning enligt DIN 9680/ISO 12369
- 
- [6] Körhastighetssensor
- [7] 7-polig kontaktanslutning enlig DIN 9684
- [8] Tillval: Strömförsörjning av QUANTRON-A via tändningslåset
- [9] Tillval: GPS-kabel och mottagare

### **3.3.2 Översikt över anslutningar vid maskinen**

n *MDS*

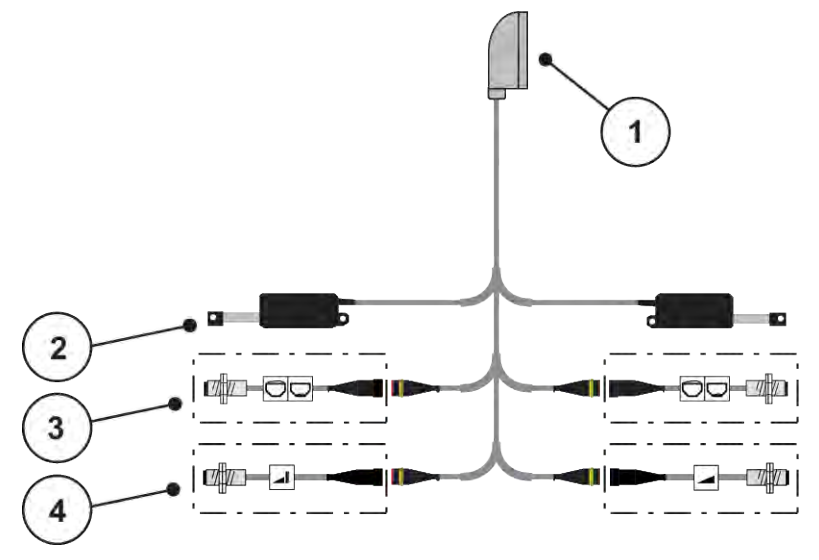

*Fig. 11: Schematisk anslutningsöversikt QUANTRON-A – MDS*

[1] 39-polig maskinkontakt

- [4] Tillval (TELIMAT-sensor uppe/nere)
- [2] Ställdon doseringsslid vänster/höger
- [3] Tillval (varningssensor för tom vänster/ höger)
- n *AXIS-M variant Q*

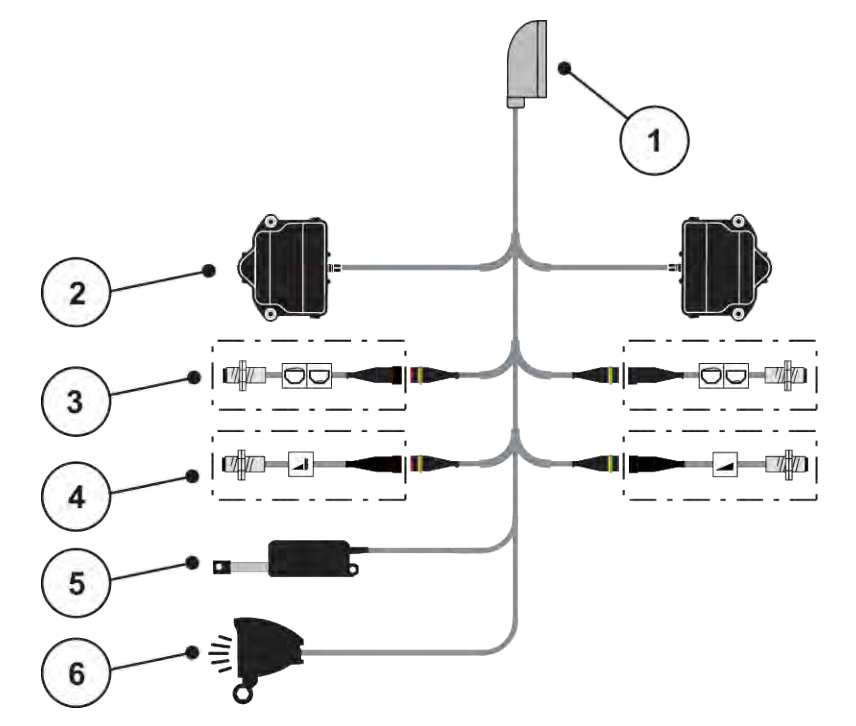

*Fig. 12: Schematisk anslutningsöversikt QUANTRON-A – AXIS-M variant Q*

- [1] 39-polig maskinkontakt
- [2] Rotationsdrift doseringsslid vänster/höger
- [3] Tillval (varningssensor för tom vänster/ höger)
- [4] Tillval TELIMAT-sensor/GSE-sensor uppe/ nere
- [5] Presenning
- [6] Tillval: SpreadlLight

■ *AXIS-M EMC – VariSpread V8* 

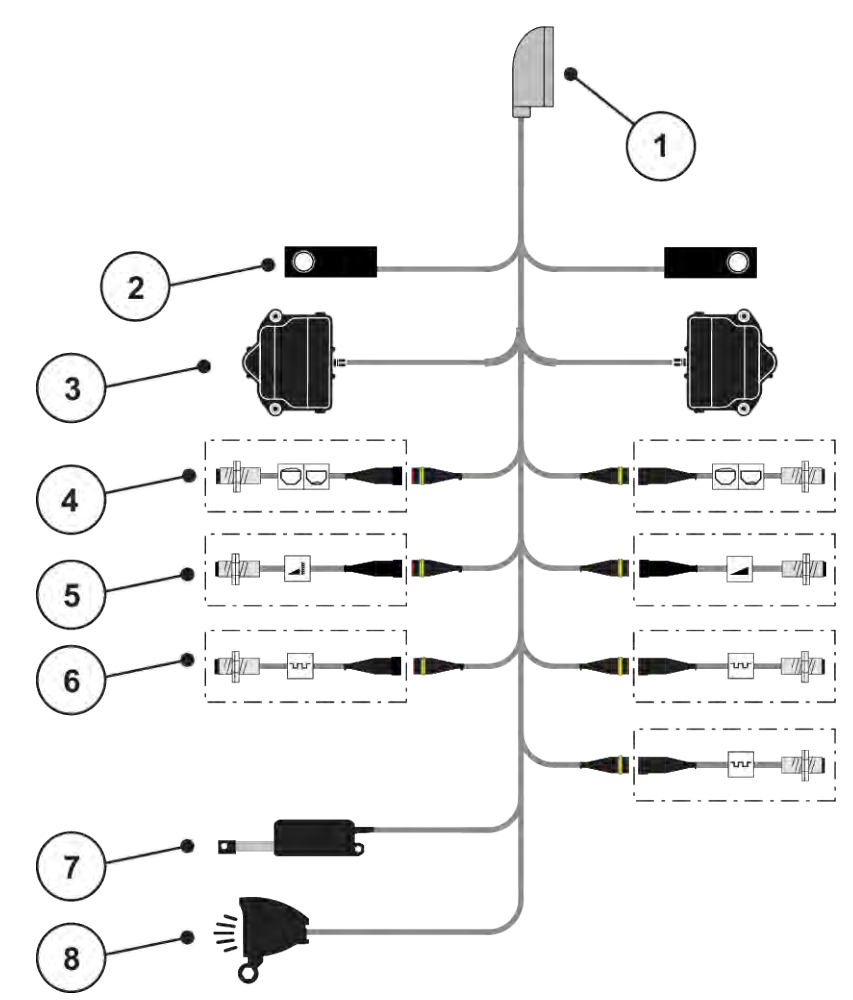

*Fig. 13: Schematisk anslutningsöversikt QUANTRON-A – AXIS-M EMC V8*

- [1] 39-polig maskinkontakt
- [2] Lastcell vänster/höger (endast maskiner med vågram)
- [3] Rotationsdrift doseringsslid vänster/höger
- [4] Tillval: Nivåsensor vänster/höger
- [5] Tillval: TELIMAT-sensor/GSE-sensor uppe/ nere
- [6] Sensorerna M EMC (vänster, höger, mitten)
- [7] Presenning
- [8] Tillval: SpreadLight
- *AXIS-M EMC VariSpread VS pro*

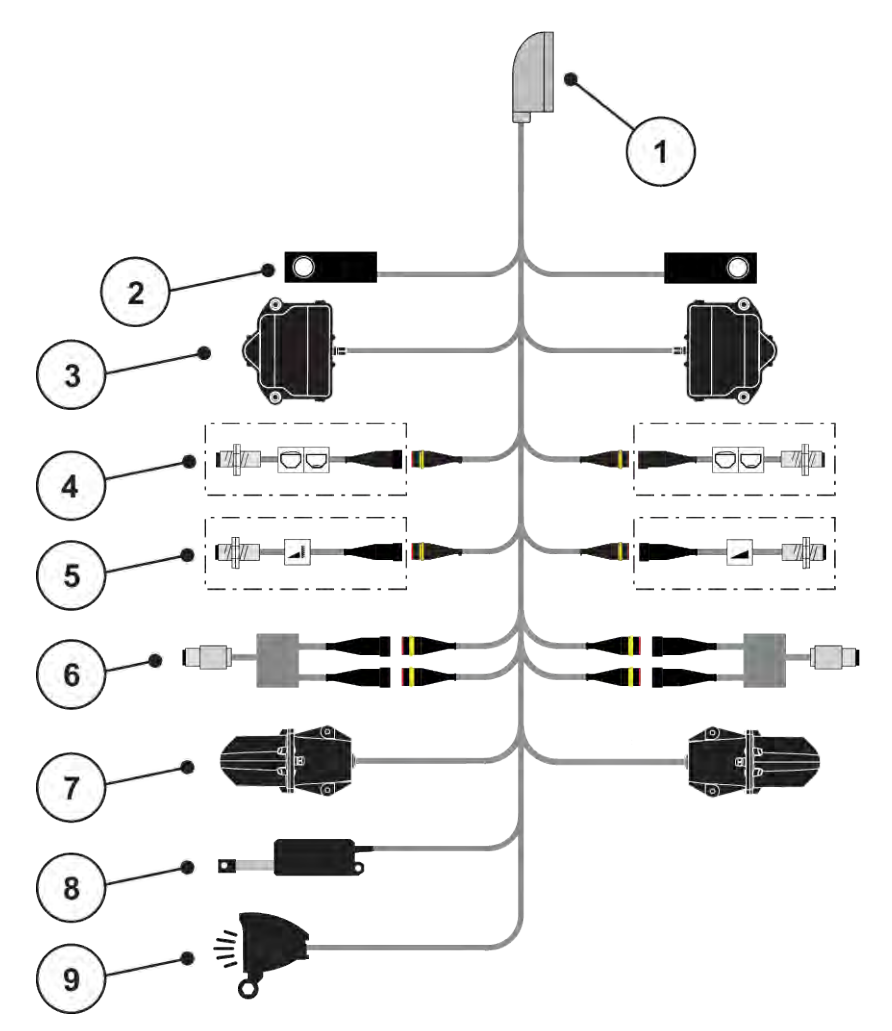

*Fig. 14: Schematisk anslutningsöversikt QUANTRON-A – AXIS-M EMC VS pro*

- [1] 39-polig maskinkontakt
- [2] Lastcell vänster/höger (endast maskiner med vågram)
- [3] Rotationsdrift doseringsslid vänster/höger
- [4] Tillval: Nivåsensor vänster/höger
- [5] Tillval: TELIMAT-sensor/GSE-sensor uppe/ nere
- [6] Vridmoments-/varvtalssensor vänster/höger
- [7] Matningspunktsjustering vänster/höger
- [8] Presenning
- [9] Tillval: SpreadLight

# <span id="page-33-0"></span>**3.4 Förberedelse av doseringsslid**

Kastspridarna för mineralgödsel AXIS-M Q, AXIS-M EMC och MDS Q är utrustade med en elektronisk slidstyrning för inställning av spridningsmängden.

### *OBSI!*

**Beakta doseringsslidens position på gödselspridaren AXIS**

Om manöverenheten QUANTRON-A används för att aktivera ställdonen kan doseringssliderna vid maskinen skadas om stoppspakarna är felaktigt positionerade.

u Kläm alltid fast stoppspakarna i maximal skalposition.

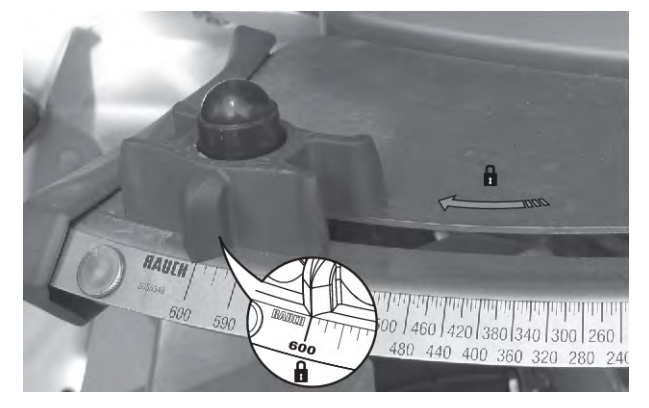

*Fig. 15: Förberedelse av AXIS doseringssliden (exempel)*

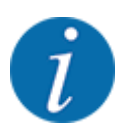

Beakta bruksanvisningen till kastspridaren för mineralgödsel.

# <span id="page-34-0"></span>**4 Drift**

### **OBSERVERA!**

#### **Risk för personskador av utspillt gödningsmedel**

Vid ett fel kan doseringssliden oväntat öppnas under körning till spridningsplatsen. Då föreligger risk för halka och personskador av utspillt gödningsmedel.

u **Inför körning till spridningsplatsen** måste den elektroniska maskinstyrningen alltid stängas av.

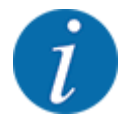

#### **Endast AXIS-M EMC (+W)**

Inställningarna i de enskilda menyerna är mycket viktiga för optimal **automatisk massflödesreglering (funktion EMC)**.

Beakta särskilt följande menyalternativ för EMC-funktionen:

- I menyn Gödselinst.
	- Diskus; se *[4.6.7 Typ av spridartallrik](#page-56-0)*
	- Kraftuttag; se *[4.6.6 Kraftuttagsvarvtal](#page-55-0)*
- I menyn Maskin- inställnin
	- AUTO/MAN- drift; se *[4.7.2 AUTO/MAN-drift.](#page-66-0)* och kapitel *[5](#page-93-0)*

### **4.1 Slå på maskinstyrningen**

#### **Förutsättningar:**

- Maskinstyrningen är korrekt ansluten till maskinen och till traktorn. ○ Exempel, se kapitel *[3.3 Ansluta manöverenheten](#page-26-0)*.
- Min. spänning på **11 V** är säkerställd.
- ▶ Tryck på knappen **PÅ/AV** [1].

*Efter ett par sekunder syns manöverenhetens* **startskärm***.*

*Strax därpå visar manöverenheten* **aktiveringsmenyn** *i några sekunder.*

u Tryck på **Enter**

*Strax därpå visar displayen Startdiagnos i några sekunder.*

*Därefter visas driftskärmen.*

<span id="page-35-0"></span>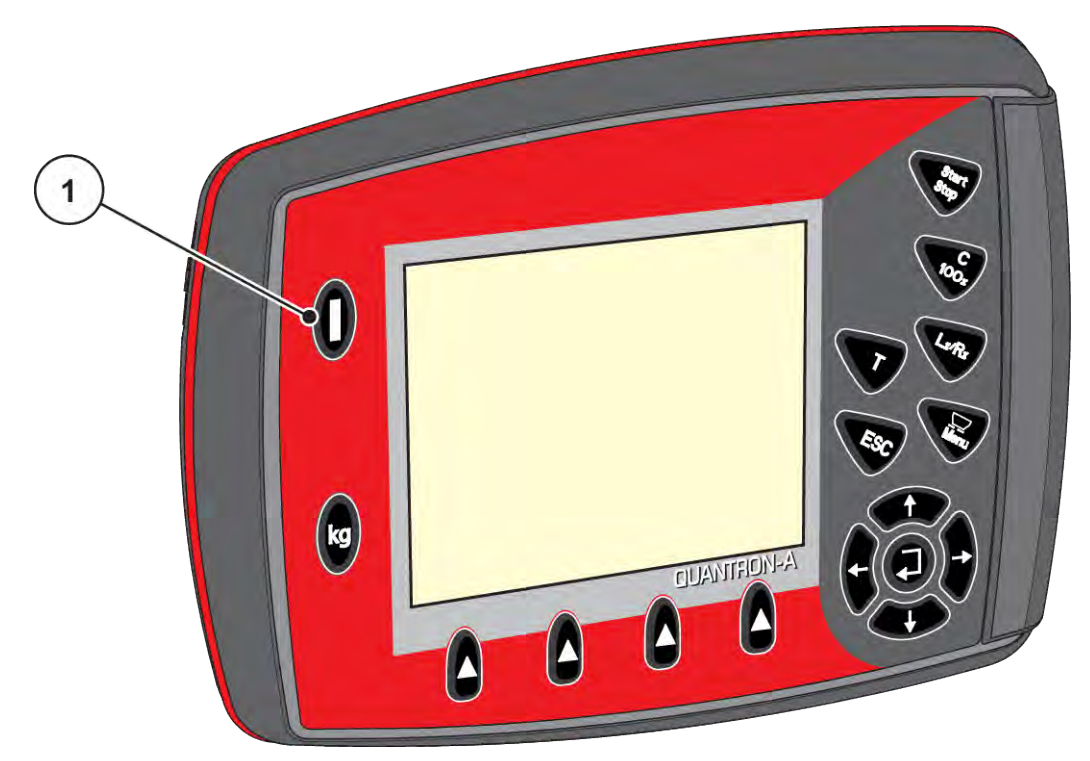

*Fig. 16: Slå på manöverenheten*

[1] PÅ-/AV-knapp

## **4.2 Navigera i menyn**

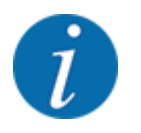

Viktig information om visning i menyerna och hur man navigerar i dem finns i kapitel *[1.3.3](#page-8-0)  [Menyhierarki, knappar och navigation](#page-8-0)*.

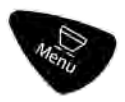

### **Öppna huvudmenyn**

u Tryck på menyknappen. Se *[2.3 Manöverelement](#page-12-0)*

*Huvudmenyn visas på displayen.*

*Den svarta stapeln visar den första undermenyn.*

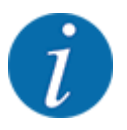

Alla parametrar visas inte samtidigt i ett menyfönster. Med **pilknapparna** kan du gå till nästa fönster.
### **Öppna undermeny**

- u Använd pilknapparna för att flytta stapeln uppåt och nedåt.
- Markera en undermeny med stapeln på displayen.
- Öppna den markerade undermenyn genom att trycka på knappen Enter.

Det visas fönster som uppmanar till olika aktiviteter.

- Textinmatning
- Inmatning av värde
- Inställning i ytterligare undermenyer

#### **Lämna meny**

u Bekräfta inställningarna med **Enter**. *Du återgår nu till föregående meny.*

## Eller

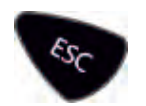

Tryck på ESC-knappen. *De tidigare inställningarna fortsätter att gälla.*

*Du återgår nu till föregående meny.*

#### Eller

Tryck på menyknappen.

*Du återgår nu till driftskärmen.*

*Tryck en gång till på menyknappen för att återigen visa menyn som du lämnat.*

# **4.3 Vägnings-trippmätare**

I denna meny finns värden om utfört spridningsarbete och funktioner för vägningsdriften.

**Tryck på kg-knappen på manöverenheten.** 

*Menyn Vägning-trippmätare visas.*

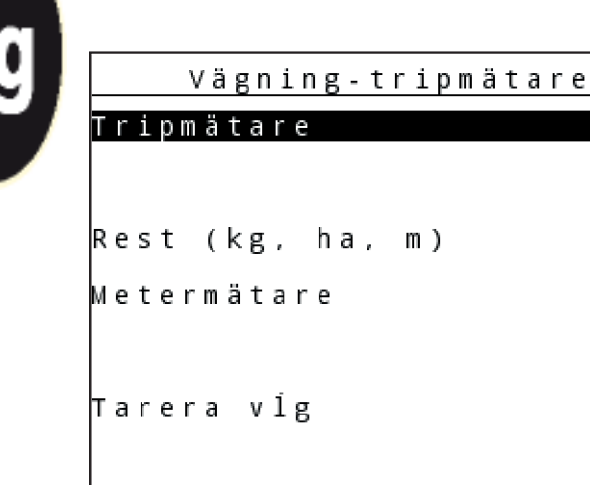

*Fig. 17: Meny Vägning-trippmätare*

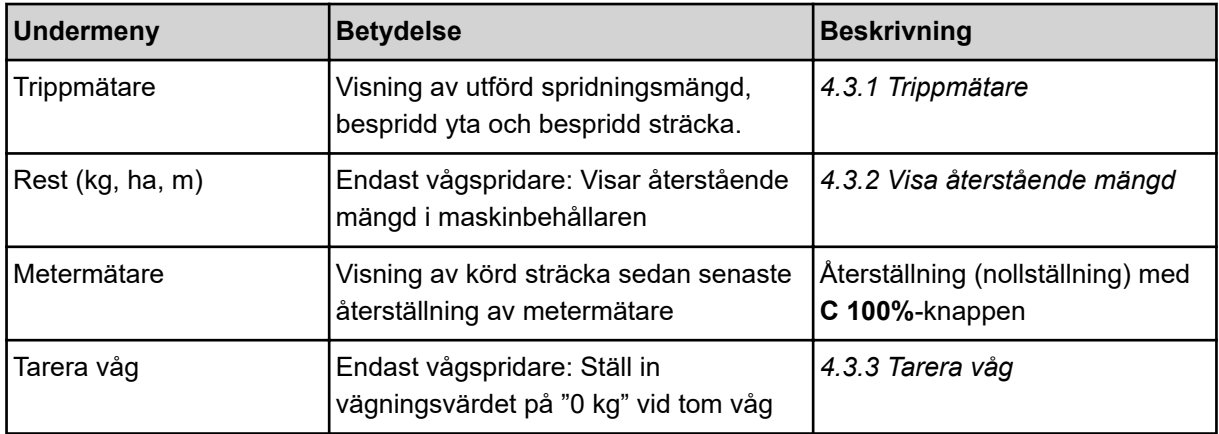

# **4.3.1 Trippmätare**

På denna meny kan du se värden för utfört spridningsarbete, observera återstående spridningsmängd och återställa trippmätaren genom att radera den.

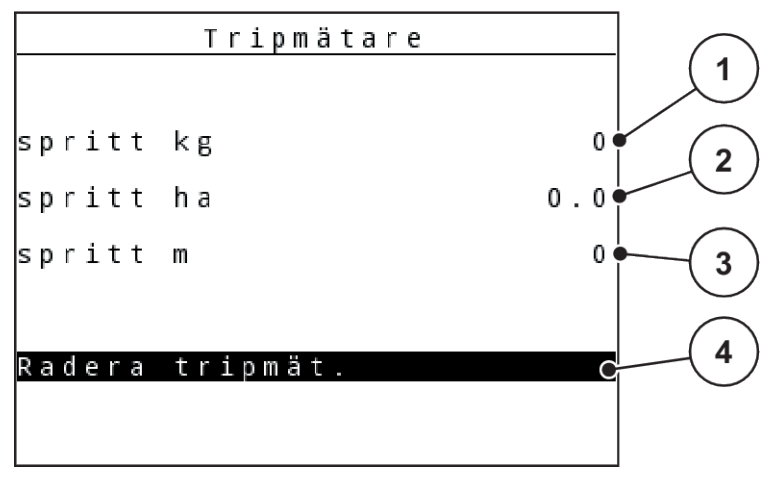

#### *Fig. 18: Menyn Trippmätare*

- [1] Indikering av spridd mängd sedan den senaste raderingen
- [2] Indikering av spridd yta sedan den senaste raderingen
- [3] Indikering av spridd sträcka sedan den senaste raderingen
- [4] Radera trippmätaren: alla värden till 0

#### **Radera trippmätare**

▶ Öppna undermenyn Vägning-trippmätare > Trippmätare.

*På displayen visas värdena för spridd mängd, bespridd yta och bespridd sträcka sedan den sista nollställningen.*

*Fältet Radera trippmätare är markerat.*

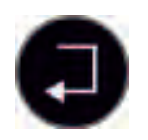

u Tryck på **Enter**

*Trippmätarens alla värden ställs in till 0.*

u Tryck på **kg**-knappen.

*Du återgår nu till driftskärmen.*

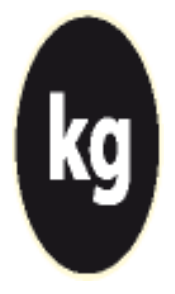

## n *Läsa av trippmätaren under spridningsarbetet*

Du kan under spridningsarbetet, dvs. med öppna doseringsslider, växla till menyn Trippmätare och läsa av de aktuella värdena där.

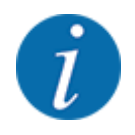

Om du vill kunna observera värdena kontinuerligt under spridningen kan du välja att visa kg tripp, ha tripp eller m tripp på de fritt valbara indikeringsfälten, se Kapitel *[4.10.2 Displayval](#page-79-0)*

# <span id="page-39-0"></span>**4.3.2 Visa återstående mängd**

I menyn kg rest kan du läsa av den återstående mängden i behållaren.

Menyn visar möjlig yta (ha) och sträcka (m) som kan bespridas med återstående gödselmängd.

Följande värden används för att kunna beräkna de båda indikeringarna:

- Gödselinst.
- Inmatning i inmatningsfältet Återstående mängd
- Utmaningsmängd
- Arbetsbredd
- u Öppna menyn Vägning-trippmätare> Återstående (kg, ha, m).

*Menyn Återstående visas.*

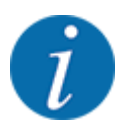

Den aktuella fyllnadsvikten kan endast bestämmas i vågspridaren genom vägning. I alla andra spridare beräknas återstående gödselmängd med spridar- och maskininställningarna samt med körsignalen. Påfyllningsmängden måste anges manuellt (se nedan).

Värdena för Utmaningsmängd och Arbetsbredd kan inte ändras i denna meny. Dessa värden visas här endast i informationssyfte.

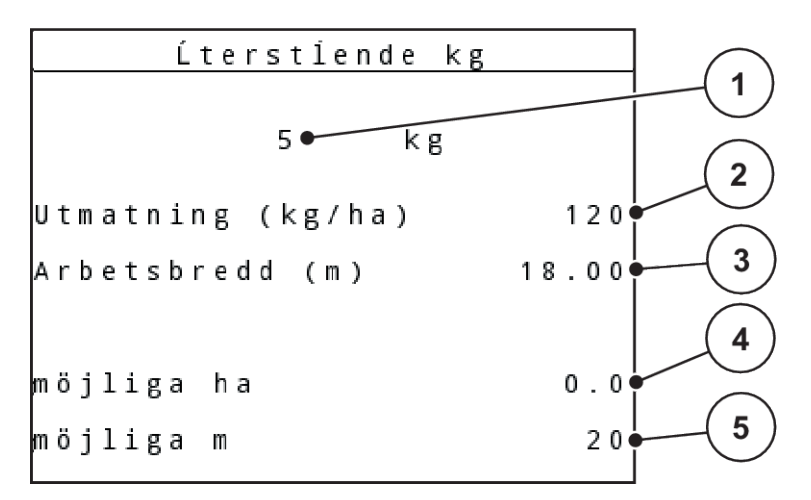

*Fig. 19: Meny kg rest*

- [1] Inmatningsfält Återstående mängd
- [2] Utmaningsmängd, indikeringsfält av Gödselinst.
- [3] Arbetsbredd, indikeringsfält av Gödselinst.
- [4] Indikering av möjlig yta för spridning
- [5] Indikering av möjlig sträcka för spridning
- $\triangleright$  Öppna menyn Vägning-trippmätare > Rest (kg, ha, m). *På displayen visas återstående mängd från det senaste spridningsarbetet.*
- Fyll på behållaren.
- Mata in den nya totalvikten för gödselmedlet som finns i behållaren i fältet kg.

<span id="page-40-0"></span>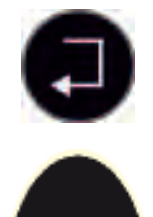

# u Tryck på **Enter**

*Enheten beräknar värdena för möjlig yta och sträcka för spridning.*

Tryck på kg-knappen.

*Du återgår nu till driftskärmen.*

### n *Avläsning av återstående mängd under spridningsarbetet*

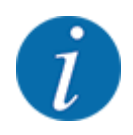

Återstående mängd beräknas och visas kontinuerligt under spridningsarbetet.

Se kapitel *[5 Spridningsdrift](#page-93-0)*

# **4.3.3 Tarera våg**

### ■ *Endast för AXIS med lastceller*

Använd denna meny för att ställa in vägningsvärdet på 0 kg när behållaren är tom.

När vågen tareras måste följande villkor vara uppfyllda:

- Behållaren är tom
- Maskinen står stilla
- Kraftuttaget är frånkopplat
- Maskinen står vågrätt och rör inte vid marken
- Traktorn står stilla

#### **Tarera vågen:**

u Öppna menyn Vägning-trippmätare > Tarera våg.

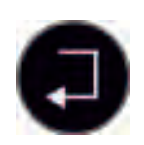

u Tryck på **Enter**

*Nu är vägningsvärdet inställt på 0 kg med tom våg.*

*På displayen visas menyn Vägning-trippmätare.*

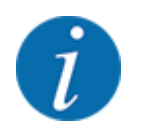

Tarera vågen före varje användning för att garantera att den återstående mängden beräknas korrekt.

# **4.3.4 Väg mängden**

Väg mängd 1  $km/h = 0$  $\overline{2}$ Spridare vågrätt  $-154$ k g 3 Återpåfyllning 4 nytt gödselmede**l**● 5 ESC

I denna meny kan den återstående mängden i behållaren vägas och parametrarna för regleringen av flödesfaktorn ställas in.

## *Fig. 20: Meny Väg mängd*

- [1] Indikering körhastighet spridare
- [2] Vägd mängd i behållaren
- [3] Påfyllningsmöjligheter
- [4] Väg återstående mängd (visas endast i driftläge AUTO km/h + Stat. kg)
- [5] Avbryt

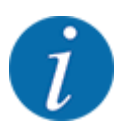

Du kan endast utföra funktionen Väg mängd när maskinen står still och är helt vågrät.

Menyn visar återstående mängd gödsel i behållaren. Detta beräknas baserat på följande värden:

- Menyalternativ Väg mängd
- Menyalternativ Tarera våg

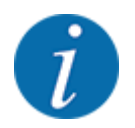

Funktionen Väg mängd fungerar endast när systemet är i driftläge AUTO km/h + AUTO kg eller AUTO km/h + Stat. kg. Vid leverans av manöverenheten tillsammans med kastspridaren för mineralgödsel AXIS M W är driftläget AUTO km/h + AUTO kg inställt från fabriken.

När mängden vägs måste följande villkor vara uppfyllda:

- maskinen står still
- kraftuttaget är frånkopplat
- maskinen står vågrätt och rör inte vid marken
- traktorn står still
- manöverenheten QUANTRON-A är påslagen.

#### **Vägning av återstående mängd i behållaren:**

- Fyll på behållaren.
	- $\triangleright$  Ett fönster som visar den återstående mängden visas på displayen.
- u Markera den typ av påfyllning som har utförts på displayen:
	- w **Påfyllning:**Fortsätt sprida med samma gödselmedel.
	- w **Nytt gödsel:**Flödesfaktorn ställs in på 1,0 och en ny flödesfaktorreglering genomförs.
	- w **ESC:**Avbryt
- Markera valet och tryck på knappen Enter.

*På displayen visas driftbilden. Den vägda återstående mängden kan visas i displayfältet.*

# **4.4 Huvudmeny**

| 1/L<br>Huvudmeny    |  |  |  |  |
|---------------------|--|--|--|--|
| Gödselinst.         |  |  |  |  |
| Maskininställningar |  |  |  |  |
| Snabbtömning        |  |  |  |  |
| Fältdata            |  |  |  |  |
| Presenning          |  |  |  |  |
| SpreadLight         |  |  |  |  |
| System/test         |  |  |  |  |

*Fig. 21: Huvudmeny*

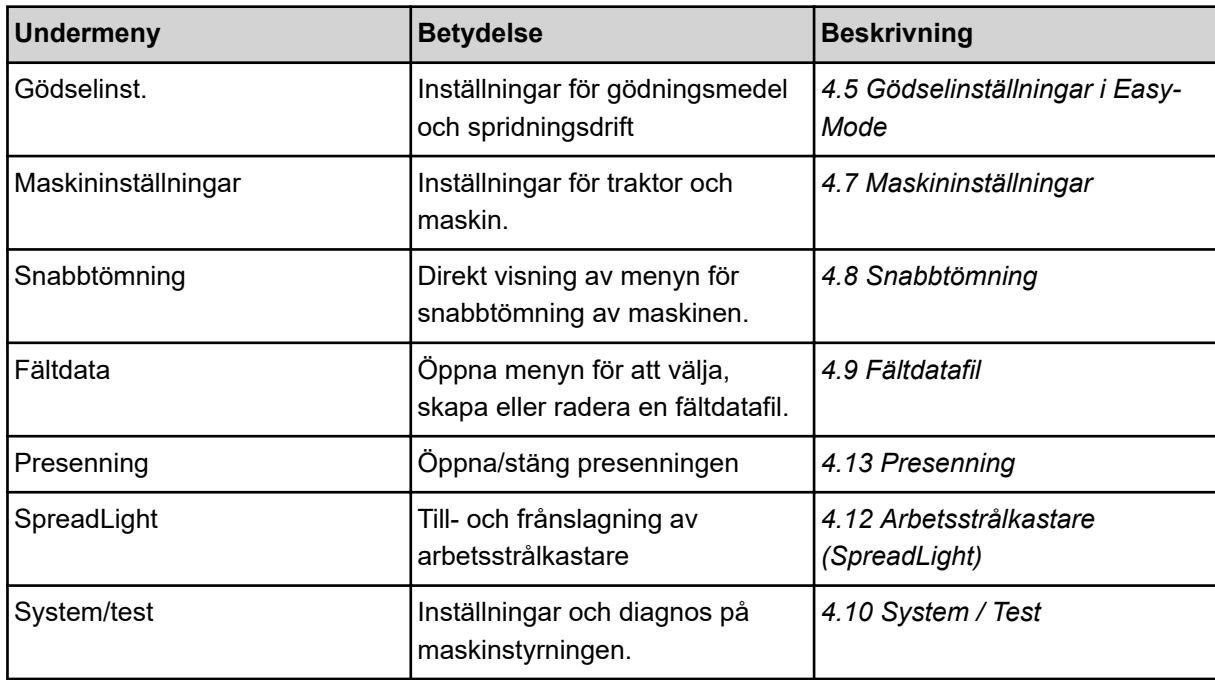

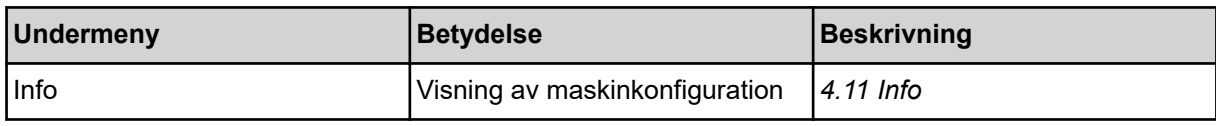

# <span id="page-44-0"></span>**4.5 Gödselinställningar i Easy-Mode**

Inställningen Läge beskrivs i *[4.10.3 Ställa in läge](#page-80-0)*.

Gör inställningar för gödselmedel och spridningsdrift i denna meny.

▶ Öppna menyn Huvudmeny> Gödselinst...

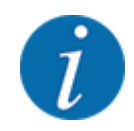

Vid funktionen **M EMC** väljs automatiskt läget Expert.

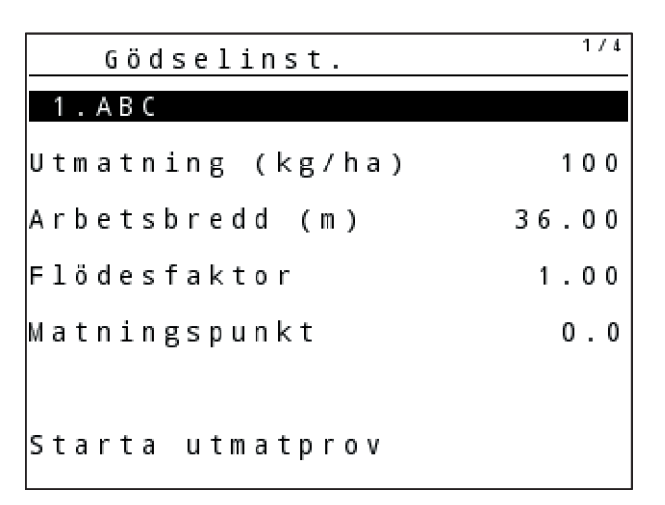

*Fig. 22: Menyn Gödselinst. AXIS, Easy läge*

| Gödselinst.       |       |
|-------------------|-------|
| 1 . A B C         |       |
| Utmatning (kg/ha) | 100   |
| (Arbetsbredd (m   | 18.00 |
| Flödesfaktor      | 1.00  |
| Vinginställning   |       |
| Starta utmatprov  |       |

*Fig. 23: Menyn Gödselinst. MDS, Easy läge*

<span id="page-45-0"></span>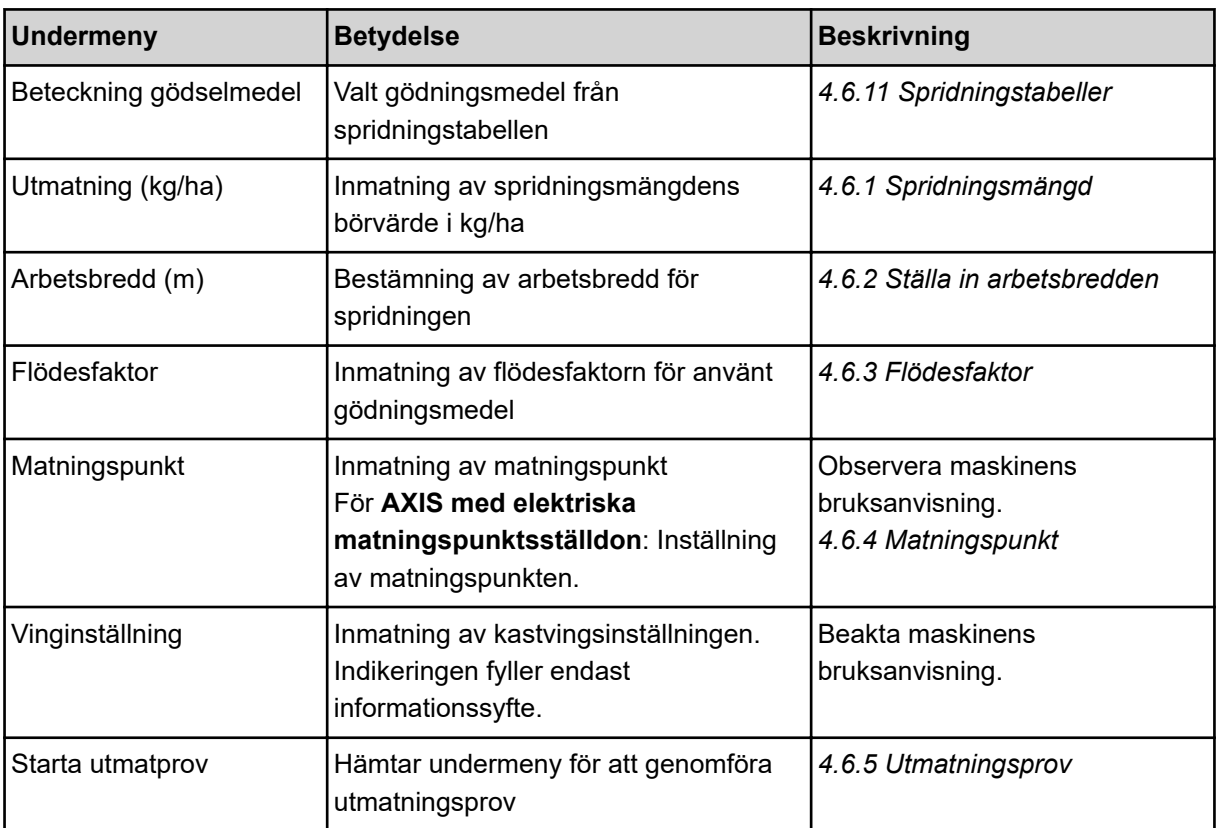

# **4.6 Gödselinställningar i Expert-Mode**

Inställningen Läge beskrivs i *[4.10.3 Ställa in läge](#page-80-0)*.

Gör inställningar för gödselmedel och spridningsdrift i denna meny.

▶ Öppna menyn Huvudmeny> Gödselinst...

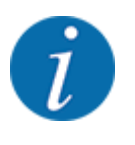

Vid funktionen **M EMC** väljs automatiskt läget Expert.

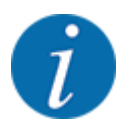

Värdena som anges i menyalternativen Diskus och Kraftuttag måste stämma överens med de faktiska inställningarna för din maskin.

| Gödselinst.          | 1/4   | Gödselinst.        | 2/4   |
|----------------------|-------|--------------------|-------|
| 1.ABC                |       | Kraftuttag         | 540   |
| Utmatning (kg/ha)    | 100   | Diskus             | S 4   |
| Arbetsbredd (m)      | 36.00 | Gränsbeläggning    | Gräns |
| Flödesfaktor         | 1.00  | Bound. disc speed  |       |
| <b>Matningspunkt</b> | 0.0   | TELIMAT Gräns      |       |
|                      |       | Grenzstr.Menge (%) |       |
| Starta utmatprov     |       | Gödseltyp          | Norma |

*Fig. 24: Menyn Gödselinst. AXIS, Expert läge*

| Gödselinst.       | 1/3   | Gödselinst.        | 2/3    |
|-------------------|-------|--------------------|--------|
| 1.ABC             |       | Kraftuttag         | 540    |
| Utmatning (kg/ha) | 100   | Diskus             | M1     |
| Arbetsbredd (m)   | 18.00 | Gränsbeläggning    | Gräns  |
| Flödesfaktor      | 1.00  | Bound. disc speed  |        |
| Vinginställning   |       | TELIMAT Gräns      |        |
|                   |       | Grenzstr.Menge (%) |        |
| Starta utmatprov  |       | Gödseltyp          | Normal |

*Fig. 25: Menyn Gödselinst. MDS, Expertläge*

| Gödselinst.        | 3/3   | 4/4<br>Gödselinst. |                |            |                  |
|--------------------|-------|--------------------|----------------|------------|------------------|
| Monteringshöjd     | 50/50 | Beräkna VariSpread |                |            |                  |
|                    |       | Br. (m)            | MP             | <b>RPM</b> | Mängd %          |
|                    |       | 8.00               | 0 <sub>0</sub> | 540        | AUT <sub>0</sub> |
| Spec. värde räckv. | 100   | 06.00              | 0.0            | 540        | AUT <sub>0</sub> |
| Beräkna OptiPoint  |       | 04.00              | 0.0            | 540        | AUT <sub>0</sub> |
| GPS Control Info   |       | 02.00              | 0, 0           | 540        | AUT0             |
| Spridningstabell   |       | 0.00               | 0.0            | 540        | AUT0             |

*Fig. 26: Menyn Gödselinst. AXIS/MDS, flik 3/4*

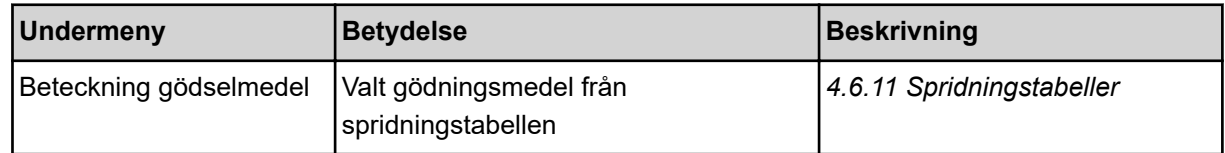

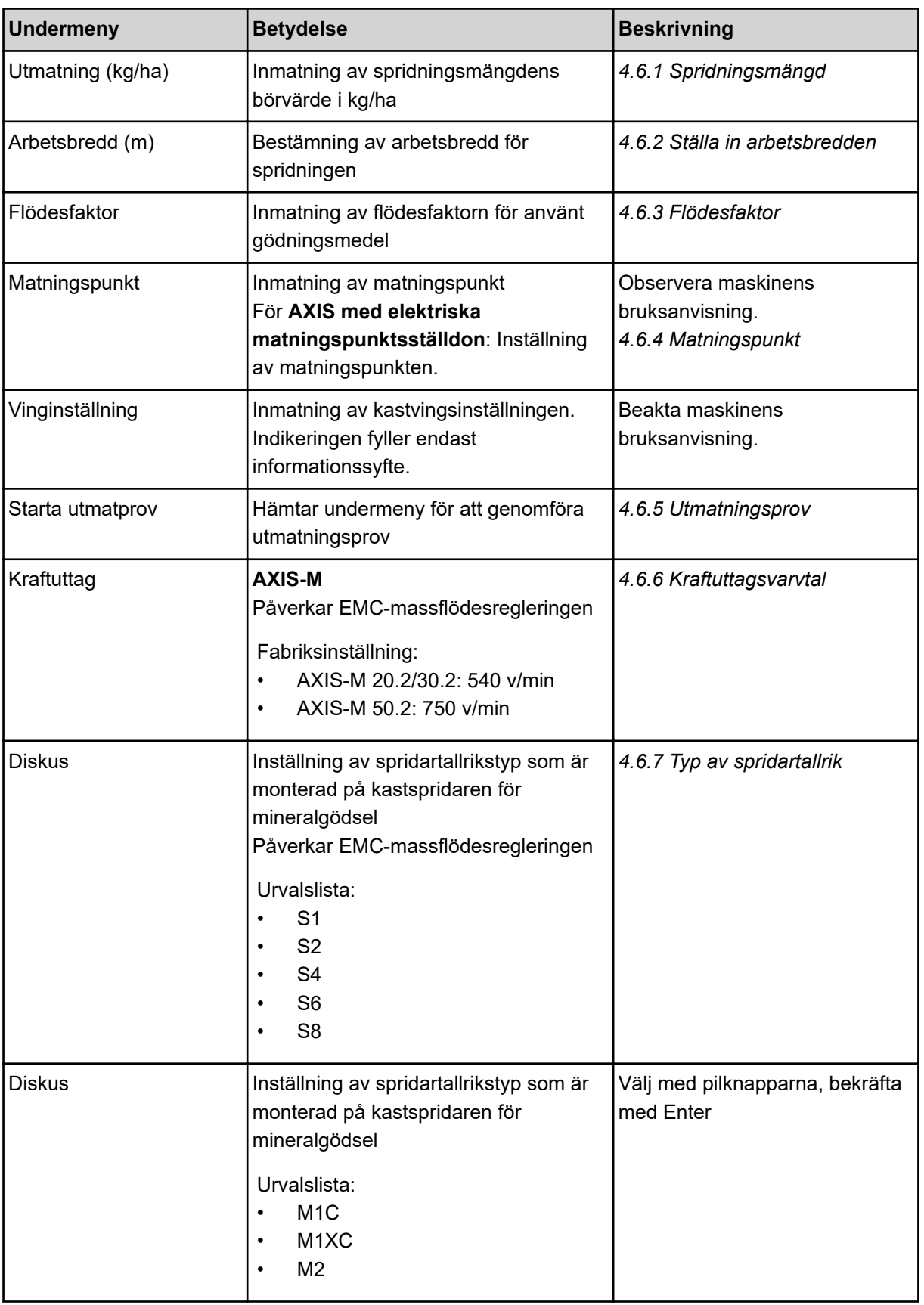

<span id="page-48-0"></span>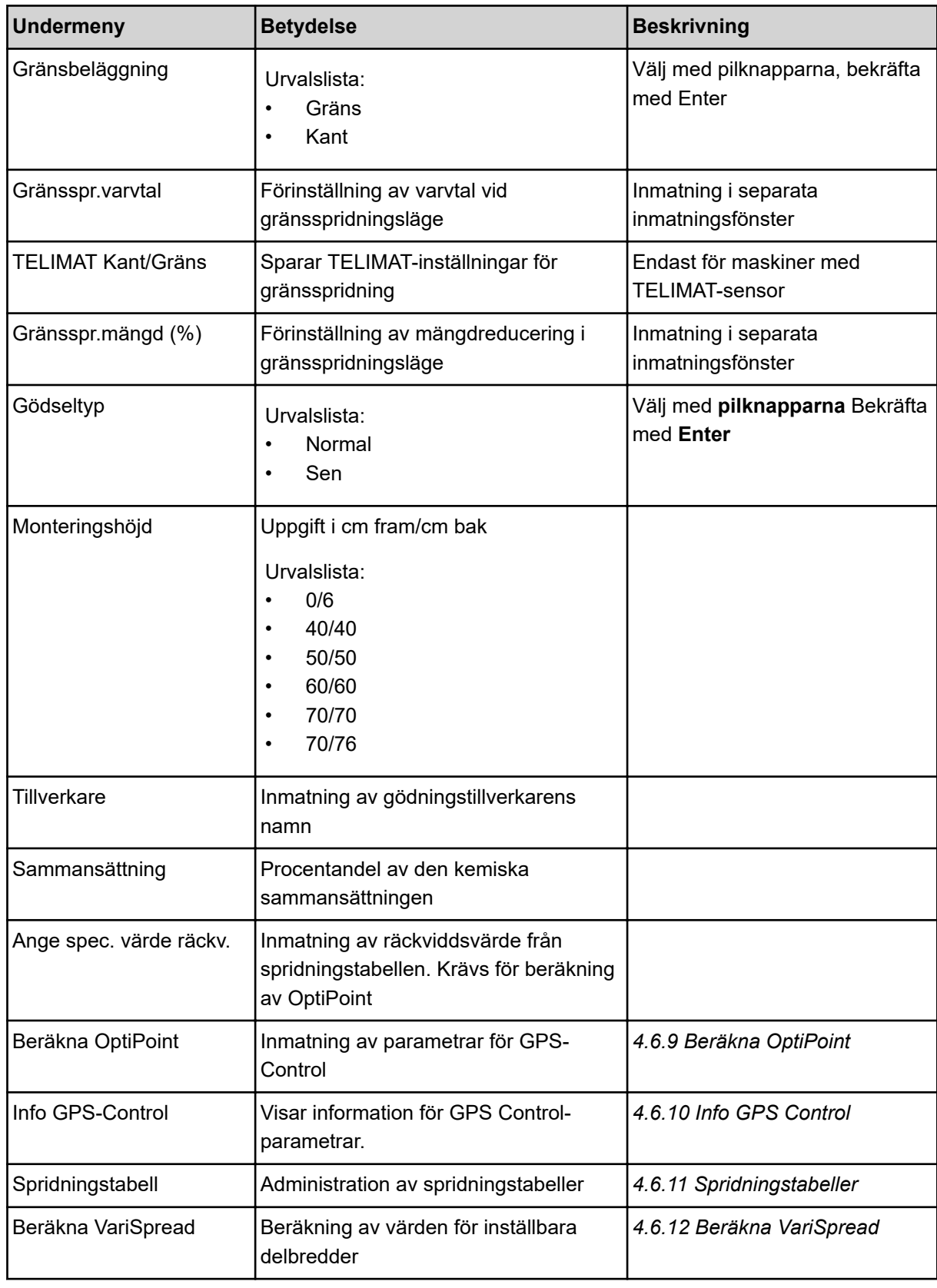

# **4.6.1 Spridningsmängd**

I denna meny anger du börvärdet för den önskade spridningsmängden.

- <span id="page-49-0"></span>▶ Öppna menyn Gödselinst. > Utmatning (kg/ha). *På displayen visas spridningsmängden som* **för närvarande är giltig***.*
- u Ange det nya värdet i inmatningsfältet. Se *[4.14.2 Ange värden](#page-91-0)*
- u Tryck på **Enter**

*Det nya värdet har sparats i maskinstyrningen.*

### **4.6.2 Ställa in arbetsbredden**

I denna meny kan du bestämma arbetsbredden (i meter).

- ▶ Öppna menyn Gödselinst. > Arbetsbredd (m). *På displayen visas arbetsbredden som* **för närvarande är inställd***.*
- Ange det nya värdet i inmatningsfältet.
- ▶ Tryck på **Enter**

*Det nya värdet har sparats i manöverenheten.*

### **4.6.3 Flödesfaktor**

Flödesfaktorn ska ligga i området **0,2** till **1,9**. Vid samma grundinställningar (körhastighet, arbetsbredd, spridningsmängd) gäller:

- Genom att **öka** flödesfaktorn **reduceras** doseringsmängden.
- Genom att **minska** flödesfaktorn **ökar** doseringsmängden.

Ett felmeddelande visas så snart som flödesfaktorn ligger utanför det angivna området. Se kapitel *[6](#page-105-0)  [Larmmeddelanden och möjliga orsaker](#page-105-0)*.

När du sprider ekologiskt gödselmedel eller ris måste den minsta faktorn reduceras till 0,2. Därmed undviks att felmeddelandet visas ständigt.

Känner du till flödesfaktorn från tidigare utmatningsprov eller från spridningstabellen, kan du mata in den här Manuell.

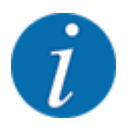

Med menyn Starta utmatprov kan flödesfaktorn fastställas och matas in med hjälp av maskinstyrningen. Se *[4.6.5 Utmatningsprov](#page-52-0)*

M EMC-funktionen fastställer flödesfaktorn specifikt för varje spridningssida. Därför behöver inga värden matas in manuellt.

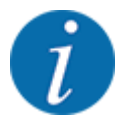

Beräkningen av flödesfaktorn beror på driftläget som används. För mer information om flödesfaktorn, se *[4.7.2 AUTO/MAN-drift.](#page-66-0)*.

#### **Ange flödesfaktor:**

u Öppna menyn Gödselinst. > Flödesfaktor.

*På displayen visas flödesfaktorn som* **för närvarande är inställd***.*

Ange värdet från spridningstabellen i inmatningsfältet.

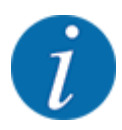

Om gödselmedlet du använder saknas i spridningstabellen ska flödesfaktor **1,00** anges. I **driftläget** AUTO km/h och MAN km/h rekommenderar vi att genomföra ett **utmatningsprov** för att exakt kunna fastställa flödesfaktorn för detta gödselmedel.

#### u Tryck på **Enter**

*Det nya värdet har sparats i manöverenheten.*

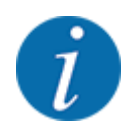

# **AXIS-M EMC (+W)**

Vi rekommenderar att flödesfaktorn indikeras på driftskärmen. På så sätt kan du hela tiden observera regleringen av flödesfaktorn under pågående spridning. Se *[4.10.2 Displayval](#page-79-0)* och *[4.7.2](#page-66-0)  [AUTO/MAN-drift.](#page-66-0)*

#### **Minsta faktor**

Utifrån det inmatade värdet ställer maskinstyrningen automatiskt in minsta faktor på ett av följande värden:

- Minsta faktor är 0,2 när det inmatade värdet är lägre än 0,5.
- Minsta faktor återställs till 0,4 när ett värde på över 0,5 matas in.

#### ■ *Indikering av flödesfaktor med M EMC-funktionen (endast AXIS)*

I undermenyn Flödesfaktor anger du som standard ett värde för flödesfaktorn. Under spridningsarbetet och när funktionen M EMC är aktiverad reglerar manöverenheten dock öppningen av vänster och höger doseringsslid separat. Båda värdena visas på driftskärmen.

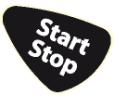

När du trycker på knappen Start/Stop uppdaterar displayen indikeringen av flödesfaktorn med en kort tidsfördröjning. Därefter uppdateras indikeringen regelbundet.

<span id="page-51-0"></span>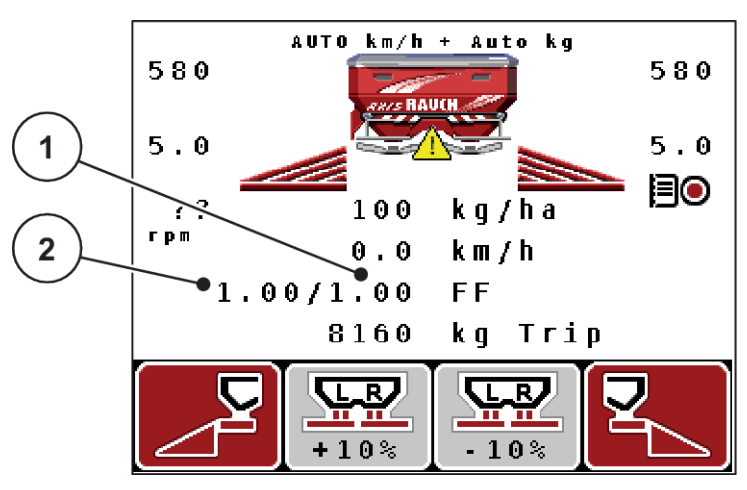

- *Fig. 27: Separat reglering av den vänstra och den högra flödesfaktorn (aktiverad M EMC-funktion)*
- [1] Flödesfaktor för öppning av höger doseringsslid [2] Flödesfaktor för öppning av vänster doseringsslid

## **4.6.4 Matningspunkt**

n *AXIS-M Q V8*

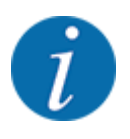

Att ange matningspunkten på maskiner av **variant Q** har endast informationssyfte och påverkar inte inställningarna på gödselspridaren.

I denna meny kan du ange matningspunkten för informationssyfte.

- u Öppna menyn Gödselinst. > MP.
- u Fastställa positionen för matningspunkten med hjälp av spridningstabellen.
- Ange det fastställda värdet i inmatningsfältet.
- **F** Tryck på **Enter**

*Fönstret Gödselinst.visas på displayen med den nya matningspunkten.*

#### ■ *AXIS-M VS pro*

På kastspridaren för mineralgödsel AXIS EMC ställs matningspunkten endast in med den elektriska matningspunktinställningen.

- u Öppna menyn Gödselinst. > MP.
- Fastställa positionen för matningspunkten med hjälp av spridningstabellen.
- Ange det fastställda värdet i inmatningsfältet.
- u Tryck på **Enter**

*Fönstret Gödselinst.visas på displayen med den nya matningspunkten.*

Om matningspunkten blockeras visas 17. Se *[6.1 Förklaring av larmmeddelanden](#page-105-0)*.

# **OBSERVERA!**

#### <span id="page-52-0"></span>**Risk för personskador av automatisk inställning av matningspunkten**

Efter att funktionsknappen **Start/Stop** har tryckts flyttas matningspunkten till det förinställda värdet med en elektrisk ställmotor. Detta kan orsaka personskador.

- u Innan du trycker på **Start/Stop** ska du försäkra dig om att ingen person befinner sig i maskinens riskområde.
- Bekräfta larm för körning till matningspunkt med Start/Stop.

# **4.6.5 Utmatningsprov**

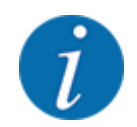

Menyn Starta utmatprov är spärrad för funktionen Vågspridning och för alla maskiner i **driftsättet** AUTO km/h + AUTO kg. Detta menyalternativ är då avaktiverat.

I denna meny fastställer du flödesfaktorn med hjälp av ett utmatningsprov och spar den i manöverenheten.

Genomför ett utmatningsprov:

- före första spridningen
- om gödselmedlets kvalitet förändrats kraftigt (fuktighet, hög andel damm, granulatbrott)
- om en ny typ av gödselmedel ska användas.

Utmatningsprovet genomförs antingen stillastående med kraftuttaget aktiverat eller vid körning på en teststräcka.

- Ta bort båda spridartallrikarna.
- För matningspunkten till utmatningsprovets position (position 0).

#### **Ange arbetshastigheten:**

- u Öppna menyn Gödselinst. > Starta utmatprov.
- $\blacktriangleright$  Ange en medelhög arbetshastighet.

Detta värde kommer att användas för att beräkna slidpositionen under utmatningsprovet.

u Tryck på **Enter**

*Det nya värdet sparas.*

*På displayen visas larmet Starta MP Ja = Start (endast AXIS).*

# **OBSERVERA!**

**Risk för personskador av automatisk inställning av matningspunkten**

Efter att funktionsknappen **Start/Stop** har tryckts flyttas matningspunkten till det förinställda värdet med en elektrisk ställmotor. Detta kan orsaka personskador.

- u Innan du trycker på **Start/Stop** ska du försäkra dig om att ingen person befinner sig i maskinens riskområde.
- Bekräfta larm för körning till matningspunkt med Start/Stop.

## u Tryck på knappen **Start/Stop**.

*Maskinen kör till matningspunkten.*

*Larmet försvinner.*

*På displayen visas utmatningsprovets andra sida.*

- 
- Bestäm vilken spridarsida som utmatningsprovet ska utföras på.

Tryck på knappen för att välja spridningssida **vänster** eller

Tryck på knappen för att välja spridningssida **höger**.

*Symbolen för den valda spridarsidan har röd bakgrund.*

#### **VARNING!**

**Risk för personskador under utmatningsprovet**

Roterande maskindelar och utströmmande gödningsmedel kan orsaka personskador.

- Se till att alla krav är uppfyllda före starten av utmatningsprovet.
- Beakta kapitel Utmatningsprov i bruksanvisningen för maskinen.

## u Tryck på **Start/Stop**.

*Doseringssliden för den tidigare valda delbredden öppnas för att starta utmatningsprovet.*

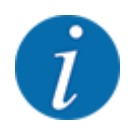

Tiden för utmatningsprovet kan avbrytas när som helst genom att man trycker på ESC-knappen. Doseringssliden stängs och displayen visar menyn Gödselinst..

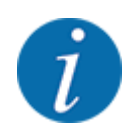

Längden för utmatningsprovet påverkar inte hur exakt resultatet blir. Men **åtminstone 20 kg** ska matas ut.

## **F** Tryck igen på **Start/Stop**.

*Utmatningsprovet har avslutats.*

*Doseringssliden stängs.*

*På displayen visas utmatningsprovets tredje sida.*

#### **VARNING!**

**Risk för personskador av roterande maskindelar**

Att vidröra roterande maskindelar (kraftöverföringsaxel, nav) kan leda till blåmärken, skrubbsår och klämning. Kroppsdelar eller föremål kan fastna eller dras in.

- $\blacktriangleright$  Stäng av traktorns motor.
- Koppla från kraftuttaget och säkra det mot obehörig inkoppling.

#### <span id="page-55-0"></span>**Beräkna flödesfaktorn på nytt**

- ▶ Väg den utmatade mängden (ta hänsyn till uppsamlingsbehållarens tomvikt).
- Ange vikten i menyalternativet "Ange spridd mängd".
- $\blacktriangleright$  Tryck på **Enter**.

*Det nya värdet har sparats i manöverenheten.*

*På displayen visas menyn Beräk. Flödesfaktor*

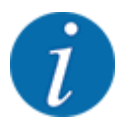

Flödesfaktorn Flödesfaktor måste ligga mellan 0,4 och 1,9.

### Bestäm flödesfaktorn.

Tryck på **Enter** för att tillämpa flödesfaktorn som nyss beräknats.

Tryck på **ESC** för att bekräfta den hittills sparade flödesfaktorn.

*Flödesfaktorn är nu sparad.*

*På displayen visas larmet Kör till matningspunkt.*

# **OBSERVERA!**

**Risk för personskador av automatisk inställning av matningspunkten**

Efter att funktionsknappen **Start/Stop** har tryckts flyttas matningspunkten till det förinställda värdet med en elektrisk ställmotor. Detta kan orsaka personskador.

- u Innan du trycker på **Start/Stop** ska du försäkra dig om att ingen person befinner sig i maskinens riskområde.
- Bekräfta larm för körning till matningspunkt med Start/Stop.

*Utmatningsprovet har avslutats.*

## **4.6.6 Kraftuttagsvarvtal**

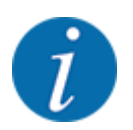

Växeln får endast startas eller stoppas **vid lågt kraftuttagsvarvtal**.

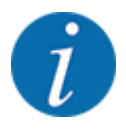

För en optimal Tomgångsmätning, kontrollera att korrekt inmatningar gjorts i menyn Gödselinst..

• Inmatningarna under menyalternativen Diskus och Normalt varvtal/Kraftuttag måste stämma överens med de faktiska inställningarna för din maskin.

<span id="page-56-0"></span>Det inställda kraftuttagsvarvtalet i manöverenheten är förprogrammerat på 540 varv/min från fabriken. Om du vill ställa in ett annat kraftuttagsvarvtal ska du ändra det sparade värdet i manöverenheten.

- u Öppna menyn Gödselinst. > Kraftuttag.
- Ange varvtalet.

*På displayen visas fönstret Gödselinställningar med det nya kraftuttagsvarvtalet.*

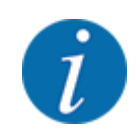

Beakta kapitel *[4.14.2 Ange värden](#page-91-0)*.

# **4.6.7 Typ av spridartallrik**

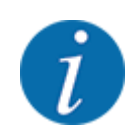

- För en optimal tomgångsmätning, kontrollera att inmatningarna i menyn Gödselinst. är korrekta.
- Inmatningarna under menyalternativen Diskus och Kraftuttag måste stämma överens med de faktiska inställningarna för din maskin.

Den monterade spridartallrikstypen är från fabrik förprogrammerad i manöverenheten. Om du har monterat andra spridartallrikar på maskinen, ange rätt typ i manöverenheten.

- Öppna menyn Gödselinst. > Diskus.
- Aktivera en spridartallrikstyp i listan.

*På displayen visas fönstret Gödselinst. med den nya spridartallrikstypen.*

## **4.6.8 Gränsspridningsmängd**

I den här menyn kan du bestämma mängdreduceringen (i procent) för TELIMATgränsspridningsutrustningen. Den här inställningen används för att aktivera gränsspridningsfunktionen via TELIMAT-Sensor eller T-knappen.

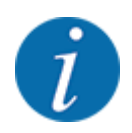

Vi rekommenderar en mängdreducering på kantspridningssidan med 20 %.

#### **Mata in gränsspridningsmängden:**

- u Öppna menyn Gödselinst. > Gränsspr.mängd (%).
- Ange värdet i inmatningsfältet och bekräfta.

*Fönstret Gödselinst. visas med den nya gränsspridningsmängden i displayen.*

# <span id="page-57-0"></span>**4.6.9 Beräkna OptiPoint**

I menyn Beräkna OptiPoint, ange parametrar för att beräkna optimala påslagnings-/ avstängningsavstånd på **vändtegen**. För att garantera en exakt beräkning är det mycket viktigt att ange räckviddsvärdet för gödselmedlet som används.

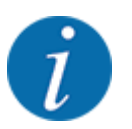

Maskinens spridningstabell innehåller räckviddsvärdet för gödselmedlet som du använder.

- Ange det specificerade värdet i menyn Gödselinst. > Ange spec. värde räckv..
- u Öppna menyn Gödselinst. > Beräkna OptiPoint. *Första sidan i menyn Beräkna OptiPoint visas.*

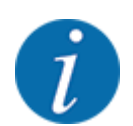

Angiven körhastighet är den som gäller i området för kopplingspositioner. Se *[4.6.10 Info GPS](#page-58-0)  [Control](#page-58-0)*

- u Medelhög körhastighet i området för kopplingspositioner.
- u Tryck på **Enter**

*På displayen visas menyns tredje sida.*

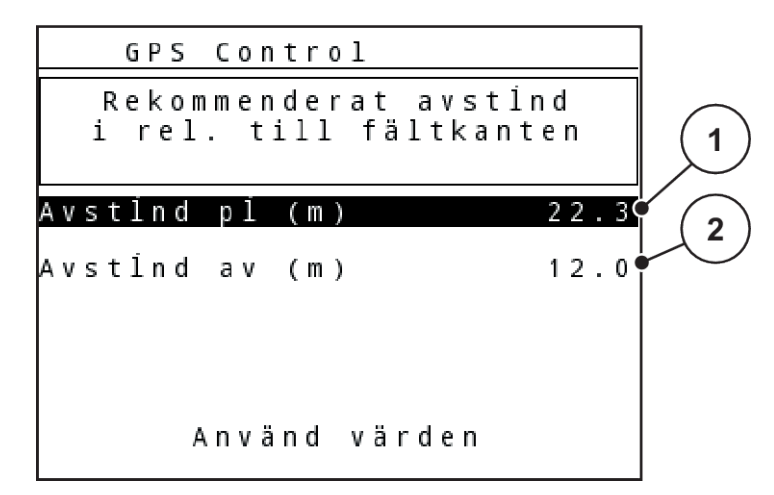

*Fig. 28: Beräkna OptiPoint, sidan 3*

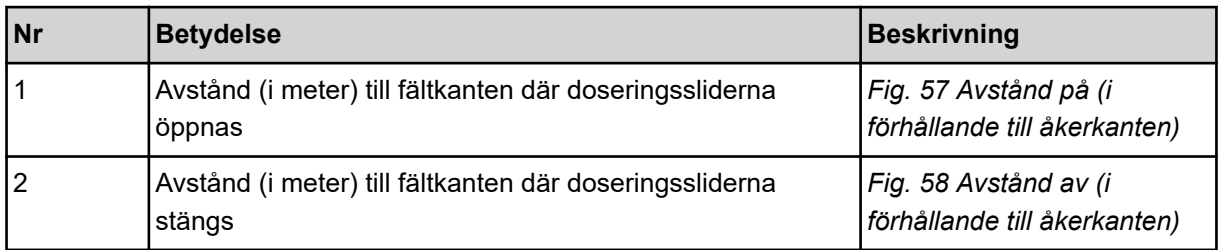

<span id="page-58-0"></span>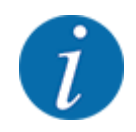

På denna sida kan du anpassa parametervärdena manuellt. Se kapitel *[5.8 GPS-Control](#page-101-0)*.

#### **Ändra värden**

- Öppna önskad listpost.
- Mata in de nya värdena.
- Tryck på knappen Använd värden.

*Beräkningen för OptiPoint har utförts.*

*Maskinstyrningen går till fönstret GPS-Control Info.*

# **4.6.10 Info GPS Control**

Meny Info GPS-Control innehåller information om beräknade inställningsvärden i menyn Beräkna OptiPoint.

Beroende på terminalen som används visas två avstånd (CCI, Müller Elektronik) respektive 1 avstånd och 2 tidsvärden (John Deere, ...).

- Vid de flesta ISOBUS-terminaler överförs de här visade värdena automatiskt till motsvarande inställningsmeny på GPS-terminalen.
- Vid vissa terminaler krävs en manuell inmatning.

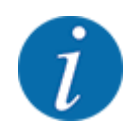

Denna meny finns endast för att ge information.

• Beakta bruksanvisningen för GPS-terminalen.

# **4.6.11 Spridningstabeller**

I denna meny kan du skapa och administrera spridningstabeller.

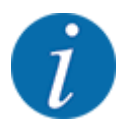

Valet av en spridningstabell påverkar gödselinställningarna på maskinstyrningen och på kastspridaren för mineralgödsel. Den inställda spridningsmängden skrivs över med det sparade värdet från spridningstabellen.

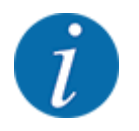

Du kan automatiskt administrera och överföra spridningstabeller till din manöverenhet. För detta behöver du en WLAN-modul (specialutrustning) och en smartphone. Se *[2.7 Modul för trådlöst LAN](#page-24-0)*

#### **Skapa ny spridningstabell**

Du kan skapa upp till 30 spridningstabeller i den elektroniska maskinstyrningen.

u Öppna menyn Gödselinst. > Spridningstabell.

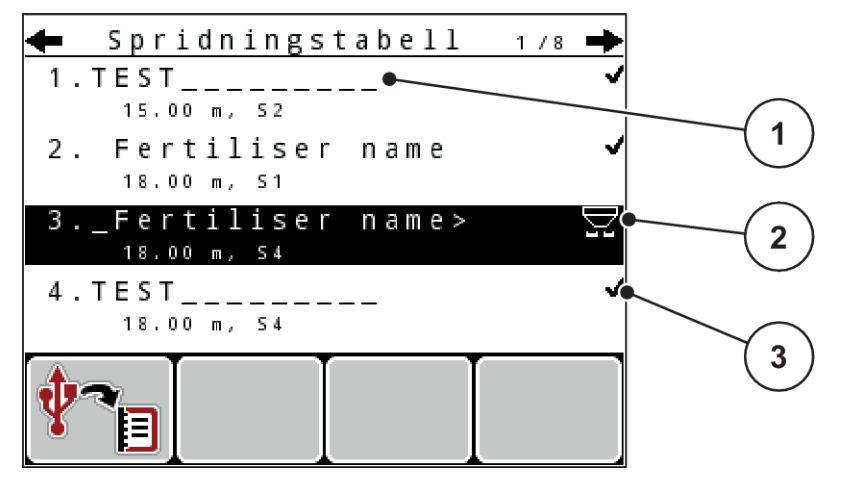

*Fig. 29: Meny Spridningstabell*

- [1] Indikering för en spridningstabell med ifyllda värden
- [2] Indikering för en aktiv spridningstabell
- [3] Namnfält för spridningstabellen
- Markera namnfältet för en tom spridningstabell.
- u Tryck på **Enter**

*På displayen visas urvalsfönstret.*

- u Tryck på tillval Öppna elem. o tillb t. gödselinställn..
- u Tryck på **Enter**

*Displayen visar menyn Gödselinst. och det valda elementet laddas som aktiv spridningstabell i gödselinställningarna.*

- Öppna menyalternativet Beteckning gödselmedel.
- Ange ett namn för Spridningstabell.

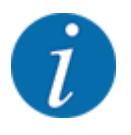

Vi rekommenderar att spridningstabellen får samma namn som det aktuella gödselmedlet. På så sätt blir det enklare tilldela ett gödselmedel till spridningstabellen.

u Redigera spridningstabellens parametrar. Se *[4.6 Gödselinställningar i Expert-Mode](#page-45-0)*.

#### <span id="page-60-0"></span>**Välja en spridningstabell**

- u Öppna menyn Gödselinst. > Spridningstabell.
- $\blacktriangleright$  Välj önskad spridningstabell.
	- *På displayen visas ett urvalsfönster.*
- ▶ Välj tillvalet Öppna elem. o tillb t. gödselinställn..

*Displayen visar menyn Gödselinst. och det valda elementet laddas som aktiv spridningstabell i gödselinställningarna.*

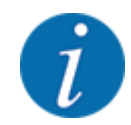

Vid val av en befintlig spridningstabell skrivs samtliga värden i menyn Gödselinst. över med de sparade värdena från den valda spridningstabellen, bl.a. även matningspunkten och kraftuttagsvarvtalet.

• **Maskin med elektriska matningspunktsställdon**: Maskinstyrningen kör matningspunktens ställdon till det värde som sparats i spridningstabellen

#### **Kopiera befintlig spridningstabell**

välj önskad spridningstabell.

*På displayen visas ett urvalsfönster.*

▶ Välj tillval Kopiera element.

*En kopia på spridningstabellen står nu på listans första lediga plats.*

#### **Radera befintlig spridningstabell**

Välj önskad spridningstabell.

*På displayen visas ett urvalsfönster.*

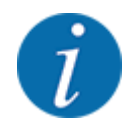

Den aktiva spridningstabellen kan inte raderas.

Välj tillval Radera element.

*Spridningstabellen har raderats från listan.*

## **4.6.12 Beräkna VariSpread**

Delbreddsassistenten VariSpread beräknar automatiskt delbreddsstegen i bakgrunden. Beräkningen baseras på värden som du angett för arbetsbredd och utmatningspunkt på de första sidorna i menyn Gödselinställningar.

<span id="page-61-0"></span>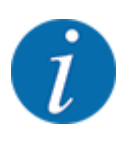

Det krävs specialkunskaper för att bearbeta VariSpread-tabellen. Kontakta din återförsäljare om du vill ändra inställningarna.

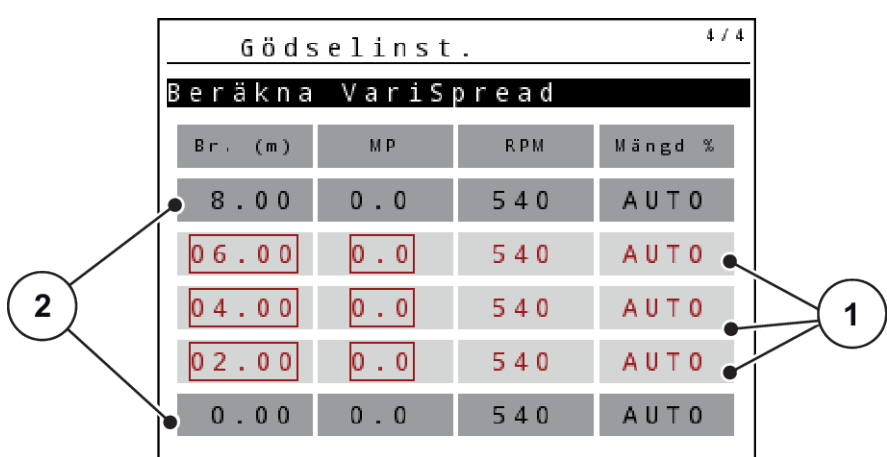

*Fig. 30: Beräkna VariSpread, exempel med 8 delbredder (4 på varje sida)*

[1] Inställbara delbreddsinställningar [2] Fördefinierad delbreddsinställning

## **Överföring av värdena till GPS-terminalen**

Värdena från Varispread-tabellen överförs automatiskt till GPS-terminalen på maskiner med VariSpread pro, på maskiner med VariSpread V8 beroende på GPS-terminalen.

# **4.7 Maskininställningar**

I denna meny ändrar man inställningarna för traktorn och för maskinen.

u Öppna menyn Maskininställningar.

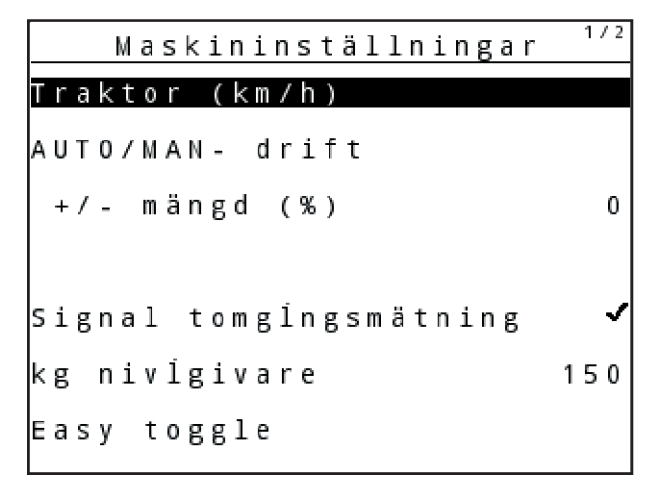

*Fig. 31: Menyn Maskininställningar (exempel)*

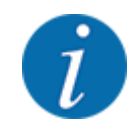

Alla parametrar visas inte samtidigt på skärmen. Använd pil uppåt/nedåt för att gå till nästa menyfönster.

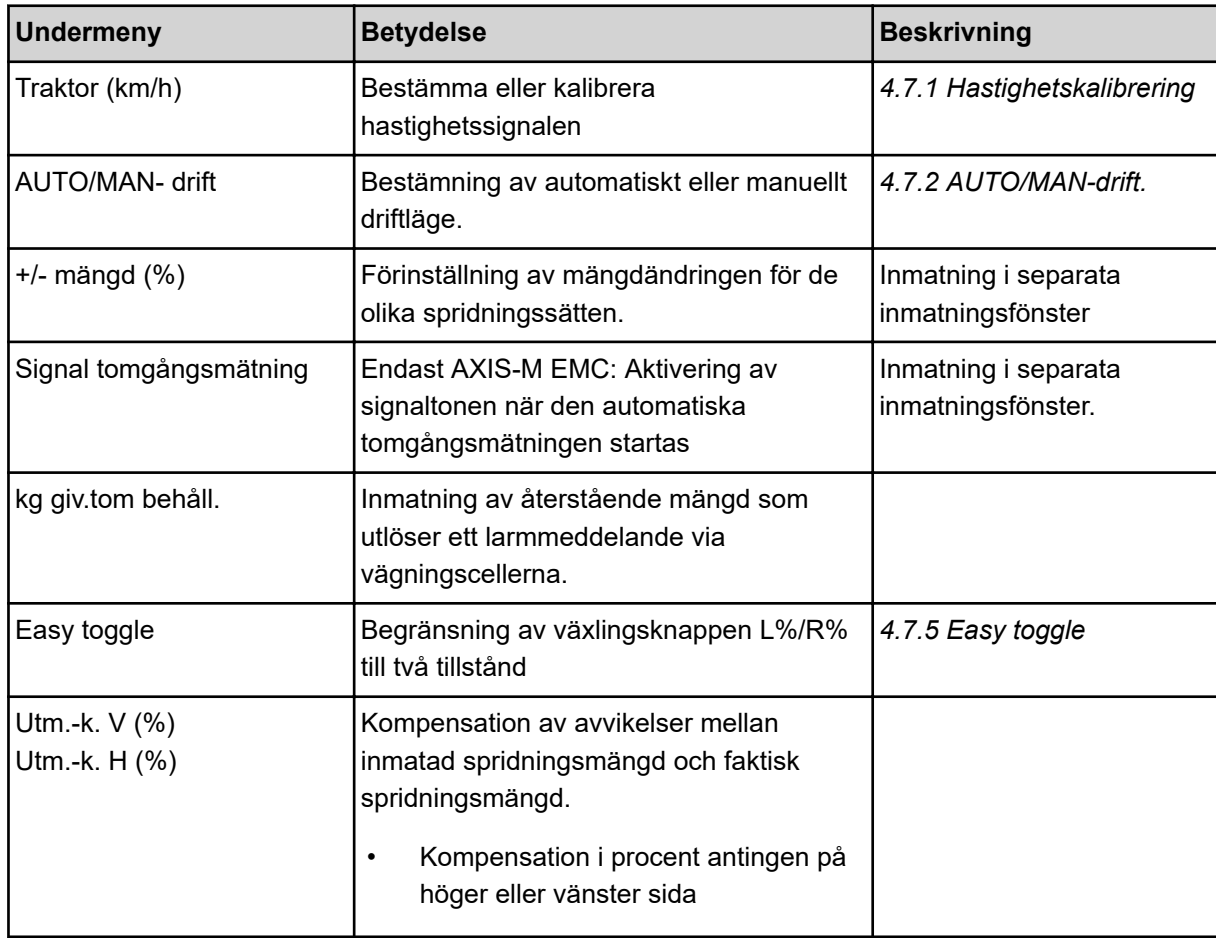

# **4.7.1 Hastighetskalibrering**

Hastighetskalibreringen är en grundförutsättning för ett exakt spridningsresultat. Faktorer som t.ex. däckstorlek, traktorbyte, allhjulsdrift, kryphål mellan däck och underlag, markbeskaffenhet och däcktryck påverkar hastighetsbestämningen och därmed spridningsresultatet.

Att fastställa antalet hastighetsimpulser på 100 m med hög precisionen är mycket viktigt för att garantera en exakt spridning av gödselmängden.

#### **Förbereda hastighetskalibreringen**

- ▶ Genomför en kalibrering på fältet. Det gör att markbeskaffenheten i mindre utsträckning påverkar kalibreringsresultatet.
- Bestäm så exakt som möjligt en 100 m lång referenssträcka.
- Aktivera allhjulsdriften.
- **Fyll om möjligt maskinen endast till hälften.**

## n *Öppna hastighetsinställningar*

Du kan spara upp till 4 olika profiler för typ och antal impulser och tilldela dessa profiler namn (t.ex. traktorns namn).

Kontrollera före spridningsarbetet om korrekt profil är öppen i manöverenheten.

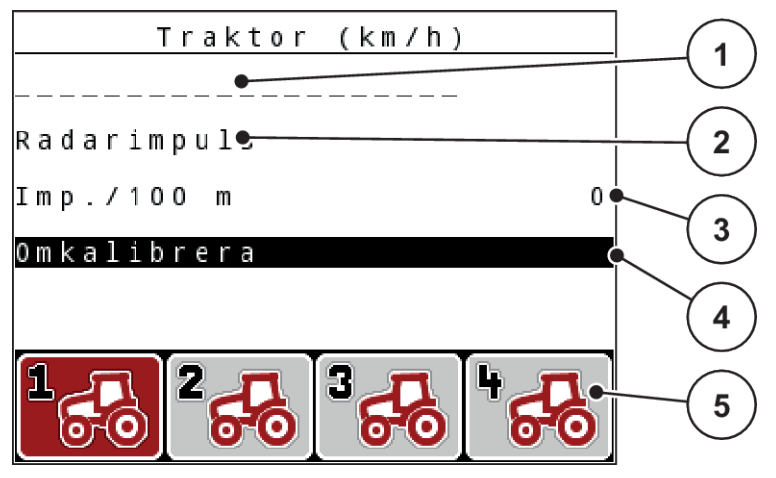

*Fig. 32: Meny Traktor (km/h)*

- [1] Traktorbeteckning
- [2] Indikering impulsgivare för hastighetssignalen
- [4] Undermenyn Kalibrera traktor
- [5] Symboler för lagringsplatser för profilerna 1 till 4
- [3] Indikering antal impulser på 100 m

# **Öppna traktorprofil**

▶ Öppna menyn Maskininställningar > Traktor (km/h).

Indikeringsvärdena för namn, ursprung och impulser gäller för profilen vars symbol har en röd bakgrund.

u Tryck på funktionsknappen (**F1-F4**) under lagringsplatssymbolen.

# n *Kalibrera hastighetssignal på nytt*

Du kan antingen skriva över en befintlig profil eller belägga en tom lagringsplats med en profil.

- I menyn Traktor (km/h), markera önskad lagringsplats med funktionsknappen som ligger under den.
- Markera fältet Omkalibrera.
- u Tryck på **Enter**

*Displayen visar kalibreringsmenyn Traktorkalibrering.*

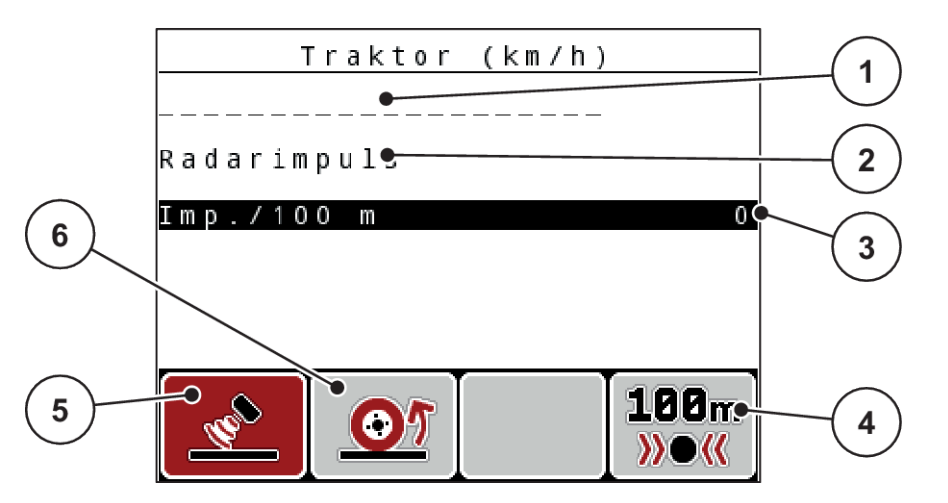

*Fig. 33: Kalibreringsmenyn Traktor (km/h)*

- [1] Namnfält för traktor
- [2] Indikering hastighetssignalens ursprung
- [3] Indikering antal impulser på 100 m
- u Markera **namnfält för traktor**.
- u Tryck på **Enter**
- Ange profilnamnet.

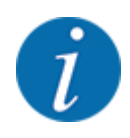

Namnet kan inte innehålla mer än 16 tecken.

För tydlighets skull bör profilen benämnas med traktornamnet.

- Se *[4.14.1 Inmatning av text](#page-89-0)*
- Välj impulsgivare för hastighetssignalen.

För **radarimpuls**, tryck på funktionsknappen **F1** [5].

För **hjulimpuls**, tryck på funktionsknappen **F2** [6].

*Impulsgivaren visas på displayen.*

Nu måste även antalet impulser för hastighetsignalen bestämmas. Vet du det exakta impulsantalet, kan du ange det direkt:

 $\triangleright$  Öppna menyalternativet Traktor (km/h) > Omkalibrera > Imp./100 m.

*På displayen visas menyn Impulser för manuell inmatning av impulsantal.*

- [4] Undermenyn Automatisk kalibrering
- [5] Impulsgivare radarimpuls
- [6] Impulsgivare hjulimpuls

Om du **inte känner till** det exakta antalet impulser, starta **kalibreringskörning**.

u Tryck på funktionsknappen **F4** (100 m AUTO, [4]) *På displayen visas driftskärmen Kalibreringskörning.*

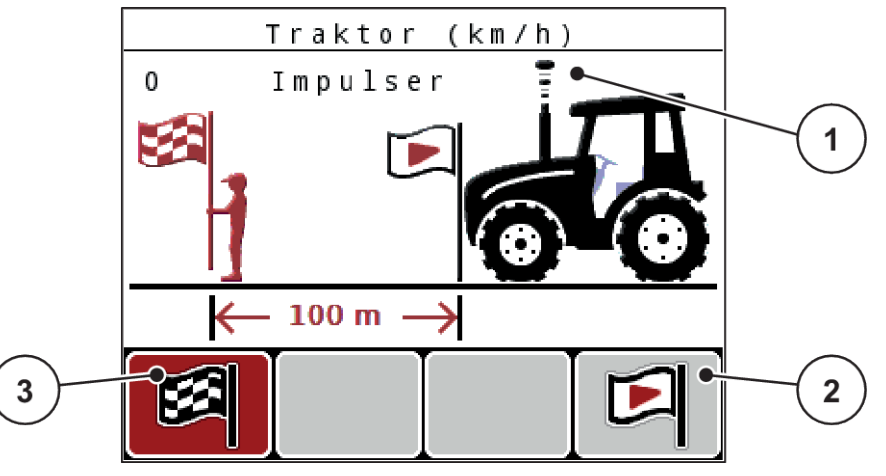

- *Fig. 34: Driftskärm Kalibreringskörning hastighetssignal*
- [1] Impulsindikering

[3] Stoppa impulsregistrering

- [2] Starta impulsregistrering
- ▶ Tryck på funktionsknappen **F4** [2] vid referenssträckans startpunkt. *Impulsindikeringen står nu på noll.*

*Manöverenheten är redo för impulsräkning.*

- Kör en 100 m lång referenssträcka.
- Stanna traktorn vid slutet av referenssträckan.
- u Tryck på funktionsknappen **F1** [3].

*På displayen visas antalet mottagna impulser.*

 $\blacktriangleright$  Tryck på **Enter** 

*Det nya impulsantalet sparas.*

*Återgå till kalibreringsmenyn.*

## **Simulerad hastighet**

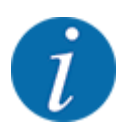

Den simulerade hastigheten är endast tillgänglig för maskiner av typen MDS.

För att kunna sprida tillräckligt mycket spridningsämne med maskinen redan när spridningen påbörjas, måste en simulerad hastighet aktiveras under en valbar tidsperiod.

#### <span id="page-66-0"></span>**Ställa in simulerad hastighet:**

- Öppna maskininställningar.
- Ange simul. hastigh. i km/h.
- Ange tidsperiod för simulering i sekunder.

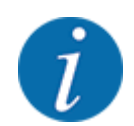

Den simulerade hastigheten tillämpas endast om traktorns hastighet är lägre än den simulerade hastigheten.

# **4.7.2 AUTO/MAN-drift.**

Maskinstyrningen reglerar doseringsmängden automatiskt utifrån hastighetssignalen. Hänsyn tas till spridningsmängden, arbetsbredden och flödesfaktorn.

Som standard tillämpas **automatisk** drift.

**Manuell** drift används endast i följande fall:

- Ingen hastighetssignal finns (defekt resp. ej befintlig radar eller hjulgivare),
- Spridning av snigelmedel eller utsäde (småfrö).

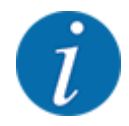

För att spridningsmaterialet ska spridas jämnt måste en **konstant körhastighet** tvunget hållas vid manuell drift.

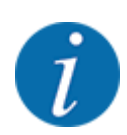

Spridningen i olika driftslägen beskrivs i kapitel *[5 Spridningsdrift](#page-93-0)*.

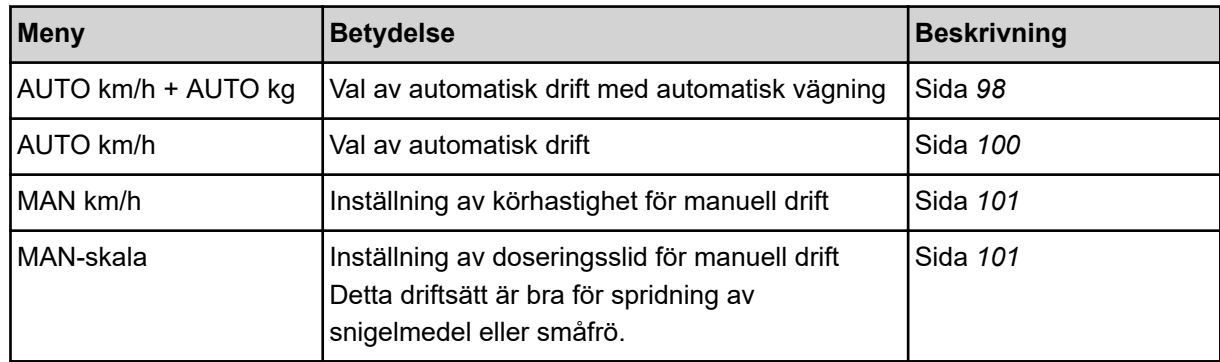

### **Välja driftläge**

- Starta maskinstyrningen.
- u Öppna meny Maskininställningar > AUTO/MAN- drift.
- $\blacktriangleright$  Välj önskad menypost i listan.
- $\triangleright$  OK ska tryckas.
- **E** Följ anvisningarna på skärmen.

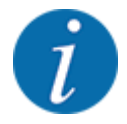

Vi rekommenderar visning av flödesfaktorn i driftsbilden. På detta sättet kan du observera massflödesregleringen under pågående spridningsarbete. Se *[4.10.2 Displayval](#page-79-0)*.

- Viktig information om användningen av driftlägen i spridningsdriften finns i avsnitt *[5](#page-93-0)  [Spridningsdrift](#page-93-0)*.
- n *AUTO km/h + AUTO kg: automatisk drift med automatisk reglering av flödet*

Driftläget AUTO km/h + AUTO kg reglerar under spridningsdriften kontinuerligt mängden gödselmedel i enlighet med hastigheten och gödselmedlets flödesegenskaper. På så sätt uppnås en optimal dosering av gödselmedlet.

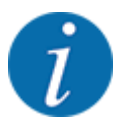

Driftläget AUTO km/h + AUTO kg är som standard inställt från fabrik.

## n *AUTO km/h: Automatisk drift*

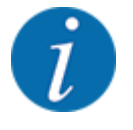

För optimala spridningsresultat ska du utföra ett utmatningsprov innan spridningsarbetet påbörjas.

- Slå på manöverenheten QUANTRON-A.
- ▶ Öppna menyn Maskininställningar > AUTO/MAN- drift.
- $\blacktriangleright$  Markera menyalternativet AUTO km/h.
- u Tryck på **Enter**
- Ändra gödselinställningar:
	- $\triangleright$  Utmaningsmängd (kg/ha)
	- $\triangleright$  Arbetsbredd (m)
- Fyll på behållaren med gödselmedel.
- Genomför ett utmatningsprov för att bestämma flödesfaktorn

eller

Fastställ flödesfaktorn med hjälp av den medföljande spridningstabellen.

u Tryck på knappen **Start/Stop**.

#### *Spridningsarbetet påbörjas.*

- n *MAN km/h: Manuell drift*
- Slå på manöverenheten QUANTRON-A.
- u Öppna menyn Maskininställningar > AUTO/MAN- drift.
- Markera menyalternativet MAN km/h.
- **F** Tryck på **Enter**

*På displayen visas inmatningsfönstret. Hastighet*

- Ange värdet för körhastigheten under spridningen.
- u Tryck på **Enter**

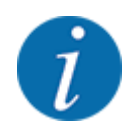

För optimala spridningsresultat ska du utföra ett utmatningsprov innan spridningsarbetet påbörjas.

- n *MAN-skala: Manuell drift med skalvärde*
- Slå på manöverenheten QUANTRON-A.
- u Öppna menyn Maskininställningar > AUTO/MAN- drift.
- Markera menyalternativet MAN-skala.
- u Tryck på **Enter**

*På displayen visas inmatningsfönstret Slidöppning.*

- Ange skalvärdet för öppning av doseringsslid.
- u Tryck på **Enter**

*Inställningen för driftläget sparas.*

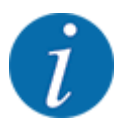

För att uppnå optimala spridningsresultat även i manuell drift rekommenderar vi att tillämpa värdena i spridningstabellen för öppning av doseringsslid och körhastighet.

I driftläget MAN Skala kan man ändra doseringsslidens öppning manuellt under pågående spridningsdrift.

#### **Förutsättning:**

- Doseringssliderna är öppna (aktiveras via knappen **Start/Stop**).
- På driftskärmen MAN-skala har symbolerna för delbredderna röd bakgrund.

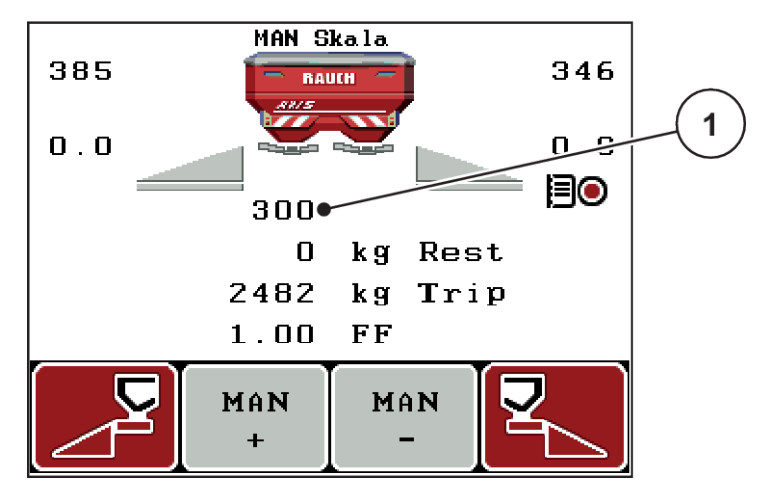

*Fig. 35: Driftskärm MAN-skala*

- [1] Indikering av doseringsslidens aktuella skalposition
- ▶ Tryck på funktionsknappen F2 eller F3 för att ändra doseringsslidens öppning.
	- w **F2**: MAN+ för att förstora doseringsslidens öppning
	- $\triangleright$  **F3**: MAN- för att minska doseringsslidens öppning

### **4.7.3 +/- mängd**

I denna meny kan du för normal spridning definiera stegbredden för den procentuella **ändringen av mängden**.

Basen (100 %) är det förinställda värdet för doseringsslidens öppning.

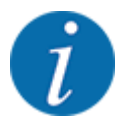

Använd funktionsknapparna **F2/F3** för att när som helst under drift ändra spridningsmängden med faktorn +/- mängd. Återställ förinställningarna med C 100 %-knappen.

#### <span id="page-70-0"></span>**Definiera mängdreducering:**

- u Öppna menyn Maskininställningar > +/- mängd (%).
- Ange det procentuella värde med vilket spridningsmängden ska förändras.
- u Tryck på **Enter**

# **4.7.4 Signal tomgångsmätning**

Här kan du aktivera och avaktivera signaltonen för genomförandet av tomgångsmätningen.

- Markera menyalternativet Signal tomgångsmätning
- Aktivera alternativet genom att trycka på Enter.

*En bock visas på displayen.*

*Signalen hörs när en automatisk tomgångsmätning startas.*

u Avaktivera alternativet genom att trycka på Enter igen. *Bocken försvinner.*

# **4.7.5 Easy toggle**

Här kan du begränsa omkopplingsfunktionen för knappen **L%/R%** till 2 tillstånd för funktionsknapparna F1 till F4. Därmed slipper du utföra onödiga omkopplingsaktiviteter på driftskärmen.

- **Markera undermenyn Easy Toggle.**
- u Tryck på **Enter**

*En bock visas på displayen.*

*Alternativet är aktivt.*

*På driftskärmen kan knappen* **L%/R%** *endast växla mellan funktionerna för ändring av mängd (L +R) och delbreddsadministration (VariSpread).*

**Filter** Tryck på Enter

*Bocken försvinner.*

*Med hjälp av knappen L%/R% kan du växla mellan de 4 olika tillstånden.*

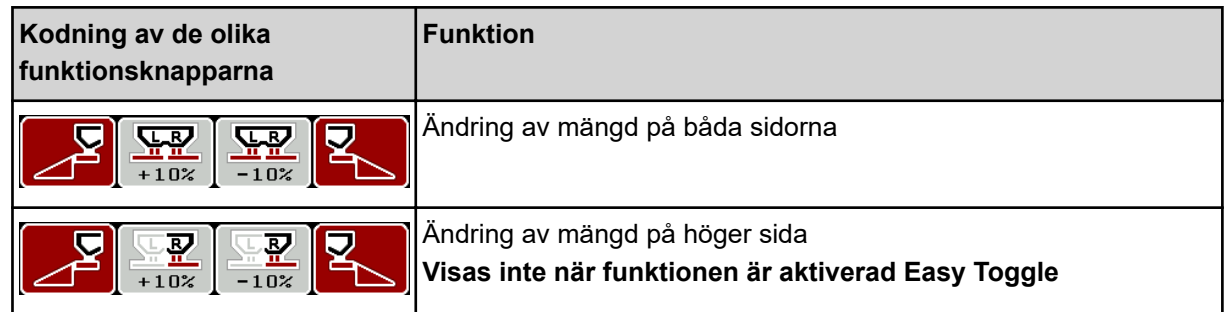

<span id="page-71-0"></span>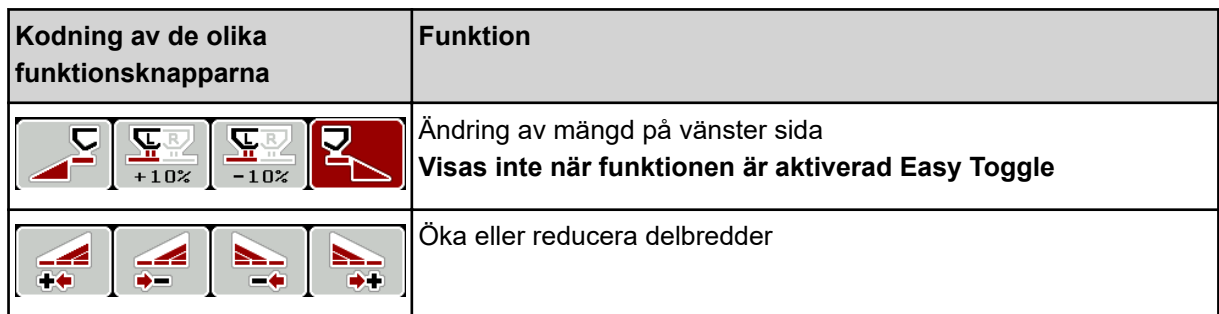

# **4.8 Snabbtömning**

För att rengöra maskinen eller för att snabbt tömma den återstående mängden kan du välja menyn Snabbtömning.

Innan maskinen placeras i förvaring rekommenderar vi att doseringssliderna **öppnas helt** och att styrningen stängs av i detta tillstånd. På så sätt förebygger man att det samlas fukt i behållaren.

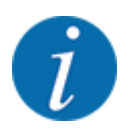

Se först till att alla förutsättningar är uppfyllda **innan snabbtömningen startas**. Beakta bruksanvisningen till kastspridaren för mineralgödsel (tömning av återstående mängd) för mer information om detta.
u Öppna menyn Huvudmeny > Snabbtömning.

## **OBSERVERA!**

#### **Risk för personskador av automatisk inställning av matningspunkten**

Vid **EMC-maskiner** visas larmet Starta MP Ja = Start. Efter att Start/Stop-funktionsknappen har aktiverats flyttas matningspunkten automatiskt till position 0. Efter utmatningsprovet flyttas matningspunkten automatiskt till det förinställda värdet igen. Detta kan leda till person- och sakskador.

u Innan du trycker på Start/Stop-knappen ska du försäkra dig om att **ingen person** befinner sig i maskinens riskområde.

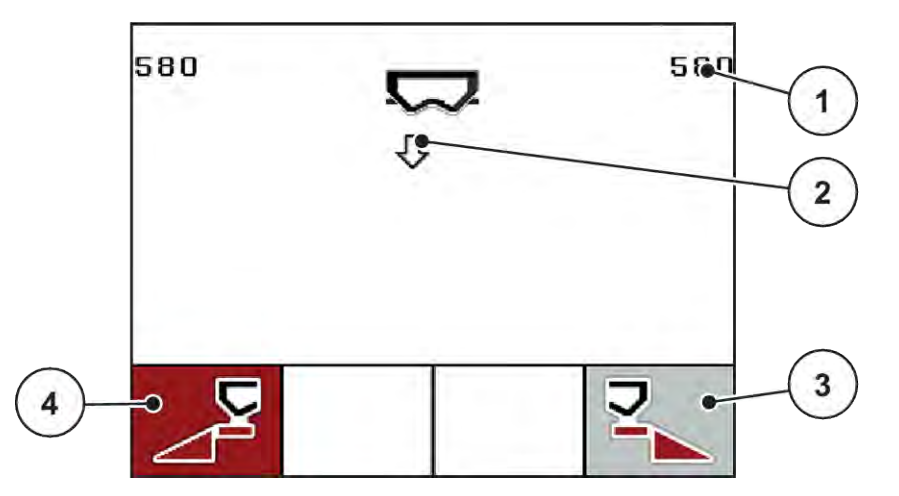

*Fig. 36: Meny Snabbtömning*

- [1] Indikering doseringsslidens öppning
- [2] Symbol för snabbtömning (här är vänster sida vald, men ännu inte påbörjad)
- [3] Snabbtömning höger delbredd (här: inte vald)
- [4] Snabbtömning vänster delbredd (här: vald)
- u Använd **funktionsknappen** för att välja delbredden där snabbtömningen ska genomföras. *Displayen visar den valda delbredden som symbol.*
- u Tryck på **Start/Stop**.

*Snabbtömningen startar.*

u Tryck på **Start/Stop** när behållaren är tom. *Snabbtömningen har avslutats.*

På maskiner med elektriska matningspunktsställdon visas larmet Starta MP Ja = Start.

u Tryck på **Start/Stop**.

*Larmet är kvitterat.*

*De elektriska ställdonen kör till det förinställda värdet.*

u Tryck på **ESC**-knappen för att återgå till huvudmenyn.

## <span id="page-73-0"></span>**4.9 Fältdatafil**

I den här menyn går det att skapa och administrera upp till 200 fältdatafiler.

▶ Öppna menyn Huvudmeny > Fältdata.

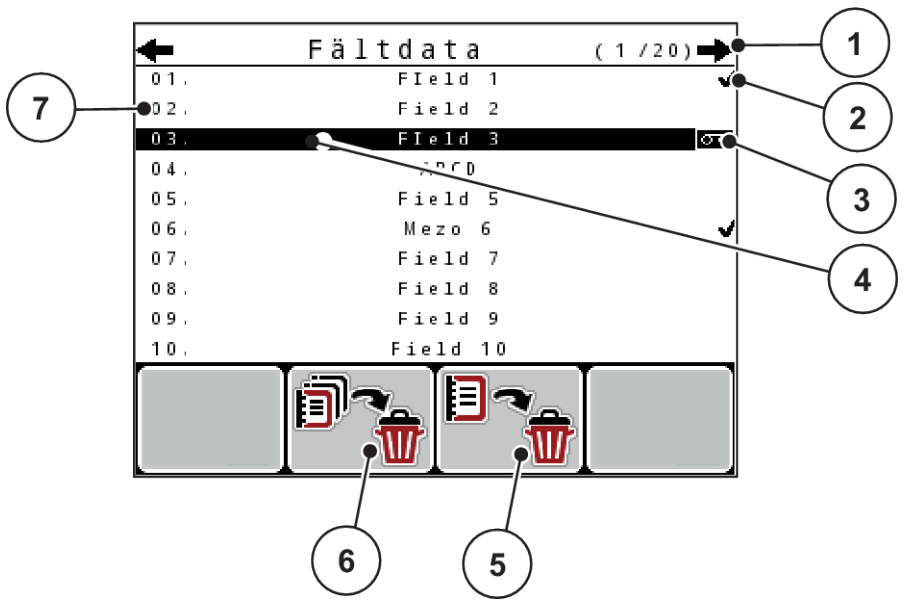

- *Fig. 37: Meny Fältdata*
- [1] Indikering sidotal
- [2] Indikering fylld fältdatafil
- [3] Indikering aktiv fältdatafil
- [4] Namn på fältdatafil
- [5] Funktionsknapp F3: Radera fältdatafil
- [6] Funktionsknapp F2: Radera alla fältdatafiler
- [7] Indikering lagringsplats

### **4.9.1 Välja fältdatafil**

Du kan välja sparade fältdatafiler på nytt och fortsätta arbeta i dem. Den information som redan sparats i fältdatafilen skrivs inte över utan kompletteras med nya värden.

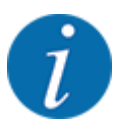

Använd pilknapparna vänster/höger för att bläddra fram och tillbaka i menyn Fältdata.

- Välj fältdatafil.
- u Tryck på **Enter**

*På displayen visas den första sidan i den aktuella fältdatafilen.*

## **4.9.2 Starta registrering**

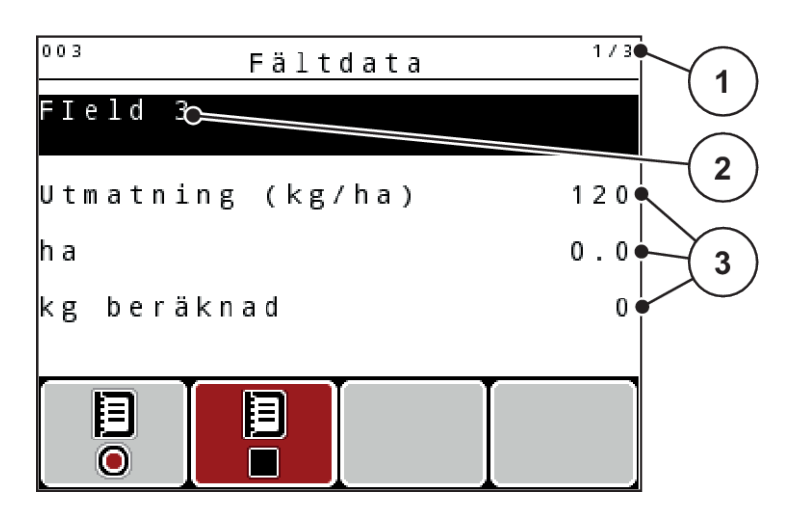

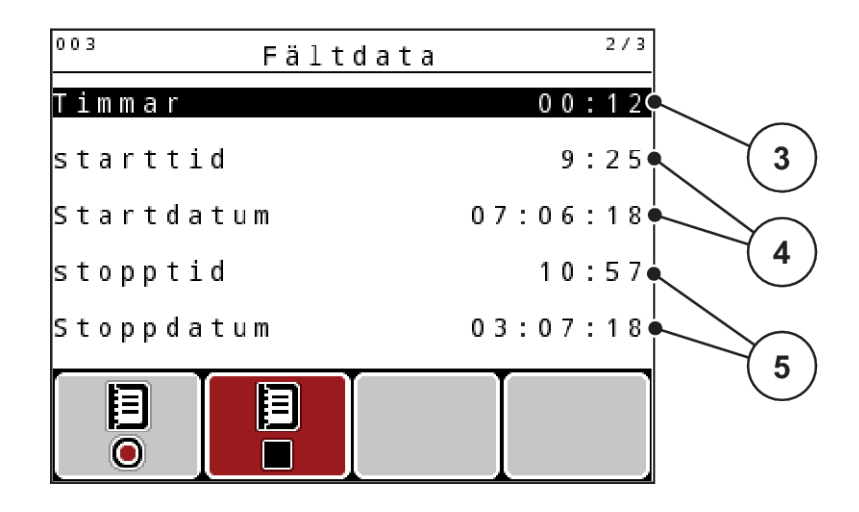

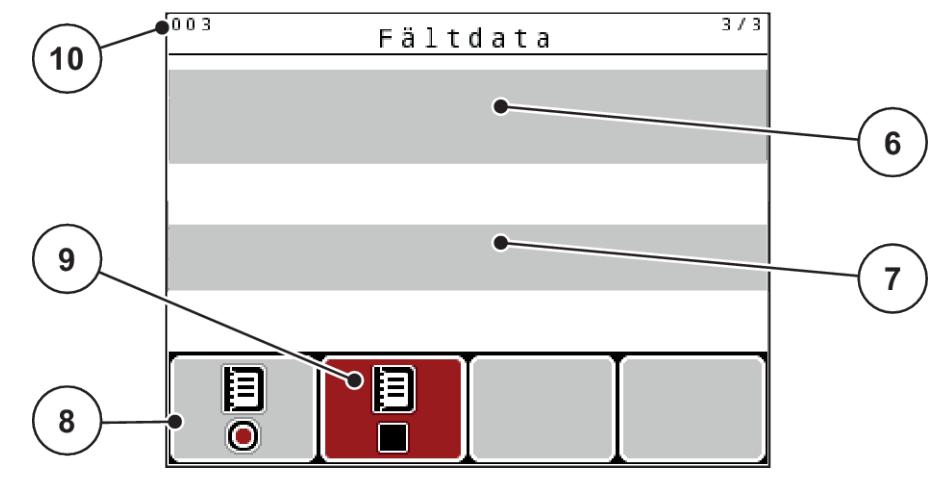

*Fig. 38: Indikering av aktuell fältdatafil*

- [1] Indikering av sidotal
- [2] Namnfält fältdatafil
- [3] Värdefält
- [4] Indikering starttid/-datum
- [5] Indikering stopptid/-datum
- [6] Namnfält gödselmedel
- [7] Namnfält gödselmedelstillverkare
- [8] Funktionsknappen Starta
- [9] Funktionsknappen Stoppa
- [10] Indikering lagringsplats

I den här menyn går det att skapa och administrera upp till 200 fältdatafiler.

Tryck på funktionsknappen F1, under symbolen Start. *Registreringen börjar.*

*Menyn Fältdata visar registreringssymbolen för den aktuella fältdatafilen.*

*Driftskärmen visar registreringssymbolen.*

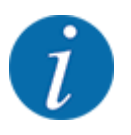

Om en annan fältdatafil öppnas, stoppas denna fältdatafil. Det går inte att radera den aktiva fältdatafilen.

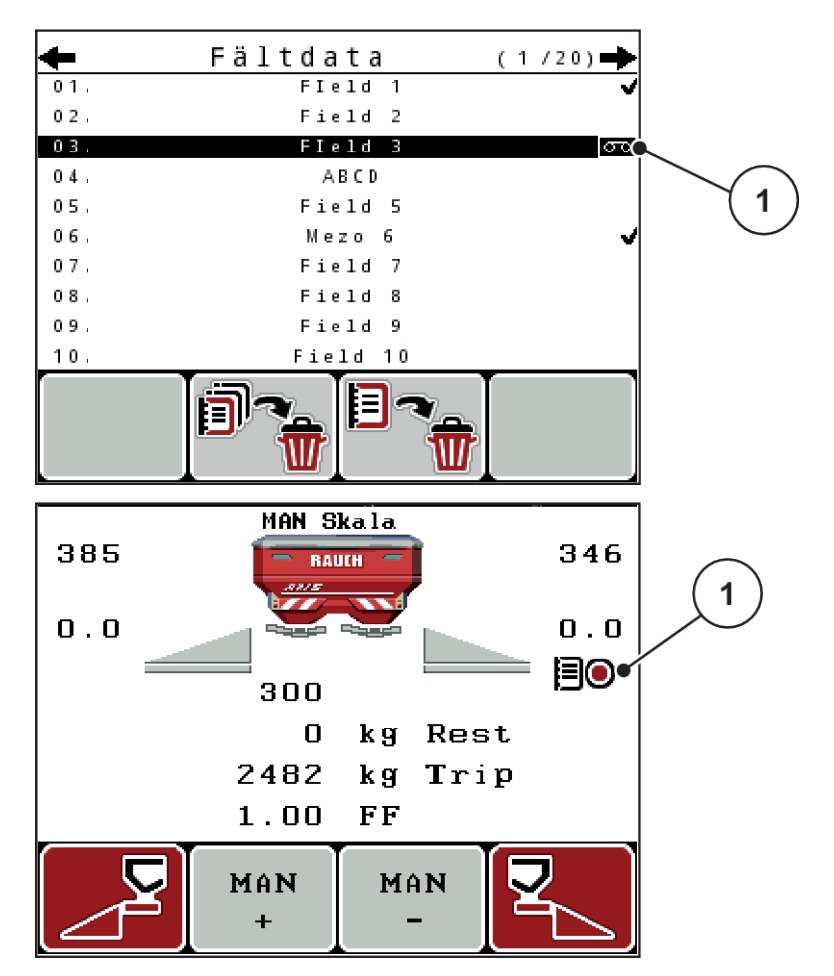

*Fig. 39: Indikering registreringssymbol*

[1] Registreringssymbol

## **4.9.3 Stoppa registreringen**

- u I menyn Fältdata, öppna sida 1 i den aktiva fältdatafilen.
- Tryck på funktionsknappen F2 under Stoppa-symbolen.

*Registreringen har avslutats.*

## **4.9.4 Radera fältdatafil**

På manöverenheten QUANTRON-A kan registrerade fältdatafiler raderas.

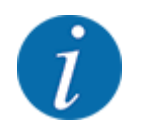

Endast innehållet i fältdatafilen raderas, namnet för fältdatafilen fortsätter att visas i namnfältet!

### **Radera en fältdatafil**

- ▶ Öppna menyn Fältdata.
- ▶ Välj en fältdatafil i listan.
- u Tryck på funktionsknappen **F3** under symbolen **Radera**. Se *[5 Funktionsknapp F3: Radera](#page-73-0)  [fältdatafil](#page-73-0)*

*Den valda fältdatafilen har raderats.*

### **Radera alla fältdatafiler**

- $\triangleright$  Öppna menyn Fältdata.
- u Tryck på funktionsknappen **F2** under symbolen **Radera alla**. Se *[6 Funktionsknapp F2: Radera](#page-73-0)  [alla fältdatafiler](#page-73-0)*

*Det visas ett meddelande om att data raderas (se [6.1 Förklaring av larmmeddelanden](#page-105-0))*

**F** Tryck på knappen Start/Stop.

*Alla fältdatafiler är raderade.*

## **4.10 System / Test**

I denna meny gör man system- och testinställningar för maskinstyrningen.

▶ Öppna menyn Huvudmeny > System/test.

| System/test      | 17       |
|------------------|----------|
| Ljusstyrka       |          |
| Sprik - Language |          |
| Displayval       |          |
| Läge             | Expert   |
| Test/diagnos     |          |
| Datum            | 03.07.18 |
| Tid              | 10:57    |

*Fig. 40: Menyn System/Test*

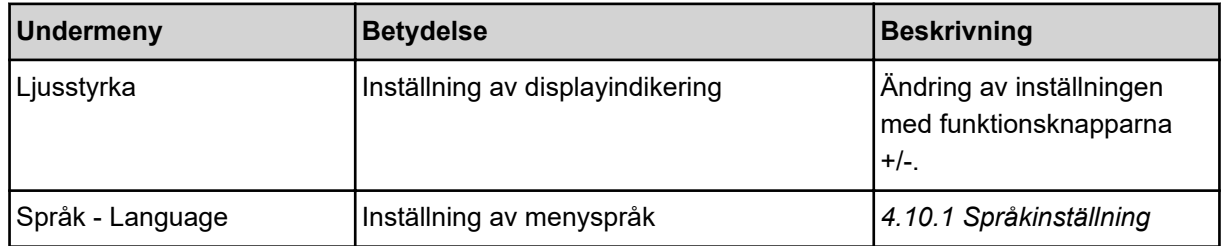

<span id="page-78-0"></span>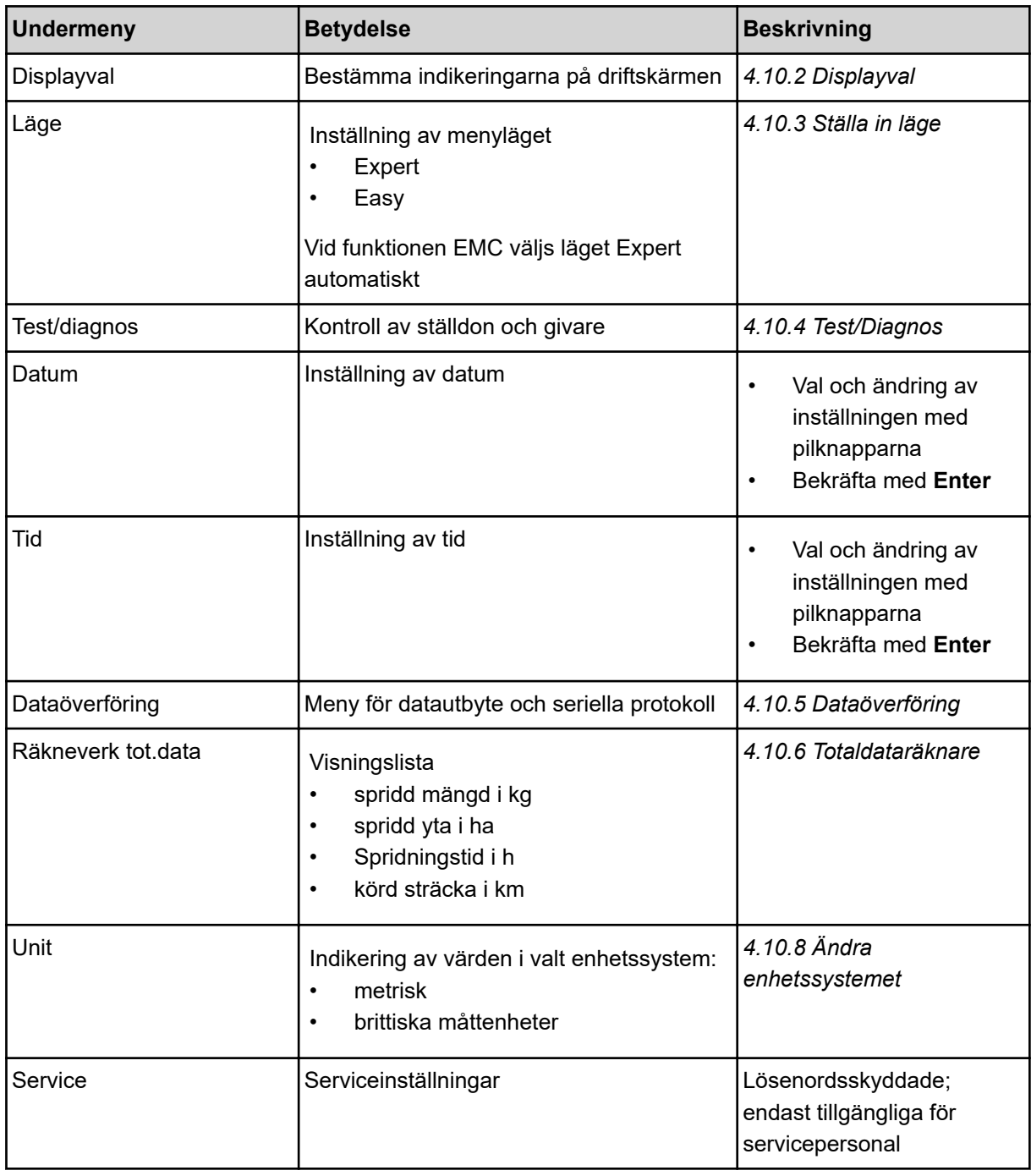

## **4.10.1 Språkinställning**

I manöverenheten är olika språk tillgängliga.

Språket för platsen där din enhet ska användas är inställt från fabrik.

<span id="page-79-0"></span>u Öppna menyn System/test > Språk - Language. *Displayen visar den första av fyra sidor.*

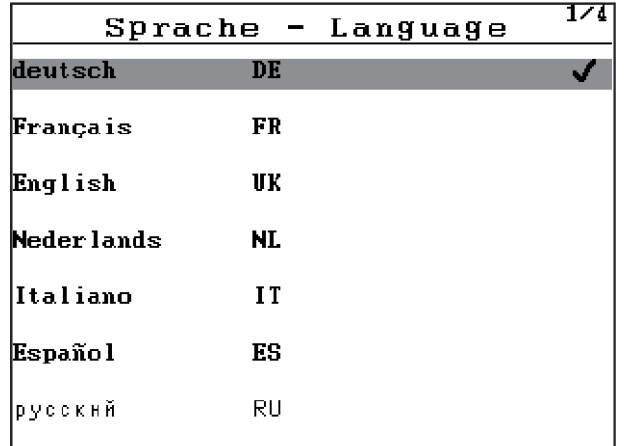

*Fig. 41: Undermeny Språk, sidan 1*

Välj det språk som menyerna ska visas på.

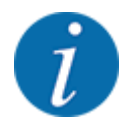

Språken är listade i flera menyfönster. Med pilknapparna kan du hoppa till nästa fönster.

### **F** Tryck på **Enter**

*Valet är bekräftat.*

*Manöverenheten QUANTRON-A startar om automatiskt.*

*Menyerna visas på det valda språket.*

### **4.10.2 Displayval**

Du kan anpassa de tre visningsfälten individuellt på driftskärmen och välja att visa följande värden i dem:

- Körhastighet
- Flödesfaktor (FF)
- ha tripp
- kg tripp
- m tripp
- kg rest
- m rest
- ha rest
- Tomg.t. (Tid till nästa tomgångsmätning)
- Vridmoment för drift av spridartallrikar

<span id="page-80-0"></span>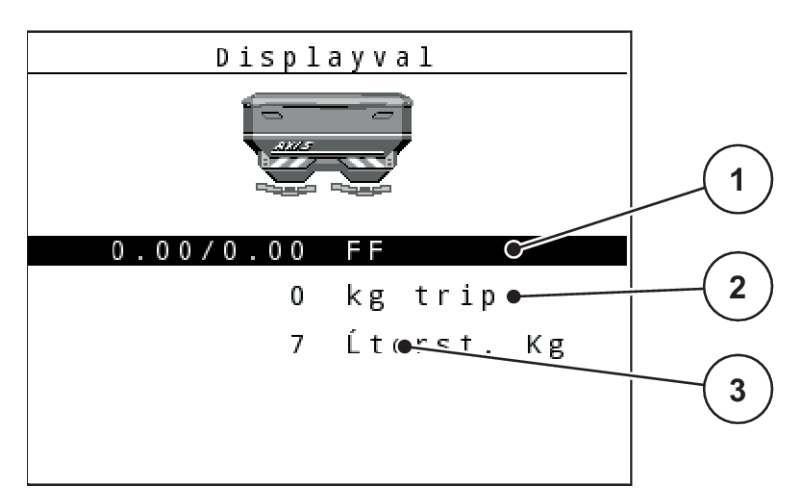

*Fig. 42: Indikeringsfält*

- [1] Indikeringsfält 1
- [2] Indikeringsfält 2

[3] Indikeringsfält 3

### **Välja indikering**

- u Öppna menyn System/test> Displayval.
- Markera respektive indikeringsfält.
- ▶ Tryck på **Enter**

*På displayen visas en lista med möjliga indikeringar.*

- **Markera det nya värdet som ska anges i indikeringsfältet.**
- u Tryck på **Enter**

*På displayen visas driftskärmen.*

*Nu visas det nyss inmatade värdet i respektive indikeringsfält.*

### **4.10.3 Ställa in läge**

I manöverenheten QUANTRON-A är 2 olika lägen möjliga.

- **Easy**
- **Expert**

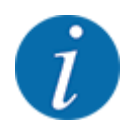

Vid funktionen M EMC väljs automatiskt läget Expert.

- I läget **Easy** går det endast att hämta de parametrar för **gödselspridarinställningarna** som är nödvändiga för spridningsarbetet: Det går varken att skapa eller administrera spridningstabeller.
- I läget **Expert** kan alla tillgängliga parametrar öppnas i menyn **Gödselspridarinställningar**.

### <span id="page-81-0"></span>**Välja läge**

- u Markera menyalternativet System/test > Läge.
- **F** Tryck på Enter

*Displayen visar det aktuella läget.*

Tryck på **Enter** för att växla mellan de båda lägena.

### **4.10.4 Test/Diagnos**

I menyn Test/diagnos kan du kontrollera funktionen för alla ställdon och sensorer.

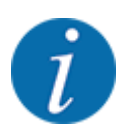

Denna meny används endast i informationssyfte.

Listan med sensorer är beroende av maskinens utrustning.

## **OBSERVERA!**

### **Risk för personskador av rörliga maskindelar.**

Under test kan maskindelar röra sig automatiskt.

▶ Se till att inga personer befinner sig inom maskinens område innan testet startas.

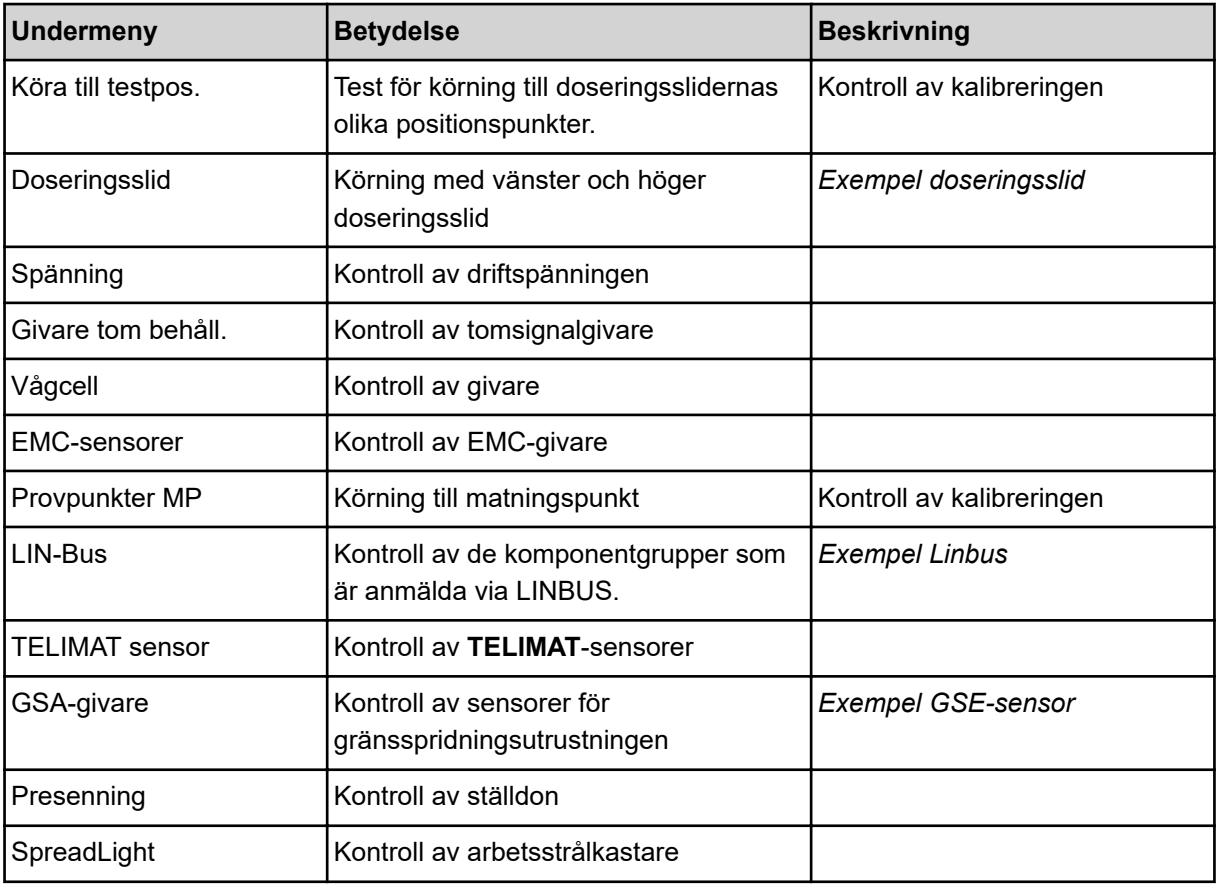

<span id="page-82-0"></span>n *Exempel doseringsslid*

## **OBSERVERA!**

**Risk för personskador av rörliga maskindelar.**

Under test kan maskindelar röra sig automatiskt.

▶ Se till att inga personer befinner sig inom maskinens område innan testet startas.

- u Öppna menyn System/test > Test/diagnos
- Markera menyn Doseringsslid.
- u Tryck på **Enter**

*På displayen visas motorernas/sensorernas status.*

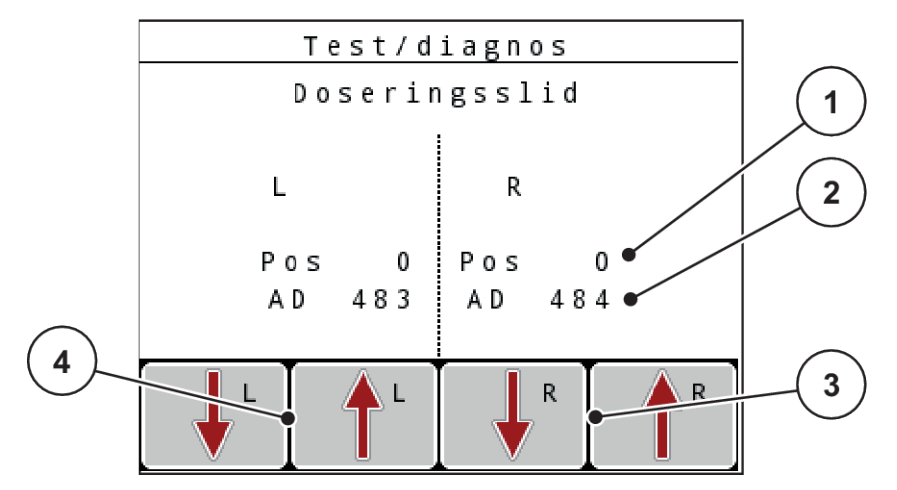

*Fig. 43: Test/Diagnos; exempel: Doseringsslid*

- [1] Indikering position
- [2] Indikering signal
- [3] Funktionsknappar ställdon höger
- [4] Funktionsknappar ställdon vänster

Indikering signal visar den elektriska signalens tillstånd separat för vänster och höger sida.

Doseringssliden kan öppnas/stängas med hjälp av knapparna uppåtpil och nedåtpil.

n *Exempel Linbus*

- <span id="page-83-0"></span>u Öppna menyn System/test > Test/diagnos
- $\blacktriangleright$  Markera menyalternativet LIN-Bus.
- **Filter** Tryck på Enter

*På displayen visas ställdonens/sensorernas status.*

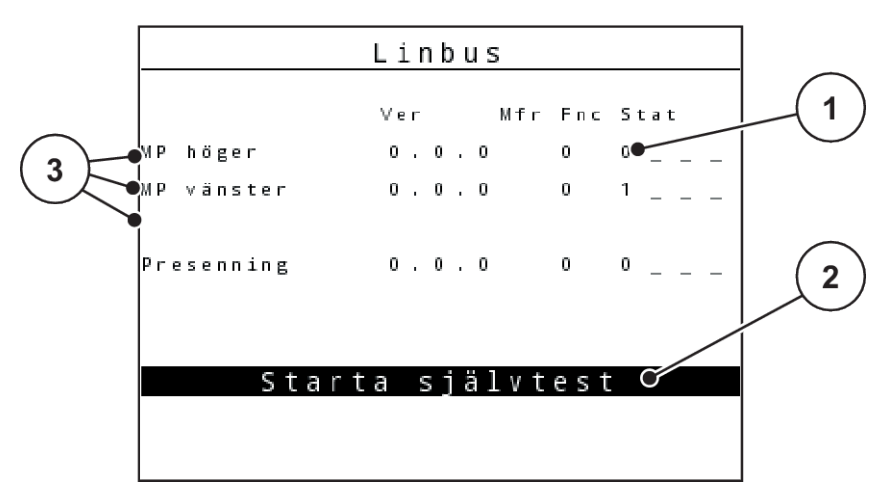

*Fig. 44: Test/Diagnos; exempel: Linbus*

- [1] Indikering status
- [2] Starta självtest

### **Statusmeddelande för Linbus-deltagare:**

Anordningarna visar olika tillstånd:

- 0 = OK; inget fel på utrustningen
- $2 = Blockad$
- $4 = \ddot{O}$ verbelastning
- *Exempel GSE-sensor*

### **OBSERVERA!**

[3] Ansluten utrustning

### **Risk för personskador av rörliga maskindelar.**

Under test kan maskindelar röra sig automatiskt.

▶ Se till att inga personer befinner sig inom maskinens område innan testet startas.

- <span id="page-84-0"></span>u Öppna menyn System/test > Test/diagnos
- **Markera menyalternativet GSA-givare.**
- $\blacktriangleright$  Tryck på Enter

*På displayen visas ställdonens/sensorernas status.*

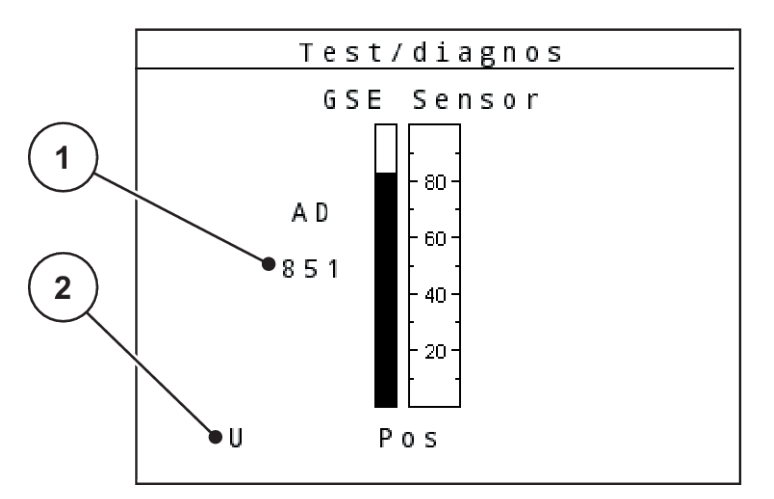

*Fig. 45: Test/Diagnos; exempel: Linbus*

[1] Indikering status [2] Indikering sensorposition

### **Indikering sensorposition**

Sensorerna tillhandahåller gränsspridningsutrustningens position:

- **O** = uppe; gränsspridningsutrustningen är avaktiverad.
- **U** = nere; gränsspridningsutrustningen är i arbetspositionen.
- **?** = gränsspridningsutrustningen har ännu inte nått sin ändposition.

### **4.10.5 Dataöverföring**

Dataöverföringen sker via olika dataprotokoll.

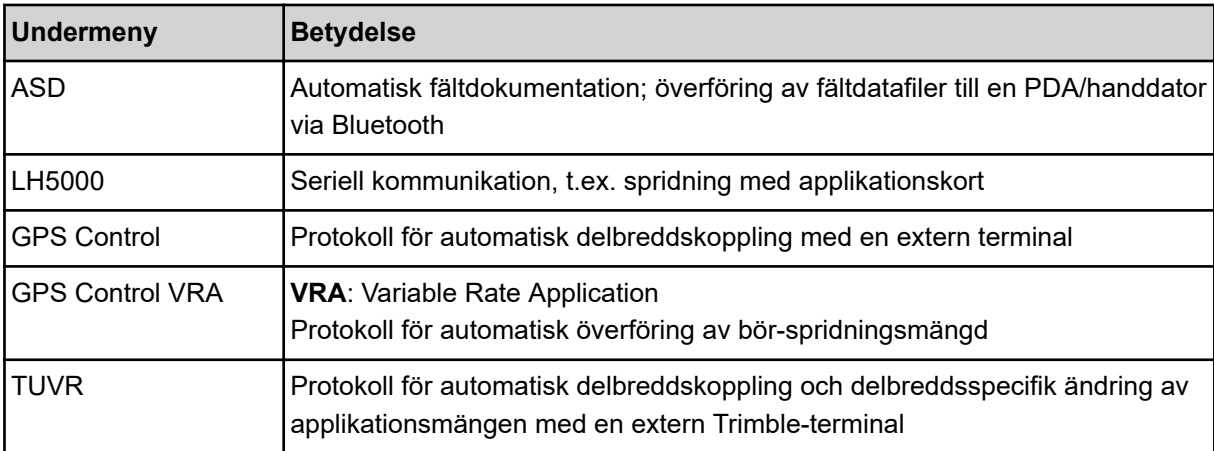

<span id="page-85-0"></span>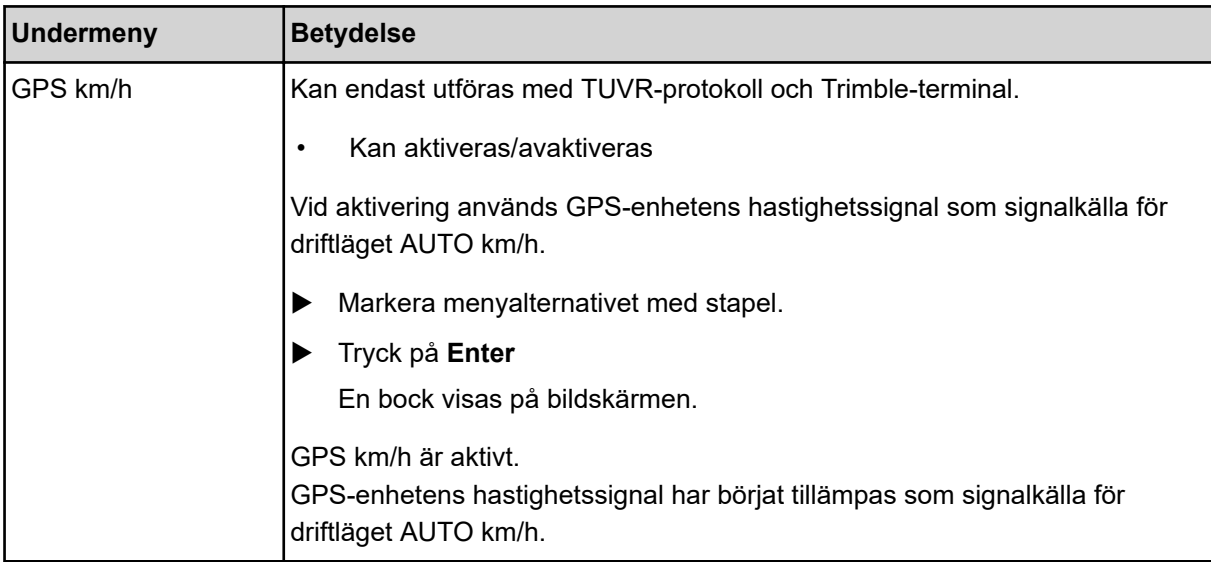

### **4.10.6 Totaldataräknare**

I denna meny visas alla tillstånd för spridarens räknare.

- Spridd mängd i kg
- Spridd yta i ha
- Spridningstid i h
- Körd sträcka i km

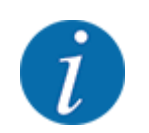

Denna meny används endast i informationssyfte.

### **4.10.7 Service**

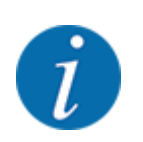

För inställningarna i menyn Service krävs en inmatningskod. Dessa inställningar kan bara ändras av auktoriserad servicepersonal.

### **4.10.8 Ändra enhetssystemet**

Ditt enhetssystem är förinställt från fabriken. Du kan dock när som helst ändra från metriska till brittiska måttenheter och tvärtom.

- ▶ Öppna menyn System/test.
- $\blacktriangleright$  Markera menyn Unit.
- u Tryck på **Enter** för att växla mellan imperial och metric.

*Alla värden i de olika menyerna är omräknade.*

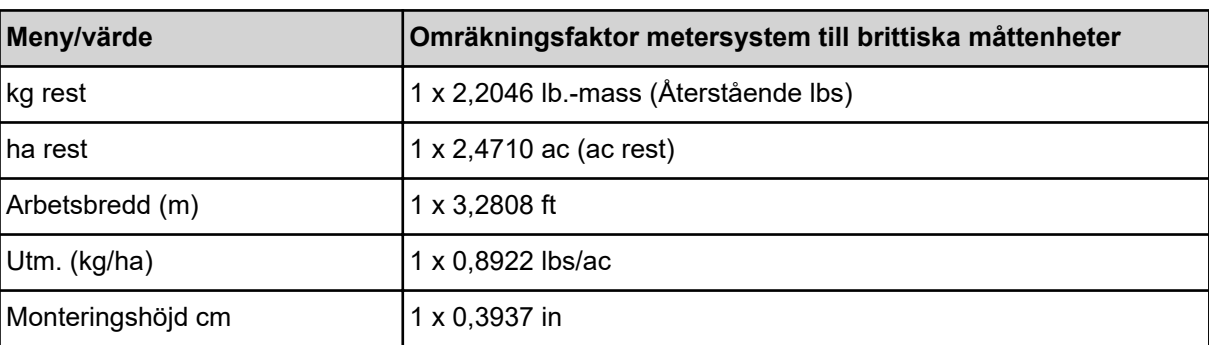

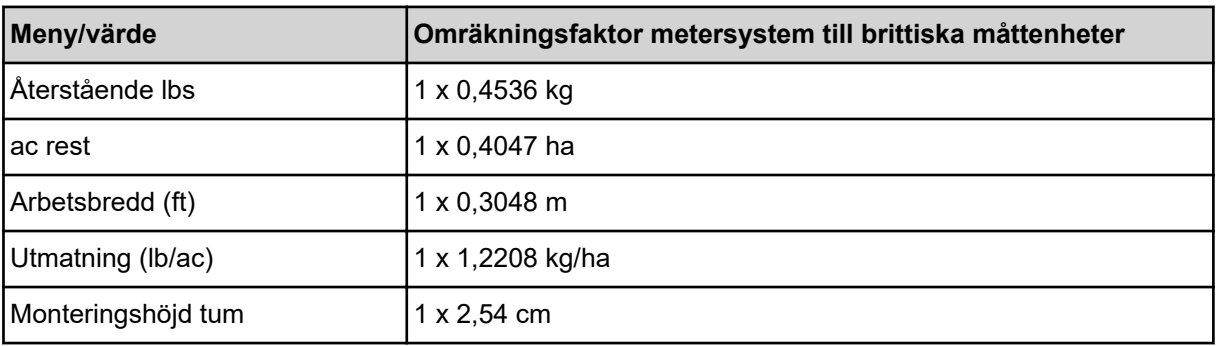

## **4.11 Info**

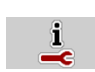

På menyn Info finns information om maskinstyrningen.

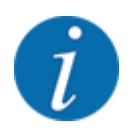

Denna meny är till för information om maskinens konfigurering.

Listan med information varierar med den aktuella maskinens utrustning.

## **4.12 Arbetsstrålkastare (SpreadLight)**

### n *Endast för AXIS (specialutrustning)*

I denna menyn kan du aktivera funktionen SpreadLight och även övervaka spridningsskärmen vid nattdrift.

Arbetsstrålkastarna kopplas till och från med maskinstyrningen i automatikläge resp. manuellt läge.

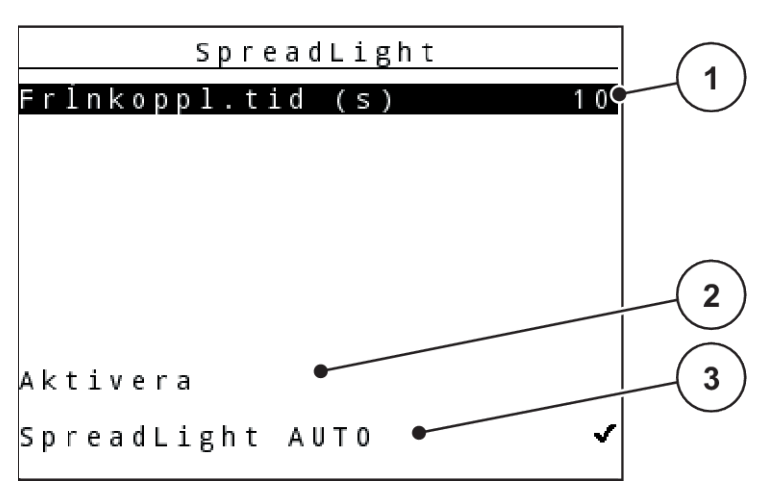

### *Fig. 46: Menyn SpreadLight*

[1] Frånkopplingstid

- [3] Aktivera automatik
- [2] Manuellt läge: Koppla till arbetsstrålkastare

### **Automatikläge:**

I automatikläge kopplas arbetsstrålkastarna till när doseringssliden öppnas och spridningsarbetet startar.

- ▶ Öppna menyn Huvudmeny > SpreadLight.
- ▶ Markera menyalternativet SpreadLight AUTO [3]. *Arbetsstrålkastaren kopplas till när doseringssliden öppnas.*
- Frånkoppl.tid (s) Ange [1] i sekunder.

*Arbetsstrålkastaren kopplas från efter inställd tid när doseringssliderna är stängda.*

*Intervall från 0 till 100 sekunder.*

▶ Avmarkera menyalternativet SpreadLight AUTO [3]. *Automatikläget är avaktiverat.*

### **Manuellt läge:**

I manuellt läge kopplas arbetsstrålkastarna till och från.

- ▶ Öppna menyn Huvudmeny > SpreadLight.
- $\blacktriangleright$  Markera menyalternativet Aktivera [2].

*Arbetsstrålkastaren kopplas till och förblir på tills du tar bort markeringen eller lämnar menyn.*

## **4.13 Presenning**

■ *Endast för AXIS (specialutrustning)* 

### **VARNING!**

**Kläm- och skärrisk på grund av delar som styrs av externa krafter**

Presenningen rör sig utan förvarning och kan orsaka personskador.

u Uppmana alla personer att lämna riskområdet.

Maskinen AXIS EMC är utrustad med en elektriskt styrd presenning. Vid påfyllning vid fältkanten kan du öppna eller stänga presenningen med hjälp av manöverenheten och en elektrisk drivning.

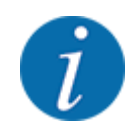

Menyn används endast för att aktivera ställdonen för att öppna eller stänga presenningen. Maskinstyrningen registrerar inte presenningens exakta position. *Övervaka presenningens rörelse.*

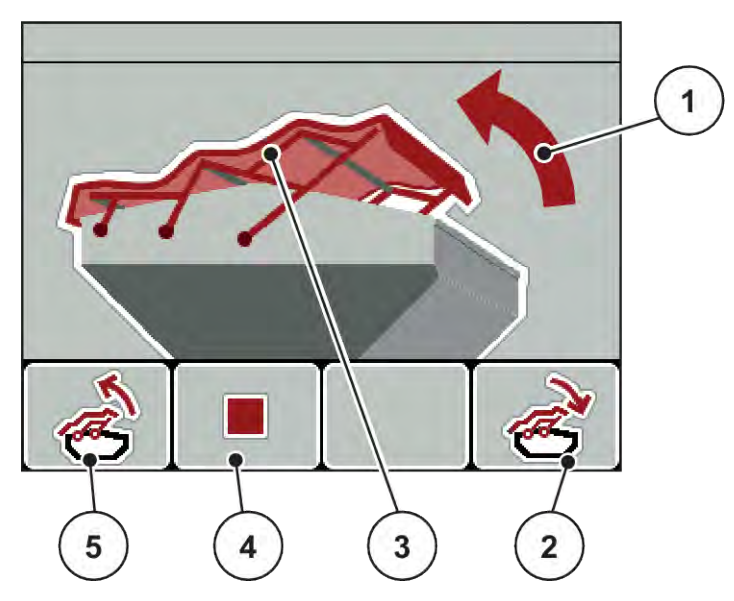

*Fig. 47: Menyn Presenning*

- [1] Indikering av öppning
- [2] Funktionsknapp F4: Stäng presenningen
- [3] Statisk indikering av presenningen
- [4] Funktionsknapp F2: Stoppa processen
- [5] Funktionsknapp F1: Öppna presenning

## **AOBSERVERA!**

### **Materialskada på grund av otillräckligt fritt utrymme**

Att öppna och stänga presenningen kräver tillräckligt med fritt utrymme ovanför maskinbehållaren. När det fria utrymmet är för litet kan presenningen spricka. Presenningens stänger kan gå sönder och presenningen kan orsaka skador på omgivningen.

Se till att det finns tillräckligt med fritt utrymme ovanför presenningen.

### **Flytta presenningen**

- u Tryck på knappen **Meny**.
- Öppna menyn Presenning.

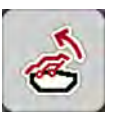

u Tryck på funktionsknappen **F1**. *Under rörelsen visas en pil som indikerar riktningen* **ÖPPNA***.*

*Presenningen öppnas fullständigt.*

Fyll på gödselmedel.

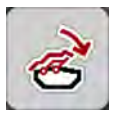

u Tryck på funktionsknappen **F4**. *Under rörelsen visas en pil som indikerar riktningen* **STÄNG***. Presenningen stängs.*

Vid behov kan du stoppa presenningens rörelse genom att trycka på funktionsknappen **F2**. Presenningen blir kvar i mellanläget tills du stänger eller öppnar den helt igen.

## **4.14 Specialfunktioner**

### **4.14.1 Inmatning av text**

I vissa menyer kan man mata in fritt redigerbar text.

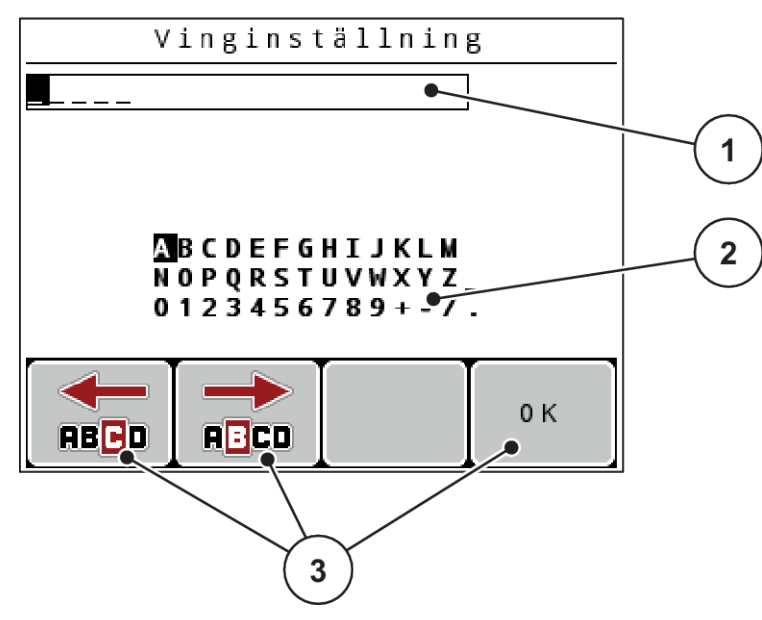

*Fig. 48: Menyn Textinmatning*

- [1] Inmatningsfält
- [2] Teckenfält, indikerar hur många tecken som är tillgängliga (beroende på språk)
- [3] Funktionsknappar för navigering i inmatningsfältet

#### **Mata in text:**

- ▶ Växla från den överordnade menyn till menyn Textinmatning.
- u Använd **funktionsknapparna** för att flytta markören till positionen för det första tecknet i inmatningsfältet.
- u Använd **pilknapparna** för att markera det tecken som ska skrivas i teckenfältet.
- u Tryck på **Enter**

*Det markerade tecknet visas i inmatningsfältet.*

*Markören hoppar till nästa position.*

- **Fortsätt på detta sätt tills hela texten är inmatad.**
- **EXECUTE:** Tryck på funktionsknappen **F4/OK**.

*Inmatningen är bekräftad.*

*Manöverenheten sparar texten.*

*På displayen visas föregående meny.*

Varje enskilt tecken kan bytas mot ett annat.

#### **Skriva över tecken:**

- u Använd **funktionsknapparna** för att flytta markören till positionen för det tecken som ska raderas i inmatningsfältet.
- Använd **pilknapparna** för att markera det tecken som ska skrivas in i teckenfältet.
- **F** Tryck på **Enter** *Tecknet är överskrivet.*

u Tryck på funktionsknappen **F4/OK**.

*Inmatningen är bekräftad.*

*Manöverenheten sparar texten.*

*På displayen visas föregående meny.*

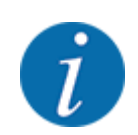

Det går inte att radera enskilda tecken. Enskilda tecken kan endast ersättas av ett blanksteg (understreck i slutet av den 2 första teckenraderna).

Hela inmatningen kan raderas.

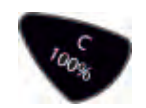

### **Radera inmatning:**

- u Tryck på **C 100 %**-knappen. *Hela inmatningen är raderad.*
- Mata vid behov in ny text.
- u Tryck på funktionsknappen **F4/OK**.

### **4.14.2 Ange värden**

I vissa menyer kan numeriska värden matas in.

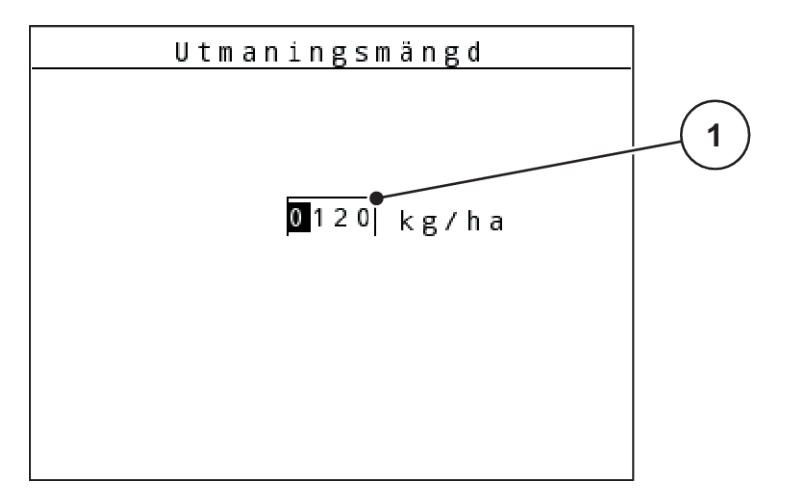

*Fig. 49: Inmatning av numeriska värden (exempel spridningsmängd)*

[1] Inmatningsfält

### **Förutsättning:**

Du är redan i menyn där numeriska värden matas in.

- u Flytta markören med hjälp av de vågräta pilknapparna till positionen där det numeriska värdet ska anges i inmatningsfältet.
- ▶ Mata in det önskade numeriska värdet med hjälp av de lodrätta pilknapparna.

**Pil uppåt:** Värdet ökar.

**Pil nedåt:** Värdet minskar.

**Pil åt vänster/höger:** Markören rör sig åt vänster eller höger.

u Tryck på **Enter**

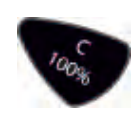

## **Radera inmatning:**

u Tryck på **C 100 %**-knappen.

*Hela inmatningen är raderad.*

## **4.14.3 Skapa skärmdumpar**

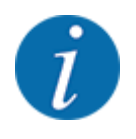

Vid en programvaruppdatering skrivs data över. Innan programvaran uppdateras, rekommenderar vi att du alltid sparar dina inställningar som skärmdump (skärmkopia) på ett USB-minne.

*Använd ett USB-minne med LED-statusindikator.*

- Ta bort locket över USB-porten.
- Sätt i USB-minnet i USB-porten.

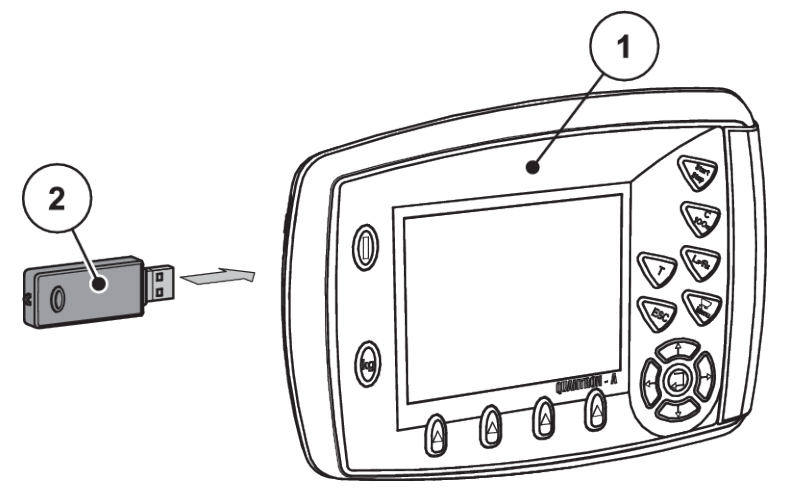

*Fig. 50: Sätta i USB-minnet*

[1] Manöverenhet [2] USB-minne

- ▶ Öppna menyn Huvudmeny > Gödselinst... *På displayen visas första sidan i gödselspridarinställningarna.*
- u Tryck på **T**-knappen och **L%/R%**-knappen **samtidigt**. *USB-minnets statusindikering blinkar.*

*Manöverenheten piper två gånger.*

*En bild sparas som bitmapp på USB-minnet.*

- u Spara alla sidor i gödselspridarinställningarna som skärmdump.
- u Öppna menyn Huvudmeny > Maskininställningar.

*På displayen visas första sidan i maskininställningarna.*

▶ Tryck på T-knappen och L%/R%-knappen samtidigt. *USB-minnets statusindikering blinkar.*

*Manöverenheten piper två gånger.*

*En bild sparas som bitmapp på USB-minnet.*

- **Spara båda sidor i menyn Maskininställningar som skärmdumpar.**
- Spara alla skärmdumpar på din PC.
- u Öppna skärmdumparna efter programvaruuppdateringen och mata in inställningarna i manöverenheten QUANTRON-A utifrån skärmdumparna.

*Manöverenheten QUANTRON-A är redo för drift med dina inställningar.*

# **5 Spridningsdrift**

Maskinstyrningen hjälper dig att ställa in maskinen inför arbetet. Även under spridningen är funktioner för maskinstyrningen aktiva i bakgrunden. På det sättet kan du kontrollera gödningsfördelningens kvalitet.

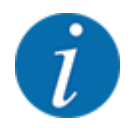

Växeln får endast startas eller stoppas **vid lågt kraftuttagsvarvtal**.

## **5.1 Gränsspridningsutrustning TELIMAT**

**OBSERVERA!**

**Risk för personskador av automatisk inställning av TELIMAT-systemet!**

När **gränsspridningsknappen** har aktiverats kör maskinen automatiskt till kantspridningspositionen med hjälp av elektriska ställcylindrar. Detta kan leda till person- och sakskador.

u Innan man trycker på **gränsspridningsknappen** ska man se till att inga personer befinner sig i maskinens farozon.

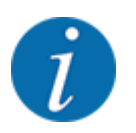

TELIMAT-varianten är inställd i manöverenheten från fabrik!

### **TELIMAT med hydraulisk fjärrkontroll**

TELIMAT-systemet försätts hydrauliskt i arbets- resp. viloläget. Aktivera eller avaktivera TELIMATsystemet genom att trycka på Gränsspridning-knappen. Displayen visar eller döljer **TELIMATsymbolen** beroende på läget.

### **TELIMAT med hydraulisk fjärrkontroll och TELIMAT-sensorer**

Om TELIMAT-sensorer är anslutna och aktiverade visas **TELIMAT-symbolen** på manöverenhetens display när TELIMAT-gränsspridningsutrustningen har förts hydrauliskt till arbetspositionen.

Om TELIMAT-systemet förs tillbaka till viloläget döljs **TELIMAT-symbolen** igen. Sensorerna övervakar TELIMAT-omställningen och aktiverar eller avaktiverar automatiskt TELIMAT-systemet. Gränsspridningsknappen har ingen funktion på denna variant.

Om TELIMAT-systemets tillstånd inte har kunnat identifieras under 5 sekunders tid visas larm 14; se *[6.1 Förklaring av larmmeddelanden](#page-105-0)*.

## **5.2 GSE-sensor**

Om en sensor har anslutits till gränsspridningsutrustningen GSE 30/GSE 60 och aktiverats, visas GSE-symbolen på manöverenhetens display om gränsspridningsutrustningen hydrauliskt förts till arbetspositionen; se *[Fig. 3 Manöverenhetens display – exempel driftskärm AXIS-MIndikeringsfält](#page-14-0)*. Om gränsspridningsutrustningen återförs till viloläget döljs GSE-symbolen igen.

Under omställningen visas en ?-symbol på displayen för maskinstyrningen. Symbolen försvinner efter att arbetspositionen uppnåtts. Sensorn används för positionsövervakning av GSEgränsspridningsutrustningen. Om gränsspridningsutrustningens tillstånd inte har kunnat identifieras under än 5 sekunder visas larm 94; se. *[6.1 Förklaring av larmmeddelanden](#page-105-0)*

## **5.3 Arbeta med delbredder**

### **5.3.1 Spridning med reducerade delbredder**

Du kan sprida på en sida eller på båda sidorna med delbredder och därmed anpassa hela spridningsbredden till kraven för fältet i fråga. Varje spridningssida kan ställas in i 4 delbredder (VariSpread 8) eller steglöst (VariSpread pro).

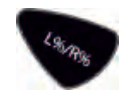

- Se *[2.1 Översikt över de maskiner som stöds](#page-9-0)*
- Tryck på knappen L%/R% tills displayen visar de önskade funktionsknapparna.

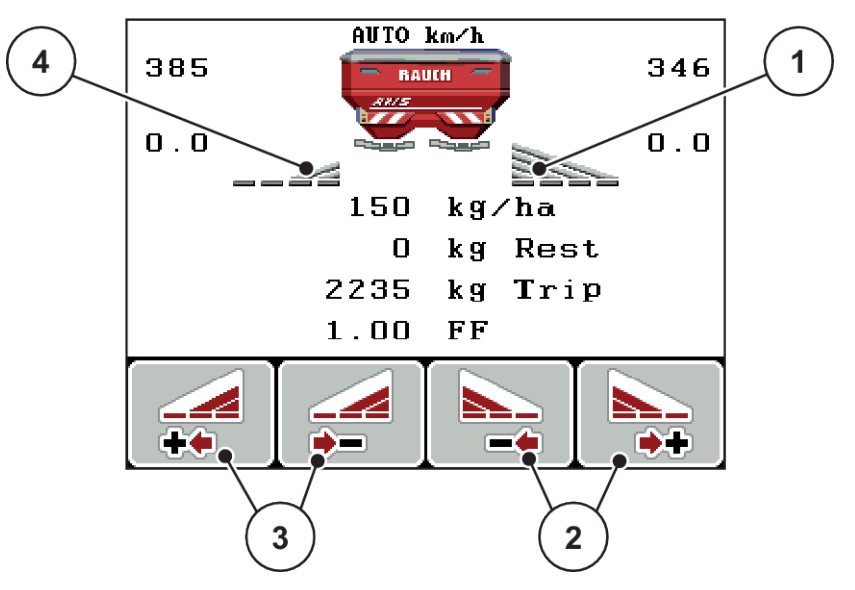

*Fig. 51: Driftskärm Spridningsdrift med delbredder*

- [1] Delbredd höger sprider på den kompletta halvsidan
- [2] Funktionsknappar för att öka eller reducera höger spridningsbredd
- [3] Funktionsknapp för att öka eller reducera vänster spridningsbredd
- [4] Delbredd vänster är reducerad till 2 steg

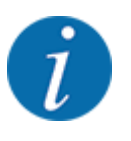

Varje delbredd kan reduceras eller ökas i 4 steg eller steglöst.

u Tryck på funktionsknappen **Reducera spridningsbredd vänster** eller **Reducera spridningsbredd höger**.

*Spridningssidans delbredd reduceras med ett steg.*

u Tryck på funktionsknappen **Öka spridningsbredd vänster**eller **Öka spridningsbredd höger**. *Spridningssidans delbredd ökas med ett steg.*

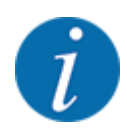

Delbredderna är inte proportionellt indelade. Du ställer in spridningsbredderna via spridningsbreddassistenten VariSpread.

• Se *[4.6.12 Beräkna VariSpread](#page-60-0)*

## **5.3.2 Spridningsdrift med en delbredd och i gränsspridningsläge**

### n *AXIS-M V8, MDS V8*

Under spridningsdrift kan du stegvis ändra delbredden och aktivera gränsspridning. Den nedre bilden visar driftskärmen med aktiverad gränsspridning och aktiverad delbredd.

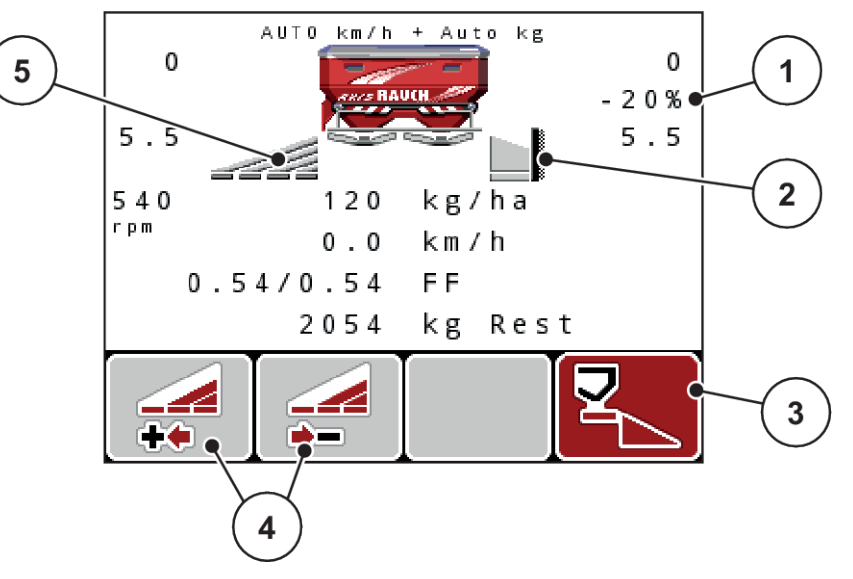

*Fig. 52: Driftskärm för en delbredd vänster, gränsspridningssida höger*

- [1] Indikering av ändring av värde i gränsspridningsläge
- [3] Den högra spridningssidan är aktiverad.
- [4] Reducera eller öka delbredd vänster
- [2] Den högra spridningssidan är i gränsspridningsläget.
- [5] 4-stegs inställbar delbredd vänster (VariSpread 8)
- Spridningsmängd vänster är inställd på full arbetsbredd.
- Funktionsknappen Gränsspridning höger är intryckt, gränsspridningen är aktiverad och spridningsmängden har reducerats med 20 %.
- Funktionsknapp Reducera spridningsbredd vänster, för att reducera delbredden med ett steg.
- Tryck på funktionsknappen C/100 % för att omedelbart återgå till full arbetsbredd.
- Endast på **TELIMAT**-varianter utan sensor: Tryck på **T**-knappen, gränsspridning avaktiveras.

### ■ *AXIS-M VariSpread pro*

Under spridningsdrift kan du stegvis ändra delbredden och aktivera gränsspridning. Den nedre bilden visar driftskärmen med aktiverad gränsspridning och aktiverad delbredd.

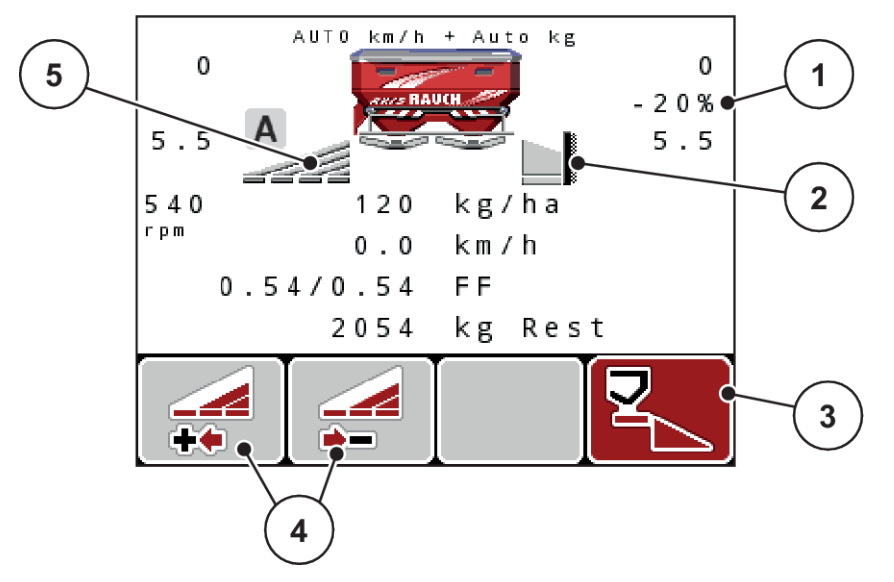

*Fig. 53: Driftskärm för en delbredd vänster, gränsspridningssida höger*

- [1] Indikering av ändring av värde i gränsspridningsläge
- [3] Den högra spridningssidan är aktiverad.
- [4] Reducera eller öka delbredd vänster
- [2] Den högra spridningssidan är i gränsspridningsläget.
- [5] Steglöst inställbar delbredd vänster (VariSpread pro)
- Spridningsmängd vänster är inställd på full spridningssida.
- Funktionsknappen **Gränsspridning höger** har tryckts ned, gränsspridningen är aktiverad och spridningsmängden har reducerats med 20 %.
- Funktionsknapp Reducera spridningsbredd vänster, för att reducera delbredden.
- Tryck på funktionsknappen C/100 % för att omedelbart återgå till full spridningssida.
- Endast på TELIMAT-varianter utan sensor: Tryck på **T**-knappen, gränsspridning avaktiveras.

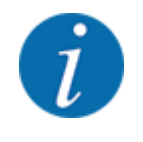

Funktionen Gränsspridning kan även användas i automatisk drift med GPS Control. Gränsspridningssidan måste alltid användas manuellt.

• Se *[5.8 GPS-Control](#page-101-0)*

# **5.4 Spridning med automatisk drift (AUTO km/h + AUTO kg)**

### n

### **Flödesreglering med funktionen M EMC**

Flödet mäts separat på båda spridartallrikssidorna så att avvikelser mot inställd spridningsmängd genast kan korrigeras.

M EMC-funktionen behöver följande maskindata för att genomföra flödesregleringen:

- Kraftuttagsvarvtal
- **Spridartallrikstyp**

Ett kraftuttagsvarvtal på mellan 360 och 390 varv/min är möjligt.

- **Det önskade varvtalet bör vara konstant (+/ 10 varv/min) under spridningsarbetet**. På så sätt säkrar du en hög regleringskvalitet.
- Tomgångsmätningen är **endast** möjlig när det faktiska kraftuttagsvarvtalet avviker med **max +/- 10 varv/min** från värdet som angetts i menyn Kraftuttag. Utanför detta området går det inte att utföra en tomgångsmätning.

### **Förutsättning för spridningsarbetet:**

• Driftläget AUTO km/h + AUTO kg är aktivt. (Se *[4.7.2 AUTO/MAN-drift.](#page-66-0)*)

- Fyll på behållaren med gödselmedel.
- $\overline{\phantom{a}}$  Ändra gödselinställningar:
	- $\triangleright$  Utmatning (kg/ha)
	- $\triangleright$  Arbetsbredd (m)
- $\blacktriangleright$  Ange kraftuttagsvarvtalet i motsvarande meny. Se *[4.6.6 Kraftuttagsvarvtal](#page-55-0)*
- u Välj den spridartallrikstyp som används i den aktuella menyn. Se *[4.6.7 Typ av spridartallrik](#page-56-0)*
- $\cdot$  Koppla in kraftuttaget.
- **EXT** Ställ in kraftuttaget till det angivna kraftuttagsvarvtalet. *Skärmen Tomgångsmätning visas på displayen.*

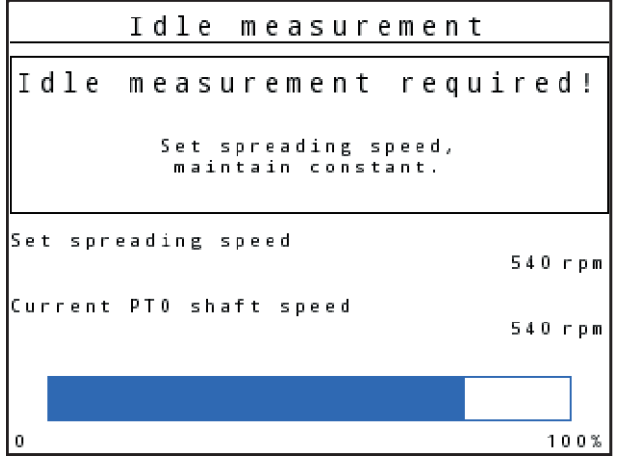

*Fig. 54: Informationsskärm Tomgångsmätning*

u Vänta tills förloppsindikatorn är helt färdig. *Tomgångsmätningen är avslutad*

*Tomgångstiden är återställd till 20 minuter.*

Tryck på knappen Start/Stop.

*Spridningen påbörjas.*

Så länge kraftuttaget är i gång startar en ny tomgångsmätning automatiskt senast var 20:e minut efter tomgångstidens slut.

Under vissa förutsättningar krävs en tomgångsmätning för att registrera nya referensdata innan du fortsätter spridningsarbetet.

Informationsskärmen visas så fort en tomgångsmätning måste utföras under spridningsarbetet.

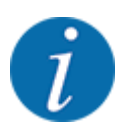

Om du vill se tiden tills nästa tomgångsmätning kan du välja att visa tomgångstiden i de fritt valbara indikeringsfälten, se *[4.10.2 Displayval](#page-79-0)*

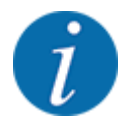

En ny tomgångsmätning måste utföras när spridartallriken startas, kraftuttagsvarvtalet ändras och spridartallrikstypen ändras!

Starta tomgångsmätningen manuellt vid onormal flödesfaktorförändring.

### **Förutsättning:**

- Spridningsarbetet är stoppat (med Start/Stop eller båda delbredderna avaktiverade).
- På displayen visas driftskärmen.
- Kraftuttagsvarvtalet är minst 360 varv/min.
- u Tryck på **Enter**

*På displayen visas skärmen Tomgångsmätning.*

*Tomgångsmätningen startas.*

Anpassa kraftuttagsvarvtalet vid behov.

*Indikatorn visar processens gång.*

## **5.5 Spridning i driftläge AUTO km/h**

I driftläget AUTO km/h styr manöverenheten ställdonet automatiskt på grundval av hastighetssignalen.

- u Ändra gödselinställningar:
	- $\triangleright$  Utmatning (kg/ha)
	- $\triangleright$  Arbetsbredd (m)
- Fyll på behållaren med gödselmedel.

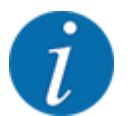

För optimala spridningsresultat i driftläget AUTO km/h bör ett utmatningsprov genomföras innan spridningsarbetet påbörjas.

u Genomför ett utmatningsprov för att bestämma flödesfaktorn

eller

Läs av flödesfaktorn i spridningstabellen och ange den manuellt.

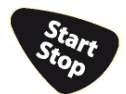

u Tryck på Start/Stop

*Spridningen påbörjas.*

## **5.6 Spridning i driftläge MAN km/h**

När det inte finns någon hastighetssignal jobbar du i driftläget MAN km/h.

- u Öppna menyn Maskininställningar > AUTO/MAN- drift.
- Välj menyalternativet MAN km/h.

*På displayen visas inmatningsfönstret Hastighet.*

- Ange värdet för körhastigheten under spridningen.
- Tryck på OK.
- u Ändra gödselinställningar:
	- $\triangleright$  Utmatning (kg/ha)
	- $\triangleright$  Arbetsbredd (m)
- Fyll på behållaren med gödselmedel.

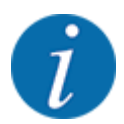

För optimala spridningsresultat i driftläget MAN km/h bör ett utmatningsprov genomföras innan spridningsarbetet påbörjas.

u Genomför ett utmatningsprov för att bestämma flödesfaktorn eller

Läs av flödesfaktorn i spridningstabellen och ange den manuellt.

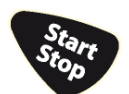

Tryck på Start/Stop

*Spridningen påbörjas.*

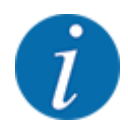

Beakta under alla omständigheter den inmatade hastigheten under spridningsarbetet.

## **5.7 Spridning i driftläget MAN-skala**

I driftläget MAN-skala kan du ändra doseringsslidens öppning manuellt under pågående spridningsdrift.

I manuell drift arbetar man bara om:

- ingen hastighetssignal föreligger (radar eller hjulsensor inte installerad eller defekt)
- vid spridning av snigelmedel eller småfrö.

Driftläget MAN-skala lämpar sig väl för snigelmedel och småfrön eftersom den automatiska flödesregleringen inte kan aktiveras p.g.a. den låga vikten.

<span id="page-101-0"></span>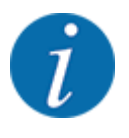

För att spridningsmaterialet ska spridas jämnt måste du arbeta med en **konstant körhastighet** vid manuell drift.

### **Förutsättning:**

- Doseringssliderna är öppna (aktiveras via knappen Start/Stop).
- På driftskärmen MAN-skala har symbolerna för spridningssidorna röd bakgrund.

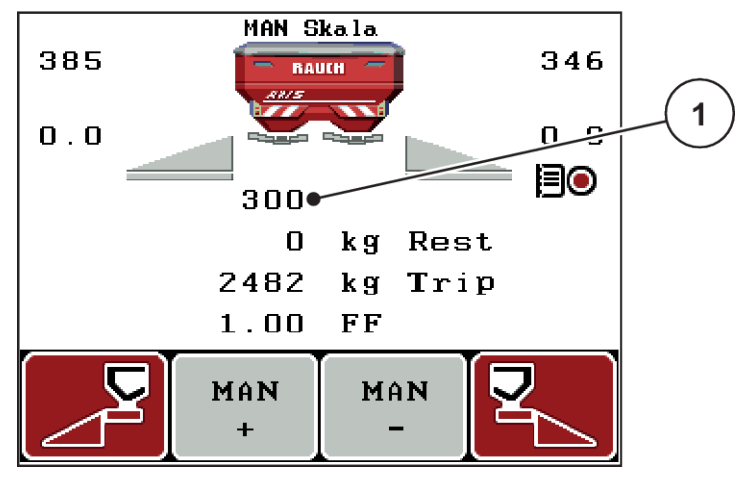

*Fig. 55: Driftskärm MAN Skala*

- [1] Indikering skalposition doseringsslid
- Tryck på funktionsknappen F2 eller F3 för att ändra doseringsslidens öppning.

**F2: MAN+** för att förstora doseringsslidens öppning

eller

**F3: MAN-** för att minska doseringsslidens öppning

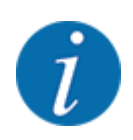

För att uppnå optimala spridningsresultat även i manuell drift bör värdena för doseringsslidens öppning och körhastigheten hämtas från spridningstabellen.

## **5.8 GPS-Control**

Manöverenheten QUANTRON-A kan kombineras med en GPS-kompatibel enhet. Mellan båda enheterna utväxlas vissa data för att automatisera kopplingen.

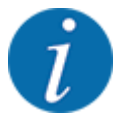

Vi rekommenderar att använda vår manöverenhet CCI 800 i kombination med QUANTRON-A.

- Kontakta din återförsäljare för mer information.
- Beakta bruksanvisningen för CCI 800 GPS Control.

Funktionen **OptiPoint** (endast AXIS) använder inställningarna i manöverenheten för att beräkna den optimala påslagnings- och avstängningspunkten för spridning på vändtegen; se *[4.6.9 Beräkna](#page-57-0)  [OptiPoint](#page-57-0)*.

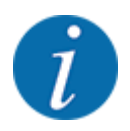

För att använda **GPS-Control**-funktionerna i manöverenheten QUANTRON-A måste denna seriella kommunikationen aktiveras!

• I menyn System/test > Dataöverföring, undermenyalternativet GPS-Control.

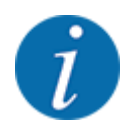

**AXIS med VariSpread pro**: beroende på vilken GPS-terminal som används kan maskinstyrningen reducera antalet delbredder. Kontakta din återförsäljare för mer information om detta.

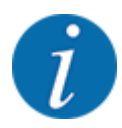

För att dessutom kunna använda applikationskort måste den seriella kommunikationen aktiveras.

• I menyn System / Test > Dataöverföring, aktivera undermenyalternativet **GPS-Control + VRA**.

Börmängden för applikationskortet från GPS-terminalen bearbetas sedan automatiskt manöverenheten QUANTRON-A.

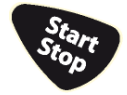

Symbolen **A** bredvid spridningskilarna signalerar den aktiverade automatikfunktionen. Styrningen öppnar och stänger de enskilda delbredderna beroende på positionen på fältet. Spridningen påbörjas först när du trycker på **Start/Stop**.

### **VARNING!**

**Risk för personskador av utspillt gödningsmedel**

Funktionen SectionControl startar spridningsdriften automatiskt utan förvarning.

Utströmmande gödningsmedel kan leda till skador i ögonen och näsans slemhinnor.

Därutöver finns halkrisk.

▶ Under spridningsdriften får inga personer vistas i farozonen.

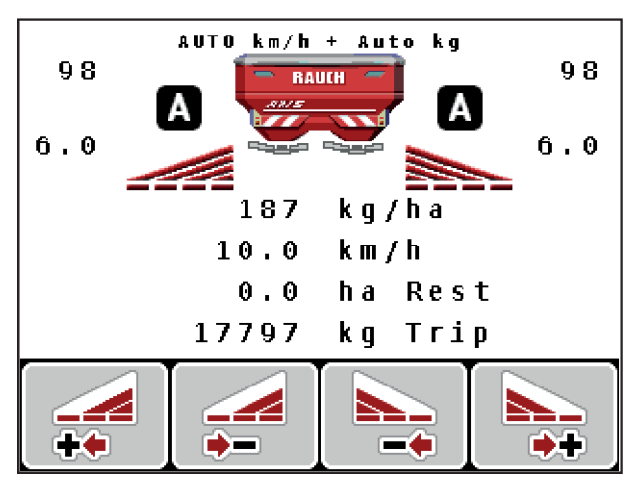

*Fig. 56: Indikering på driftskärmen: Spridningsdrift med GPS Control*

### ■ *Avstånd på (m)*

Parametern Avstånd på (m) betecknar inkopplingsavstånd [A] i förhållande till åkerkanten [C]. Vid denna position på åkern öppnas doseringssliderna. Detta avstånd är beroende av gödningstyp och avser det optimala inkopplingsavståndet för en optimerad gödningsfördelning.

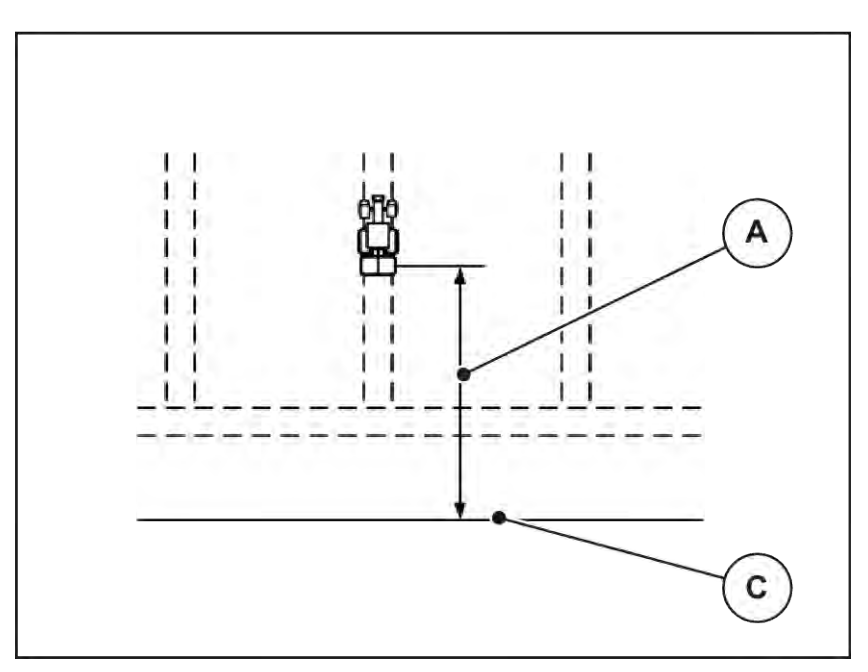

*Fig. 57: Avstånd på (i förhållande till åkerkanten)*

A Inkopplingsavstånd C Åkerkant

Om du vill ändra inkopplingsavståndet på åkern måste värdet Avstånd på (m) anpassas.

- Ett lägre värde för avståndet betyder att inkopplingspositionen förskjuts närmare åkerkanten.
- Ett större värde betyder att inkopplingspositionen skjuts längre in i åkern.
- n *Avstånd av (m)*

Parametern Avstånd av (m) betecknar frånkopplingsavstånd [B] i förhållande till åkerkanten [C]. Vid denna position på åkern börjar doseringssliderna att stängas.

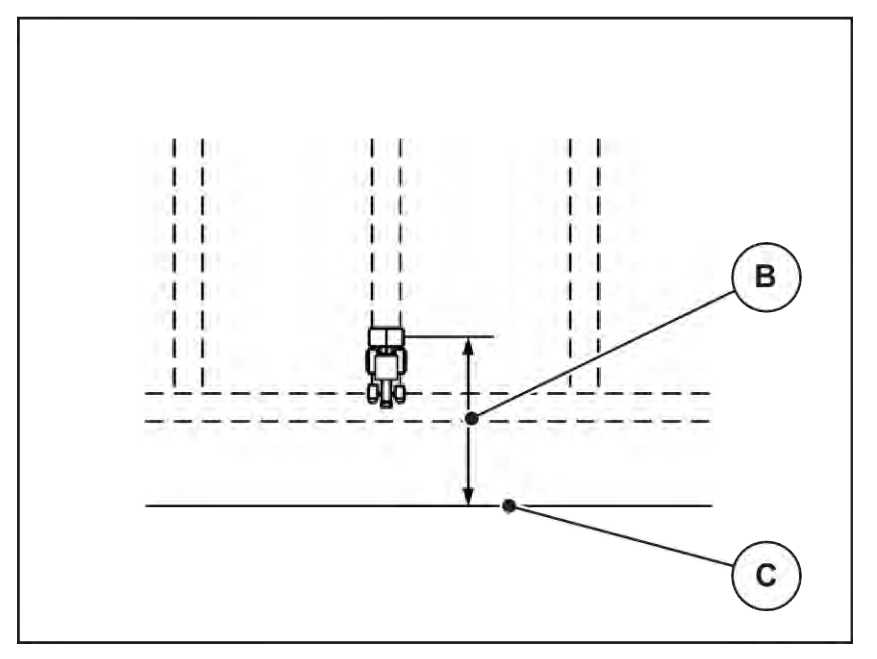

*Fig. 58: Avstånd av (i förhållande till åkerkanten)*

B Frånkopplingsavstånd C Åkerkant

Om du vill ändra frånkopplingspositionen måste du anpassa Avstånd av (m) av på motsvarande sätt.

- Ett lägre värde för avståndet betyder att frånkopplingspositionen förskjuts närmare åkerkanten.
- Ett större värde betyder att frånkopplingspositionen förskjuts längre in i åkern.

Om vill vända via vändtegen, ange ett större avstånd i Avstånd av (m). Här måste justeringen vara så liten som möjligt så att doseringssliderna stängs när traktorn svänger in på vändtegen. När avståndet för frånkoppling justeras kan det leda till undergödsling inom området för frånkopplingspositionen.

# <span id="page-105-0"></span>**6 Larmmeddelanden och möjliga orsaker**

# **6.1 Förklaring av larmmeddelanden**

På displayen för manöverenheten QUANTRON-A kan olika larmmeddelanden visas.

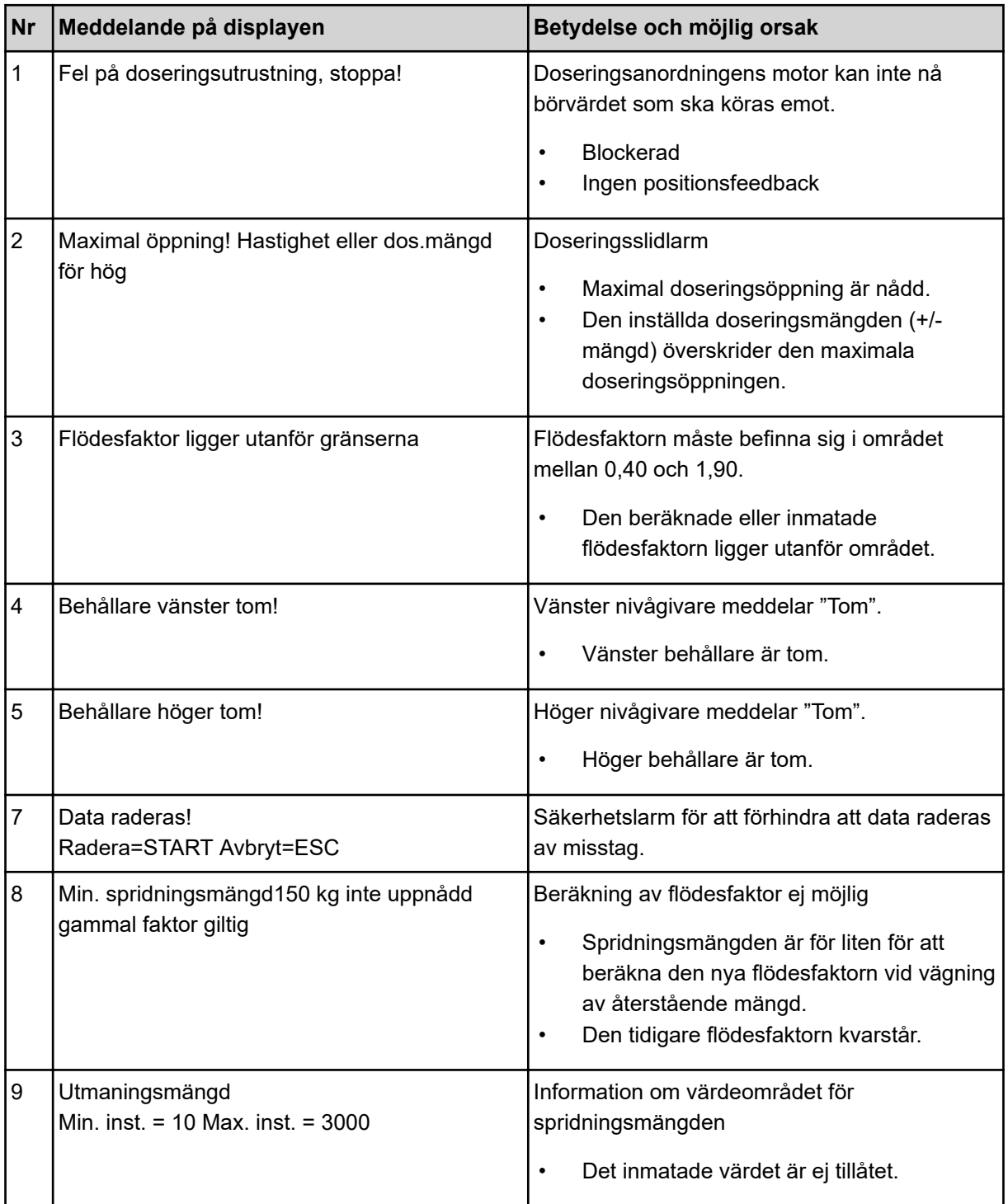

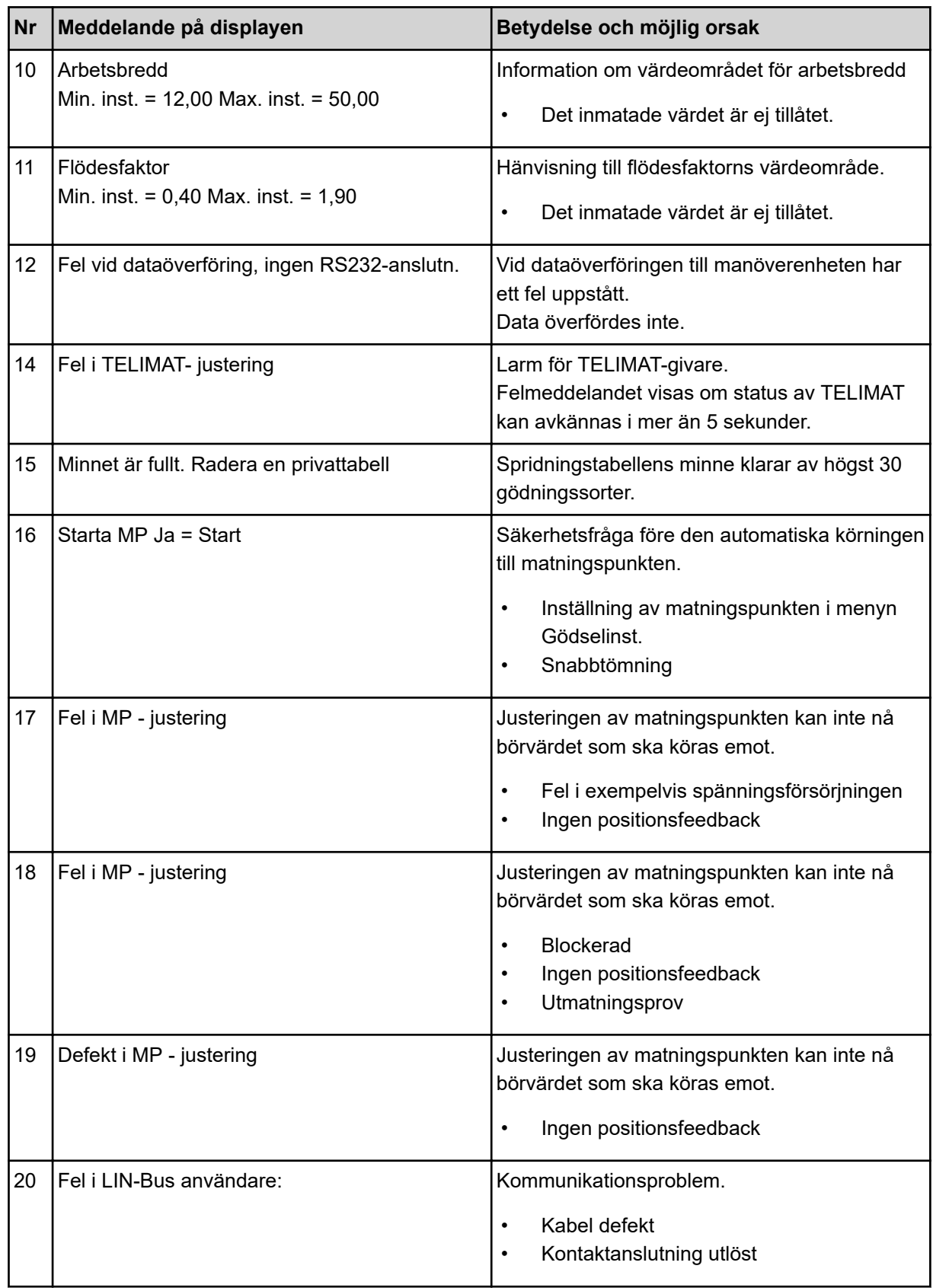

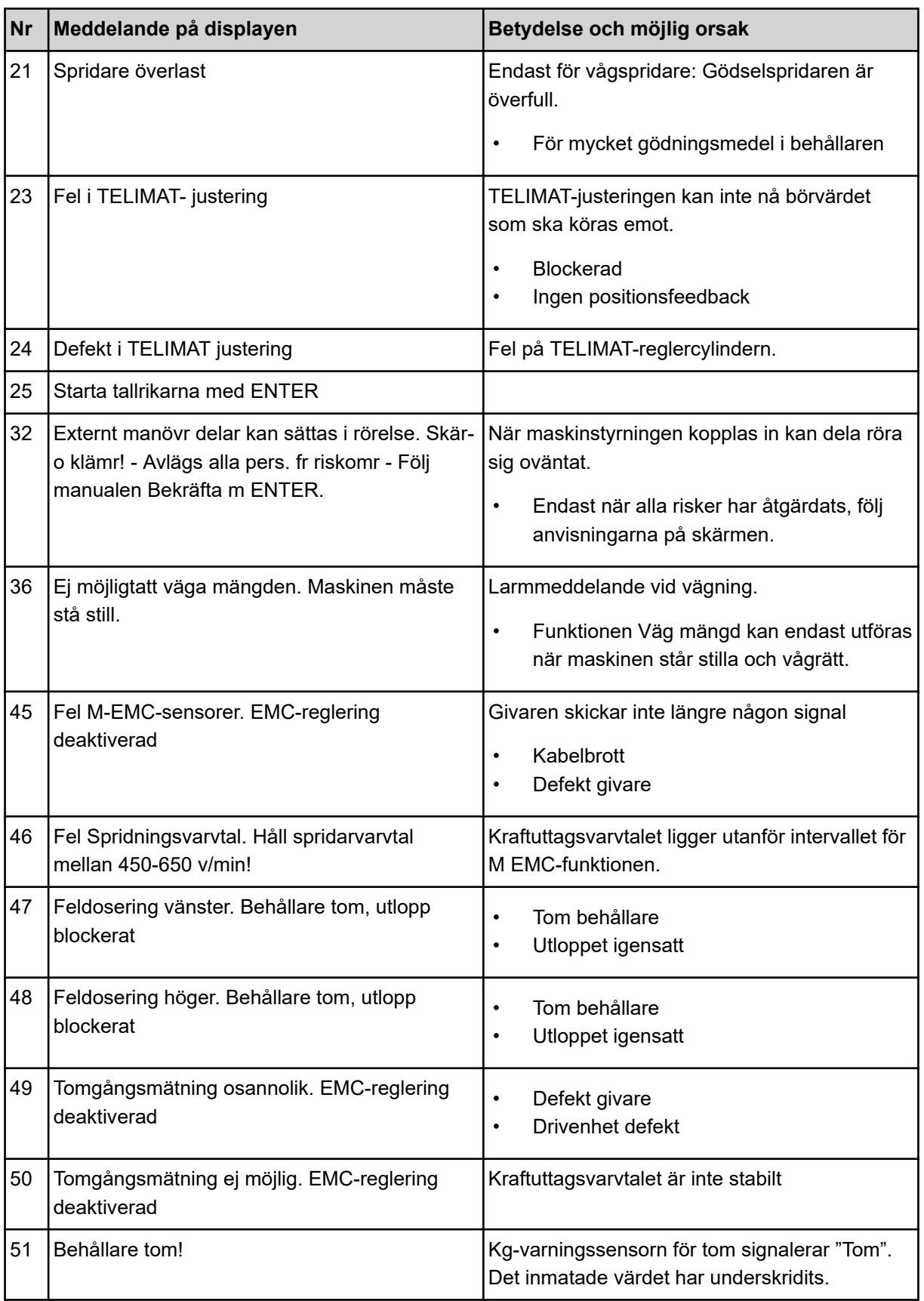
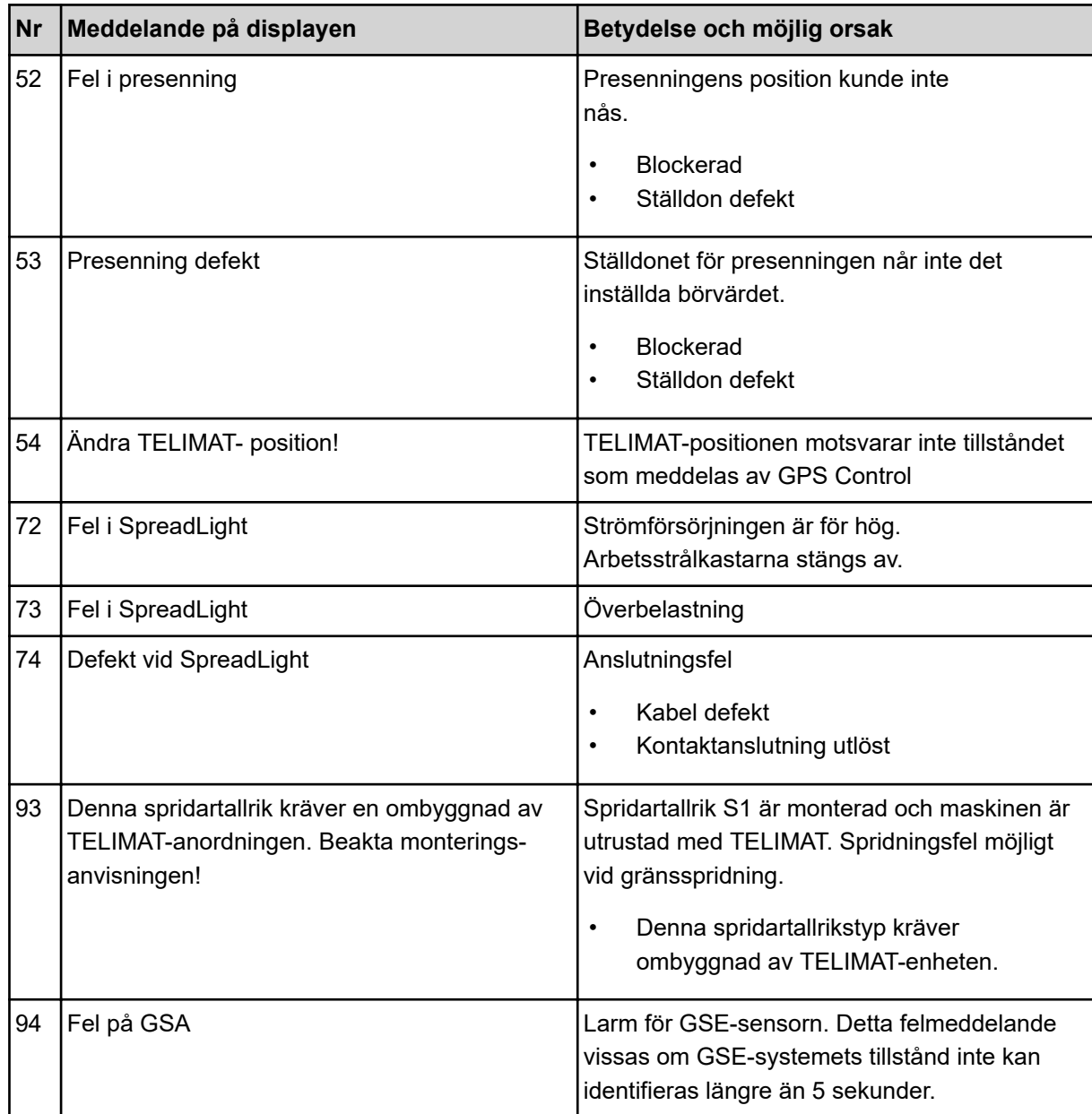

### **6.2 Fel/larm**

Ett larmmeddelande visas på displayen tillsammans med en varningssymbol.

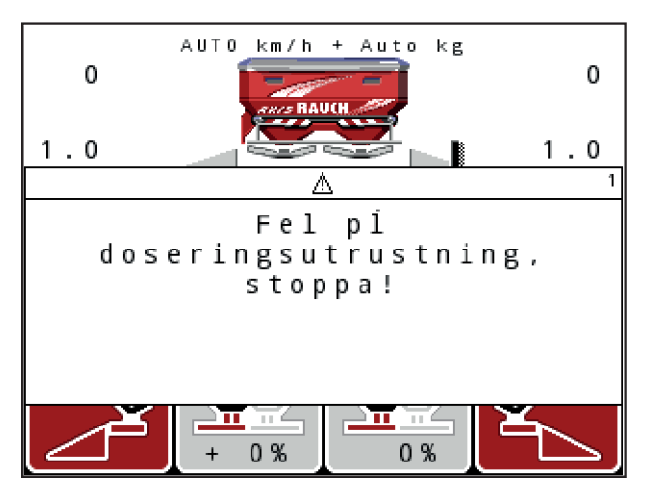

*Fig. 59: Exempel larmmeddelande*

#### **Kvittera larmmeddelande:**

 $\blacktriangleright$  Åtgärda orsaken för larmmeddelandet.

För mer information om detta, beakta maskinens bruksanvisning och avsnittet*[6.1 Förklaring av](#page-105-0)  [larmmeddelanden](#page-105-0)*.

u Tryck på membranknappen **C/100%**.

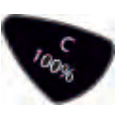

# **7 Specialutrustning**

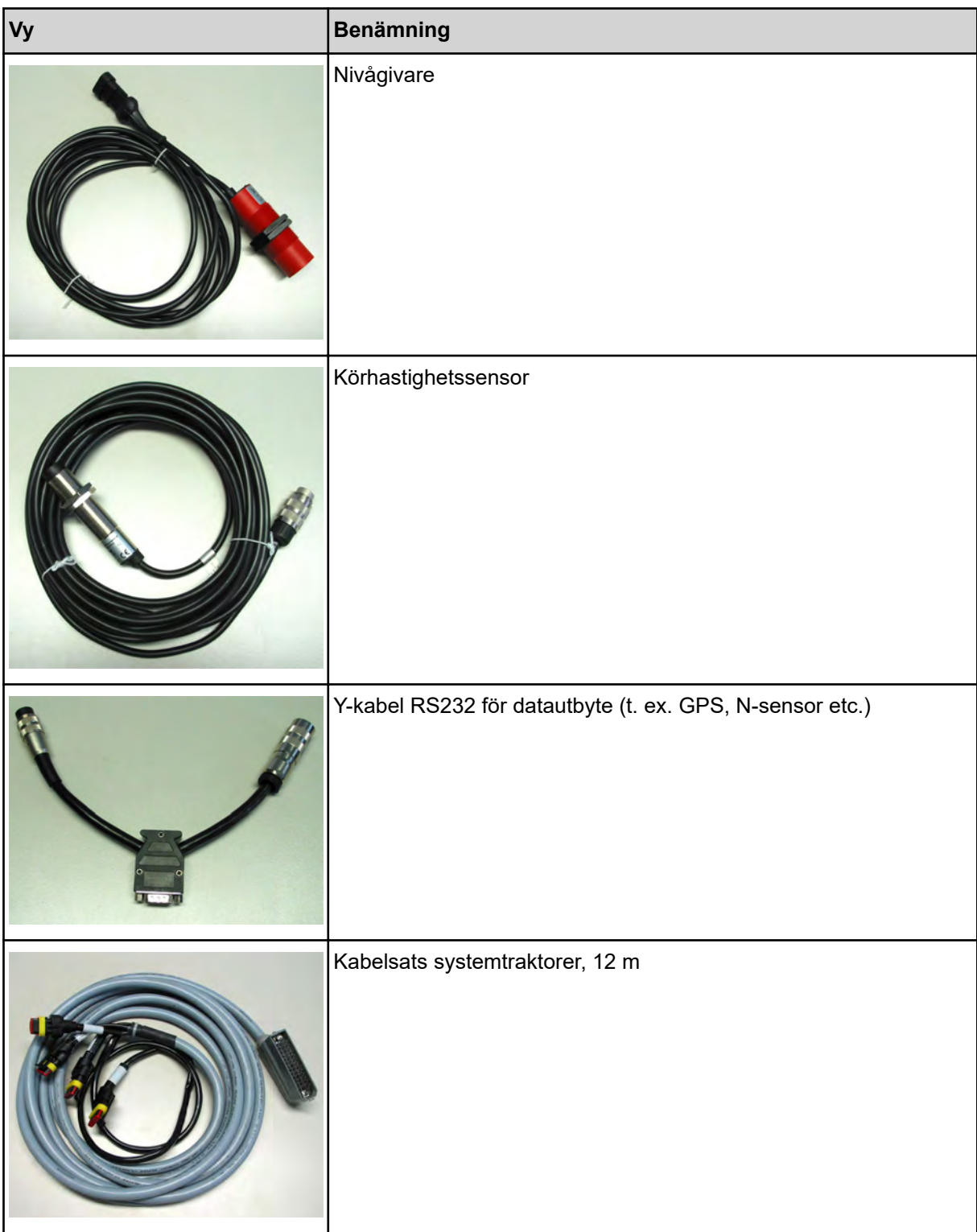

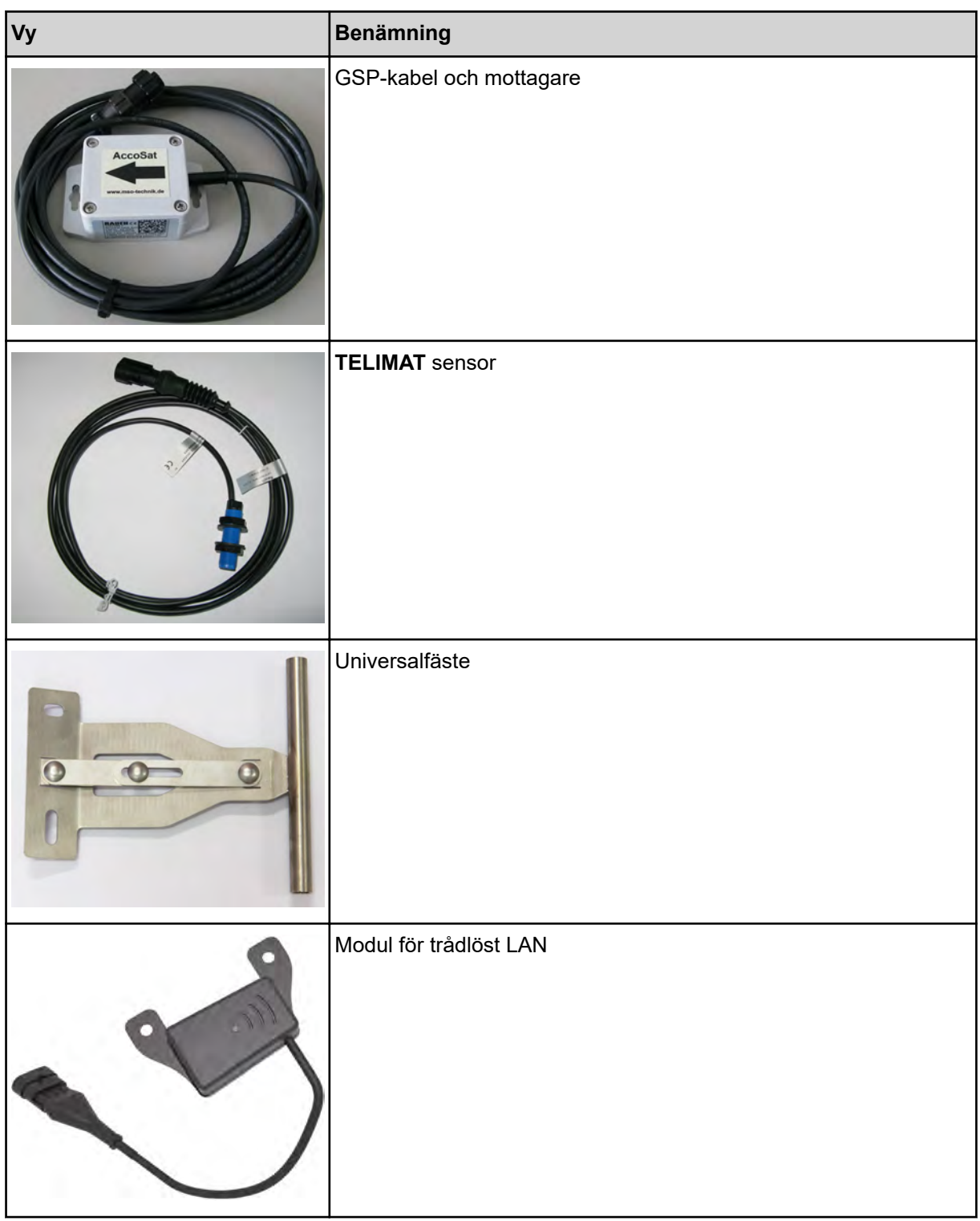

## **8 Garanti och garantiåtagande**

RAUCH-maskiner är tillverkade efter moderna tillverkningsmetoder, med största noggrannhet och utsätts för otaliga kontroller.

RAUCH ger därför en 12 månaders garanti om följande villkor är uppfyllda:

- Garantin startar på försäljningsdagen.
- Garantin omfattar material- eller fabrikationsfel. För delar från underleverantörer (hydraulik, elektronik) ansvarar vi endast inom ramen för garantin från de olika tillverkarna. Under garantitiden åtgärdas fabrikations- och materialfel genom utbyte eller reparation av de aktuella delarna. Andra långtgående rättigheter som anspråk på ombyggnad, värdeminskning eller ersättning för skador som uppstått på kringutrustning godkänns ej. Garantin utförs av auktoriserade verkstäder, RAUCH-serviceverkstäder eller på fabriken.
- Följande är undantaget från garantin: Naturlig förslitning, nedsmutsning, rost samt alla fel som kan härröras till felaktig användning eller yttre påverkan. Garantin gäller inte heller vid egenmäktiga reparationer eller ändringar av originalutförandet. Alla ersättningsanspråk bortfaller om inga originalreservdelar från RAUCH har använts. Beakta därför bruksanvisningen. Kontakta återförsäljaren eller fabriken i osäkra fall. Garantianspråk ska anmälas till fabriken inom 30 dagar efter att skadan inträffat. Ange inköpsdatum och maskinnummer. Reparationer som gäller som garantireparationer får utföras först efter godkännande från RAUCH eller dennes representant. En garantireparation förlänger inte garantitiden. Transportfel räknas inte som fabriksfel och ligger därför utanför tillverkarens garanti.
- Anspråk på ersättning för skador som inte har uppstått i RAUCH-enheterna själva är uteslutna. Dessutom är ett produktansvar för följdskador pga. spridningsfel uteslutet. Egenmäktiga förändringar av RAUCH-maskiner kan leda till följdskador. Leverantören ansvarar inte för sådana skador. Leverantörens garantiansvar gäller vid skador som orsakats uppsåtligt eller pga. grov vårdslöshet från användaren eller anställd hos användaren, inte heller i de fall där produktansvarslagen täcker person- och sakskador som uppstår på privata föremål. Det gäller inte heller vid felaktiga egenskaper om vilka försäkring uttryckligen skett när denna i första hand haft för avsikt att säkra beställaren mot skador som inte uppstått direkt på det levererade föremålet.

**RAUCH Streutabellen RAUCH Fertilizer Chart** Tableaux d'épandage RAUCH **Tabele wysiewu RAUCH RAUCH Strooitabellen** RAUCH Tabella di spargimento **RAUCH Spredetabellen RAUCH Levitystaulukot RAUCH Spridningstabellen RAUCH Tablas de abonado** 

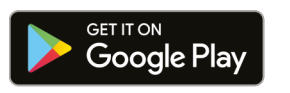

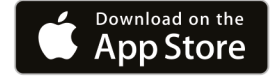

https://streutabellen.rauch.de/

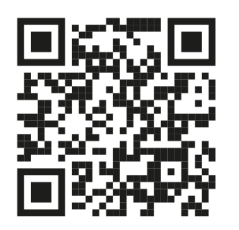

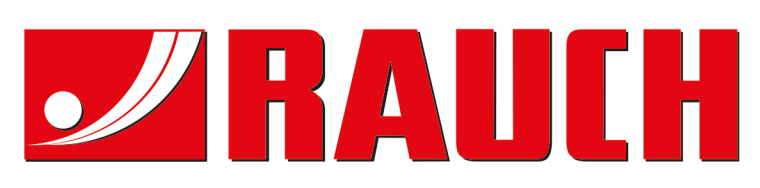

## **RAUCH Landmaschinenfabrik GmbH**

Victoria Boulevard E 200 77836 Rheinmünster · Germany

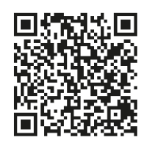

info@rauch.de · www.rauch.de

Phone +49 (0) 7229/8580-0